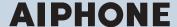

# IX System

IP network-compatible intercom

# **Master Station**

IX-MV7-HW, IX-MV7-HB, IX-MV7-W, IX-MV7-B

# Web Setting Manual

Software version 1.00 or later

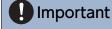

- · Before configuring and using the system, read Web Setting Manual (this document) and Operation Manual carefully.
- For the installation and connection of each device, refer to "Installation Manual."
- Begin installation after reading and understanding the procedures for system configuration.
- The setting file must be backed up and stored in a safe location after configuration is complete.
- The illustrations and images in this manual may vary from the actual ones.

# **Table of contents**

| ı | n |   | r1 | $\mathbf{a}$ | М |   | C | H  | $\boldsymbol{\wedge}$ | n |
|---|---|---|----|--------------|---|---|---|----|-----------------------|---|
| ı |   | ш | ı١ | J            | u | u |   | LI | u                     |   |

| ٦.  | Notational symbols in this manual                        | 0  |
|-----|----------------------------------------------------------|----|
| 2.  | Product manuals                                          | 7  |
| 3.  | Configuring the system                                   | 8  |
| 4.  | Flowcharts for configuring the system                    | 9  |
|     | 4.1 For Static IPv4 Address                              | 10 |
|     | 4.2 For IPv4 Address with DHCP                           | 15 |
|     | 4.3 For static IPv6 address                              | 21 |
|     | 4.4 For Stateless IPv6 Address                           | 27 |
|     | 4.5 For IPv6 Address with DHCP                           | 34 |
| Sta | rtup and configuration                                   |    |
| 1.  | System requirements                                      | 42 |
|     | Part Names                                               |    |
|     | Connecting to a PC                                       |    |
|     | Log in to the Web server of the station to be configured |    |
| 5.  | Setting window                                           |    |
|     | 5.1 How to configure                                     |    |
| 6.  | System settings list                                     | 51 |
| Cor | nfiguring the Station                                    |    |
| 1.  | Station Information                                      |    |
|     | 1.1 Identification                                       | 64 |
|     | 1.2 ID and Password                                      | 65 |
|     | 1.3 Language                                             | 66 |
|     | 1.4 Time                                                 | 67 |
|     | 1.5 Expanded System                                      | 68 |
| 2.  | Network Settings                                         | 69 |
|     | 2.1 IP Address                                           | 69 |
|     | 2.2 DNS                                                  | 71 |
|     | 2.3 SIP                                                  | 72 |
|     | 2.4 Multicast address                                    | 76 |
|     | 2.5 Video                                                | 77 |
|     | 2.6 Audio                                                | 80 |
|     | 2.7 Packet Priority                                      | 84 |
|     | 2.8 NTP                                                  | 86 |
|     |                                                          |    |

| 3. | System Information                   | 88    |
|----|--------------------------------------|-------|
|    | 3.1 Location Registry                | 88    |
|    | 3.2 Address Book                     | 89    |
|    | 3.3 Group List                       | 93    |
|    | 3.4 Custom Sound Registry            | 95    |
| 4. | Call Settings                        | 97    |
|    | 4.1 Call Stations (for Master)       | 97    |
|    | 4.2 Call Origination                 | 97    |
|    | 4.3 Incoming Call                    | . 101 |
| 5. | Option Input / Relay Output Settings | . 104 |
|    | 5.1 Option Input                     | . 104 |
|    | 5.2 Relay Output                     | . 106 |
| 6. | Paging Settings                      | . 113 |
|    | 6.1 Paging Origination               | . 113 |
|    | 6.2 All Page                         | . 115 |
|    | 6.3 Option Input Page                | . 116 |
| 7. | Function Settings                    | . 118 |
|    | 7.1 Door Release                     | . 118 |
|    | 7.2 Network Camera Integration       | . 119 |
|    | 7.3 Email                            | . 122 |
|    | 7.4 CGI                              | . 131 |
|    | 7.5 SIF                              | . 132 |
|    | 7.6 Record                           | . 142 |
|    | 7.7 Chime                            | . 144 |
|    | 7.8 CSR                              | . 148 |
|    | 7.9 SSL Certificate                  | . 150 |
|    | 7.10 IEEE 802.1X                     | . 151 |
|    | 7.11 Display Mode                    | . 153 |
| 8. | Transfer Settings                    | . 163 |
|    | 8.1 Absent Transfer                  | . 163 |
|    | 8.2 Delay Transfer                   | . 165 |
|    | 8.3 Schedule Transfer                | . 167 |
|    | 8.4 Lock Transfer                    | . 172 |
| 9. | Station Settings                     | . 173 |
|    | 9.1 Speed Dial #                     | . 173 |
|    | 9.2 Privacy                          | . 180 |

| 9.3 Volume / Tone          | 181 |
|----------------------------|-----|
| 9.4 Communication          | 187 |
| 9.5 Monitor                | 188 |
| 9.6 Master Station Display | 190 |
| 9.7 Line Supervision       | 191 |
| Maintenance                |     |
| 10.1 Firmware Update       | 192 |
| 10.2 Initialization        | 193 |
| 10.3 Settings File Backup  | 194 |
| 10.4 System Log            | 196 |
| 10.5 syslog                | 197 |

# Introduction

This manual describes how to set up IX-MV7-\* through a web browser.

IX system offers a separate manual for Installation, Settings, and Operations. Refer to the relevant manual.

# 1. Notational symbols in this manual

The following symbols identify important information concerning operational procedures.

|           | This symbol indicates that failure to observe this warning or improper use may result in serious injury or death.                                             |
|-----------|----------------------------------------------------------------------------------------------------|
| ⚠ Caution | This symbol indicates that failure to observe this caution or improper use may result in moderate injury or product damage.                                   |
| Important | Indicates important instructions that should be observed or avoided, and what should be known before operation. Please read and understand before proceeding. |
| W Note    | This symbol indicates supplementary information regarding functions, operations, and use.                                                                     |

- Terms displayed on main unit and PC screens are indicated as [XXXX].
- The pages that you should refer to are indicated as "Title (→ page XX)", (→ page XX), or page XX.
- The illustrations and screen shots in this manual may vary from the actual ones.

# 2. Product manuals

Read the "Installation Manual," "Setting Manual," and "Operation Manual" as needed. Have the person who installs or configures the product refer to the relevant manuals.

| Installation Manual                                                                                                    | Installation Manual (comes with each station.) Refer to this when you install and connect a station. (This manual is for the installer.)                             |  |  |  |  |
|----------------------------------------------------------------------------------------------------|----------------------------------------------------------------------------------------------------|--|--|--|--|
| The manuals listed to the right can be found on our Web site at <a href="https://www.aiphone.net/product/support/">https://www.aiphone.net/product/support/</a> for | IX Support Tool Setting Manual (Electronic format (PDF file).)  Describes how to configure and maintain the system using IX Support Tool. (For system administrator) |  |  |  |  |
| download and reference.                                                                                                    | Monitoring Software (IX Supervision Tool) Operation Manual (Electronic format (PDF file).) Describes how to use the Monitoring Software. (For system administrator)  |  |  |  |  |
|                                                                                                    | Operation Manual (Electronic format (PDF file).) Describes how to use each station. (For user)                                                                       |  |  |  |  |
|                                                                                                    | Web Setting Manual (Electronic format (PDF file).)  Describes how to set up each station through a Web browser. (For system administrator)                           |  |  |  |  |
|                                                                                                    | Installation Manual (Electronic format (PDF file).) Describes how to install each station. (For installer)                                                           |  |  |  |  |

# 3. Configuring the system

After installing and connecting all stations, the system will need to be fully configured before it will be operational. IX system can be configured in one of the two methods below. Choose one method. Using the "IX Support Tool" (1) is the recommended method.

- (1) Configure using the "IX Support Tool" application
  - Install the application on a PC and use to create the setting file for all stations.
  - You can search for IX systems on the network from a PC, and then assign and upload created setting files to selected stations.
- (2) Configure each station through a Web browser (Web configuration)
  - Access each station through a Web browser and enter setting data.
  - When configuring a station without using the dedicated application, settings must be input and setting data must be stored for each station.

# Important

- When first configuring a station through a Web browser, you may be unable to transfer data to the IX Support Tool. We recommend using the IX Support Tool to configure settings the first time.
- If Web configuration is used to change the "Identification" "Number+ (→page 64)", "ID and password" "Administrator ID+ (→page 65)" "Administrator Password+ (→page 65)", "IPv4 Address" "IP Address+ (→page 70)", "IPv6 Address" "IP Address+ (→page 70)", or "Address Book" "Station List (→page 89)" configured using the IX Support Tool, it will not be applied to the IX Support Tool data.

# 4. Flowcharts for configuring the system

When configuring the system through a browser, follow the flowchart that fits the application. Save the setting file after configuring the system. Refer to <u>"Settings File Backup (→page 194)"</u> for information on how to save setting data. If the setting data is not saved, it may be impossible to restore it after maintenance or after-sales servicing. Flowcharts are for configuration through a Web browser.

When configuring the system with IX Support Tool, refer to IX Support Tool Setting Manual.

#### For Static IPv4 Address

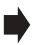

- "Create new data (→page 10)"
- "Change the settings (→page 11)"
- "Add a station (→page 12)"
- "Delete a station (→page 13)"
- "Replace a station (→page 14)"

#### For IPv4 Address with DHCP

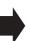

- "Create new data (→page 15)"
- "Change the settings (→page 17)"
- "Add a station (→page 18)"
- "Delete a station (→page 19)"
- "Replace a station (→page 20)"

#### For Static IPv6 Address

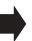

- <u>"Create new data (→page 21)"</u>
- "Change the settings (→page 23)"
- "Add a station (→page 24)"
- "Delete a station (→page 25)"
- "Replace a station (→page 26)"

#### For stateless IPv6 Address

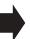

- <u>"Create new data (→page 27)"</u>
- "Change the settings (→page 29)"
- <u>"Add a station (→page 30)"</u>
- "Delete a station (→page 32)"
- "Replace a station (→page 33)"

#### For IPv6 Address with DHCP

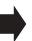

- "Create new data (→page 34)"
- "Change the settings (→page 36)"
- "Add a station (→page 37)"
- "Delete a station (→page 39)"
- "Replace a station (→page 40)"

### 4.1 For Static IPv4 Address

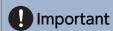

- Save the setting file after configuring the system. Refer to <u>"Settings File Backup (→page 194)"</u>.
- If the setting data is not saved, it may be impossible to restore it after maintenance or after-sales servicing.

#### 4.1.1 Create new data

Use this flowchart to create a new setting file, e.g., when installing a new system.

#### 1. Connect your PC to the station to be configured.

The default IP addresses of the stations are identical. Connect one at a time.

"Connecting to a PC (→page 45)"

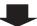

#### 2. Log in to the Web server of the station to configure.

"Log in to the Web server of the station to be configured (→page 46)"

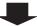

### 3. First, configure "Language (→page 66)".

Click [Update] to update the settings.

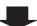

#### 4. Configure the station.

Configure according to the explanations for each entry. "Configuring the Station (→page 63)"

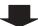

#### 5. Configure other stations in the same manner.

Refer to each station's Web Setting Manual.

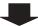

#### 6. Set the display language for each station (IX-MV and IX-MV7-\*).

Refer to each station's Operation Manual.

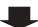

| 4.1.2 | Change | the | settings | > |
|-------|--------|-----|----------|---|
|       |        |     |          |   |

Use this flowchart to change the settings.

1. Log in to the Web server of the station whose settings are to be modified.

"Log in to the Web server of the station to be configured (→page 46)"

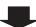

2. Configure the station.

Configure according to the explanations for each entry. "Configuring the Station (→page 63)"

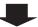

Did you change the [Number], [Name], [Location], or [IP Address]?

YES \_

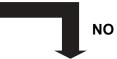

3. Revise settings for other stations and software related to what was changed.

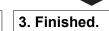

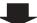

| 4  | 1 | .3 | 4 | Δ, | ٦r | łа | S | ta | ti | a | n |
|----|---|----|---|----|----|----|---|----|----|---|---|
| ┯. |   |    | • | ٦, | u  | 40 | J | La | LI | v |   |

Use this flowchart to add a station.

1. Connect your PC to the station you want to add.

Connect one at a time.

"Connecting to a PC (→page 45)"

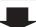

2. Log in to the Web server of the station to be added.

"Log in to the Web server of the station to be configured (→page 46)"

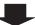

3. First, configure "Language (→page 66)".

Click [Update] to update the settings.

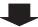

4. Configure the station.

Configure according to the explanations for each entry. "Configuring the Station (→page 63)"

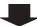

5. Add data to other stations and software if required.

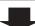

6. Set the display language of the added station (IX-MV and IX-MV7-\*).

Refer to each station's Operation Manual.

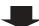

| 1  | 1 | 4 | De | lete | а | etat | ŀi∩n |
|----|---|---|----|------|---|------|------|
| т. |   | - |    | ICIC | а | 3 La | иоп  |

Use this flowchart to delete a station.

# Important

- Be sure to perform Step 1 below. Otherwise, operation may become slower.
- 1. Delete the data for the station to delete from all other stations and software.

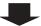

#### 4.1.5 Replace a station

Use this flowchart to replace a station.

# Can the Web server of the station to be replaced be accessed?

YES

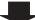

NO

1. Download the settings of the station to be replaced.

"Settings File Backup (→page 194)"

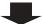

1. Replace the station.

2. Replace the station.

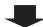

3. Upload the stored setting file to the newly installed station.

"Settings File Backup (→page 194)"

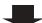

2. Configure other stations in the same manner using the newly installed station.

If the station settings were modified after being stored, those changes will not be reflected.

"Settings File Backup (→page 194)"

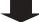

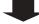

4. Finished.

### 4.2 For IPv4 Address with DHCP

# Important

- Due to the architecture of the IX system, DHCP configuration is only recommended for network environments utilizing managed (static) IP address leasing. For how to set up the DHCP server, refer to its manual.
- Save the setting file after configuring the system. Refer to "Settings File Backup (→page 194)".
- If the setting data is not saved, it may be impossible to restore it after maintenance or after-sales servicing.

#### 4.2.1 Create new data

Use this flowchart to create a new setting file, e.g., when installing a new system.

#### 1. Install the DHCP server.

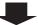

#### 2. Connect your PC to the station to be configured.

The default IP addresses of the stations are identical. Connect one at a time.

"Connecting to a PC (→page 45)"

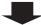

#### 3. Log in to the Web server of the station to configure.

"Log in to the Web server of the station to be configured (→page 46)"

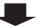

#### 4. Set "IP addressing method" to "IPv4 DHCP."

"Static / DHCP (→page 69)"

The station is restarted and the IP address assigned by the DHCP server beforehand will be assigned. If an IP address cannot be assigned, it will default to "192.168.1.160." If this happens, cycle power to the station, and then the IP address will be assigned again.

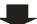

### 5. Log in to the Web server of the station with the assigned IP address.

"Log in to the Web server of the station to be configured (→page 46)"

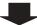

### 6. First, configure "Language (→page 66)".

Click [Update] to update the settings.

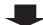

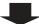

# 7. Configure the station.

Configure according to the explanations for each entry. "Configuring the Station (→page 63)"

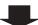

### 8. Configure other stations in the same manner.

Refer to each station's Web Setting Manual.

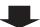

# 9. Set the display language for each station (IX-MV and IX-MV7-\*).

Refer to each station's Operation Manual.

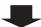

| 4.2.2  | Change the settings                                                                                                    |
|--------|----------------------------------------------------------------------------------------------------|
| Use th | is flowchart to change the settings.                                                                                                    |
|        | og in to the Web server of the station whose settings are to be modified. in to the Web server of the station to be configured (→page 46)" |
|        |                                                                                                    |
| 2. C   | onfigure the station.                                                                                                    |
| Confi  | gure according to the explanations for each entry. <u>"Configuring the Station (→page 63)"</u>                                             |
|        |                                                                                                    |
| Did y  | you change the [Number], [Name], [Location], or [IP Address]?                                                                              |
|        | VES - NO                                                                                                    |

3. Revise settings for other stations and software related to what was changed.

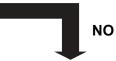

3. Finished.

#### 4.2.3 Add a station

Use this flowchart to add a station.

#### 1. Configure the DHCP server to assign a static IP address.

Refer to the DHCP server's manual for information on how to configure the DHCP server.

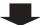

#### 2. Connect your PC to the station you want to add.

Connect one at a time.

"Connecting to a PC (→page 45)"

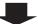

#### 3. Log in to the Web server of the station to be added.

"Log in to the Web server of the station to be configured (→page 46)"

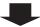

#### 4. Set "IP addressing method" to "IPv4 DHCP."

"Static / DHCP (→page 69)"

The station is restarted and the IP address assigned by the DHCP server beforehand will be assigned. If an IP address cannot be assigned, it will default to "192.168.1.160." If this happens, cycle power to the station, and then the IP address will be assigned again.

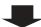

### 5. Log in to the Web server of the station with the assigned IP address.

"Log in to the Web server of the station to be configured (→page 46)"

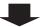

#### 6. First, configure "Language (→page 66)".

Click [Update] to update the settings.

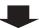

#### 7. Configure the station.

Configure according to the explanations for each entry. "Configuring the Station (→page 63)"

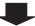

#### 8. Add data to other stations and software if required.

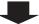

#### 9. Set the display language of the added station (IX-MV and IX-MV7-\*).

Refer to each station's Operation Manual.

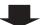

| 1  | .2.4 | Dalata | a station |
|----|------|--------|-----------|
| т. |      | Delete | a station |

Use this flowchart to delete a station.

# Important

- Be sure to perform Step 1 below. Otherwise, operation may become slower.
- 1. Delete the data for the station to delete from all other stations and software.

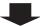

#### 4.2.5 Replace a station

Use this flowchart to replace a station.

1. Configure the DHCP server so that the new station installed inherits the IP address assigned to the replaced station.

Refer to the DHCP server's manual for information on how to configure the DHCP server.

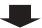

### Can the Web server of the station to be replaced be accessed?

YES

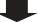

2. Download the settings of the station to be replaced.

"Settings File Backup (→page 194)"

2. Replace the station.

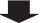

3. Replace the station.

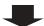

4. Upload the stored setting file to the newly installed station.

"Settings File Backup (→page 194)"

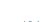

3. Configure other stations in the same manner using the newly installed station.

NO

If the station settings were modified after being stored, those changes will not be reflected.

"Settings File Backup (→page 194)"

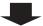

5. Finished.

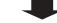

### 4.3 For static IPv6 address

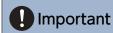

- Save the settings after configuring the system. Refer to "Settings File Backup (→page 194)".
- If the setting data is not saved, it may be impossible to restore it after maintenance or after-sales servicing.

#### 4.3.1 Create new data

Use this flowchart to create a new setting file, e.g., when installing a new system.

### 1. Connect your PC to the station to be configured.

The default IP addresses of the stations are identical. Connect one at a time.

"Connecting to a PC (→page 45)"

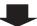

2. Log in to the Web server of the station to configure using its IPv4 address (default values).

"Log in to the Web server of the station to be configured (→page 46)"

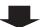

3. Set "IP addressing method" to "Static IPv6" and configure "IPv6 Address."

"Static / DHCP (→page 69)"

The station will be restarted with the assigned IPv6 Address.

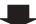

4. Configure IPv6 addresses for other stations in the same manner.

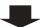

5. Log in to the Web server of each station using the set IPv6 address.

"Log in to the Web server of the station to be configured (→page 46)"

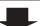

6. First, configure "Language (→page 66)".

Click [Update] to update the settings.

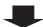

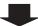

# 7. Configure the station.

Configure according to the explanations for each entry. <u>"Configuring the Station (→page 63)"</u> Refer to each station's Web Setting Manual.

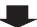

# 8. Set the display language for each station (IX-MV and IX-MV7-\*).

Refer to each station's Operation Manual.

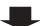

| 4.3.2   | Change the settings                                                                                                    |
|---------|----------------------------------------------------------------------------------------------------|
| Use thi | is flowchart to change the settings.                                                                                                    |
|         | og in to the Web server of the station whose settings are to be modified.  n to the Web server of the station to be configured (→page 46)" |
|         | •                                                                                                    |
| 2. Co   | onfigure the station.                                                                                                    |
| Config  | gure according to the explanations for each entry. <u>"Configuring the Station (→page 63)"</u>                                             |
|         |                                                                                                    |

3. Revise settings for other stations and software related to what was changed.

Did you change the [Number], [Name], [Location], or [IP Address]?

YES

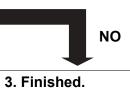

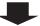

#### 4.3.3 Add a station

Use this flowchart to add a station.

1. Connect your PC to the station you want to add.

Connect one at a time.

"Connecting to a PC (→page 45)"

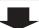

2. Log in to the Web server of the added station using its IPv4 address (default values).

"Log in to the Web server of the station to be configured (→page 46)"

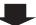

3. Set "IP addressing method" to "Static IPv6" and configure "IPv6 Address."

"Static / DHCP (→page 69)"

The station will be restarted with the assigned IPv6 Address.

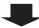

4. Log in to the Web server of the added station using its IPv6 address.

"Log in to the Web server of the station to be configured (→page 46)"

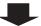

5. First, configure "Language (→page 66)".

Click [Update] to update the settings.

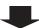

6. Configure the station.

Configure according to the explanations for each entry. "Configuring the Station (→page 63)"

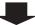

7. Add data to other stations and software if required.

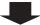

8. Set the display language of the added station (IX-MV and IX-MV7-\*).

Refer to each station's Operation Manual.

### 4.3.4 Delete a station

Use this flowchart to delete a station.

# Important

- Be sure to perform Step 1 below. Otherwise, operation may become slower.
- 1. Delete the data for the station to delete from all other stations and software.

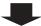

#### 4.3.5 Replace a station

Use this flowchart to replace a station.

### Can the Web server of the station to be replaced be accessed?

**YES** 

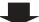

NO

2. Download the settings of the station to be replaced.

"Settings File Backup (→page 194)"

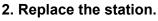

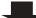

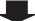

3. Replace the station.

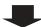

4. Upload the stored setting file to the newly installed station.

"Settings File Backup (→page 194)"

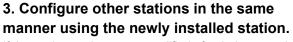

If the station settings were modified after being stored, those changes will not be reflected.

"Settings File Backup (→page 194)"

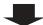

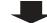

5. Finished.

#### 4.4 For Stateless IPv6 Address

# Important

- Save the setting file after configuring the system. Refer to "Settings File Backup (→page 194)".
- If the setting data is not saved, it may be impossible to restore it after maintenance or after-sales servicing.

#### 4.4.1 Create new data

Use this flowchart to create a new setting file, e.g., when installing a new system.

Support Tool is needed to configure the system using this flowchart. Install Support Tool, and set for IPv6. For set up information, refer to "IX Support Tool Setting Manual."

# 1. Install a device (such as a router) capable of sending RAs (capable of stateless automatic configuration).

Do not change the device so that it cannot transmit Router Advertisements (RA). For how to set up, refer to the manual of the device.

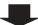

#### 2. Connect your PC to the station to be configured.

The default IP addresses of the stations are identical. Connect one at a time.

"Connecting to a PC (→page 45)"

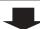

#### 3. Log in to the Web server of the station to configure using its IPv4 address (default values).

"Log in to the Web server of the station to be configured (→page 46)"

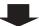

#### 4. Set "IP addressing method" to "IPv6 Stateless."

"Static / DHCP (→page 69)"

The station is restarted and an IPv6 address is automatically configured. If the IP address fails to be automatically configured, it will become "FDC2::7000." If this happens, cycle power to the station, and then the IP address will be automatically reconfigured.

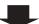

5. Configure other stations to be "IPv6 Stateless" in the same manner.

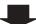

6. Search each station with Support Tool for its IPv6 address.

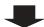

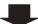

# 7. Log in to the Web server of each station with the IPv6 addresses identified.

"Log in to the Web server of the station to be configured (→page 46)"

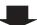

### 8. First, configure "Language (→page 66)".

Click [Update] to update the settings.

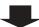

### 9. Configure the station.

Configure according to the explanations for each entry. <u>"Configuring the Station (→page 63)"</u> Refer to each station's Web Setting Manual.

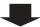

# 10. Set the display language for each station (IX-MV and IX-MV7-\*).

Refer to each station's Operation Manual.

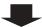

Use this flowchart to change the settings.

1. Log in to the Web server of the station whose settings are to be modified.

"Log in to the Web server of the station to be configured (→page 46)"

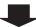

2. Configure the station.

Configure according to the explanations for each entry. "Configuring the Station (→page 63)"

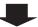

Did you change the [Number], [Name], [Location], or [IP Address]?

YES \_

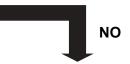

3. Finished.

3. Revise settings for other stations and software related to what was changed.

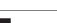

#### 4.4.3 Add a station

Use this flowchart to add a station.

Support Tool is needed to configure the system using this flowchart. Install Support Tool, and set for IPv6. For set up information, refer to "IX Support Tool Setting Manual."

#### 1. Connect your PC to the station you want to add.

Connect one at a time.

"Connecting to a PC (→page 45)"

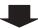

#### 2. Log in to the Web server of the added station using its IPv4 address (default values).

"Log in to the Web server of the station to be configured (→page 46)"

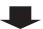

#### 3. Set "IP addressing method" to "IPv6 Stateless."

"Static / DHCP (→page 69)"

The station is restarted and an IPv6 address is automatically configured. If the IP address fails to be automatically configured, it will become "FDC2::7000." If this happens, cycle power to the station, and then the IP address will be automatically reconfigured.

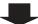

#### 4. Search each station to be added with Support Tool for its IPv6 address.

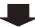

#### 5. Log in to the station's Web server with the IPv6 address identified.

"Log in to the Web server of the station to be configured (→page 46)"

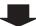

#### 6. First, configure "Language (→page 66)".

Click [Update] to update the settings.

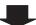

#### 7. Configure the station.

Configure according to the explanations for each entry. "Configuring the Station (→page 63)"

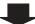

### 8. Add data to other stations and software if required.

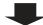

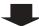

9. Set the display language of the added station (IX-MV and IX-MV7-\*).

Refer to each station's Operation Manual.

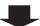

| 4 4 4 | Dalata | 4_4!      |
|-------|--------|-----------|
| 1.4.4 | Delete | a station |

Use this flowchart to delete a station.

# Important

- Be sure to perform Step 1 below. Otherwise, operation may become slower.
- 1. Delete the data for the station to delete from all other stations and software.

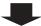

#### Replace a station 4.4.5

Use this flowchart to replace a station.

Support Tool is needed to configure the system using this flowchart. Install Support Tool, and set for IPv6. For set up information, refer to "IX Support Tool Setting Manual."

#### Can the Web server of the station to be replaced be accessed?

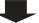

1. Download the settings of the station to be replaced.

"Settings File <u>Backup (→page 194)"</u>

2. Replace the station.

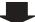

1. Replace the station.

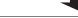

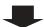

3. Upload the stored setting file to the newly installed station.

"Settings File Backup (→page 194)"

Tool for its IPv6 address.

The station is restarted and the IPv6 address is automatically configured.

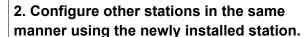

NO

If the station settings were modified after being stored, those changes will not be reflected.

"Settings File Backup (→page 194)"

The station is restarted and the IPv6 address is automatically configured.

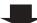

4. Search the station to install with Support

3. Search the station to install with Support Tool for its IPv6 address.

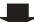

5. Replace the IPv6 address of the replaced station that was registered in other stations and software with the IPv6 address of the newly installed station.

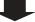

4. Replace the IPv6 address of the replaced station that was registered in other stations and software with the IPv6 address of the newly installed station.

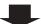

5. Finished.

### 4.5 For IPv6 Address with DHCP

# Important

- Save the setting file after configuring the system. Refer to "Settings File Backup (→page 194)".
- If the setting data is not saved, it may be impossible to restore it after maintenance or after-sales servicing.

#### 4.5.1 Create new data

Use this flowchart to create a new setting file, e.g., when installing a new system.

#### 1. Install the DHCP server.

Configure the system so that the DHCP server assigns a static IP address to each station. The DUID of the station is "00030001 + MAC address."

Refer to the DHCP server's manual for information on how to configure the DHCP server.

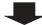

#### 2. Connect your PC to the station to be configured.

The default IP addresses of the stations are identical. Connect one at a time.

"Connecting to a PC (→page 45)"

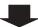

#### 3. Log in to the Web server of the station to configure using its IPv4 address (default values).

"Log in to the Web server of the station to be configured (→page 46)"

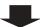

#### 4. Set "IP addressing method" to "IPv6 DHCPv6."

"Static / DHCP (→page 69)"

The station is restarted and the IPv6 address assigned by the DHCP server beforehand will be assigned. If an IP address cannot be assigned, it will default to "FDC2::7000." If this happens, cycle power to the station, and then the IP address will be assigned again.

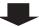

### 5. Configure other stations in the same manner.

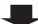

#### 6. Log in once again to the Web servers of each station with the assigned IPv6 addresses.

"Log in to the Web server of the station to be configured (→page 46)"

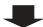

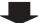

# 7. First, configure <u>"Language (→page 66)"</u>.

Click [Update] to update the settings.

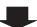

### 8. Configure the station.

Configure according to the explanations for each entry. <u>"Configuring the Station (→page 63)"</u> Refer to each station's Web Setting Manual.

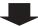

# 9. Set the display language for each station (IX-MV and IX-MV7-\*).

Refer to each station's Operation Manual.

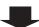

### 4.5.2 Change the settings

Use this flowchart to change the settings.

1. Log in to the Web server of the station whose settings are to be modified.

"Log in to the Web server of the station to be configured (→page 46)"

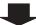

2. Configure the station.

Configure according to the explanations for each entry. "Configuring the Station (→page 63)"

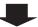

Did you change the [Number], [Name], [Location], or [IP Address]?

YES \_

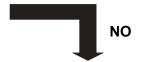

3. Revise settings for other stations and software related to what was changed.

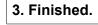

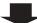

### 4.5.3 Add a station

Use this flowchart to add a station.

### 1. Configure the DHCP server to assign a static IP address.

The DUID of the station is "00030001 + MAC address." For how to set up the DHCP server, refer to its manual.

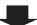

### 2. Connect a PC to the station to be added.

Connect stations one at a time to avoid IP address conflict.

"Connecting to a PC (→page 45)"

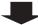

# 3. With the default IPv4 Address, log in to the Web server of the station to be added.

"Log in to the Web server of the station to be configured (→page 46)"

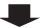

### 4. Set "Static / DHCP" to "IPv6 DHCPv6."

"Static / DHCP (→page 69)"

The station restarts and the IPv6 address that is configured with the DHCP server beforehand is assigned. If the IP address fails to be automatically configured, it will become "FDC2::7000." If this happens, cycle power to the station, and then the IP address will be automatically reconfigured.

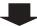

# 5. Log in to the Web server of the station with the assigned IP address.

"Log in to the Web server of the station to be configured (→page 46)"

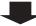

# 6. Configure "Language (→page 66)".

Click [Update] to update the settings.

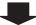

### 7. Configure the station.

"Configuring the station" "Configuring the Station (→page 63)"

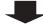

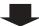

8. Add data to other stations and software if required.

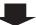

9. Set the display language of the added station (IX-MV and IX-MV7-\*).

Refer to each station's Operation Manual.

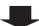

10. Finished.

# 4.5.4 Delete a station

Use this flowchart to delete a station.

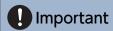

- Be sure to perform Step 1 below. Otherwise, operation may become slower.
- 1. Delete the data for the station to delete from all other stations and software.

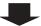

2. Finished.

### 4.5.5 Replace a station

Use this flowchart to replace a station.

1. Configure the DHCP server so that the new station installed inherits the IP address assigned to the replaced station.

The DUID of the station is "00030001 + MAC address."

Refer to the DHCP server's manual for information on how to configure the DHCP server.

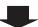

### Can the Web server of the station to be replaced be accessed?

YES

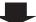

NO

2. Download the settings of the station to be replaced.

"Settings File Backup (→page 194)"

2. Replace the station.

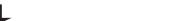

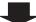

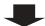

3. Replace the station.

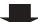

4. Upload the stored setting file to the newly installed station.

"Settings File Backup (→page 194)"

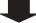

3. Configure other stations in the same manner using the newly installed station.

If the station settings were modified after being stored, those changes will not be reflected.

"Settings File Backup (→page 194)"

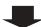

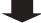

5. Finished.

4. Finished.

# Startup and configuration

# 1. System requirements

Your PC must satisfy the following system requirements for configuration.

| Network     | Ethernet (10 BASE-T, 100 BASE-TX)                                                                    |
|-------------|----------------------------------------------------------------------------------------------------|
| Web browser | Microsoft Edge/Internet Explorer 10.0, 11.0 / Mozilla Firefox 59 or 60 (TLS1.0, 1.1, or 1.2 enabled) |

# 2. Part Names

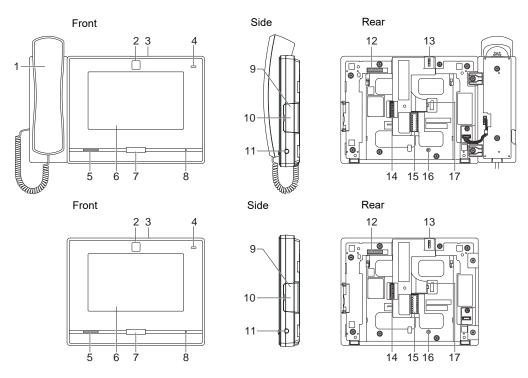

| 1 | Handset                        | 10 | microSD card slot*1                              |
|---|--------------------------------|----|--------------------------------------------------|
| 2 | Camera                         | 11 | 3.5 mm 4-pole mini jack                          |
| 3 | Privacy mask lever (top)       | 12 | MAC address                                      |
| 4 | Status indicator (orange/blue) | 13 | Camera angle adjustment lever                    |
| 5 | Speaker                        | 14 | Option connector terminal                        |
| 6 | LCD (touch panel)              | 15 | Weak electrical current line connection terminal |
| 7 | Home button                    | 16 | Desktop stand screw hole                         |
| 8 | Microphone                     | 17 | LAN terminal                                     |
| 9 | Reset button*1*2               |    |                                                  |

<sup>\*1</sup> Found by opening cover.

<sup>\*2</sup> Press and hold the reset button for at least 1 second (less than 5 seconds), then release to restart (reset) the station.

# ■ Indicators

**;**; On; □: Off

| Name                |                    | Status (pattern)                                                                                                    | Description                                                                                            |
|---------------------|--------------------|----------------------------------------------------------------------------------------------------|----------------------------------------------------------------------------------------------------|
| Status<br>indicator | Orange<br>flashing | Normal flashing  → - 1 0.75sec → □ 0.75sec —                                                                                                    | Booting                                                                                                |
|                     |                    | Fast flashing  → -  -0.25 sec → □ 0.25 sec —                                                                                                    | Device failure,<br>startup error                                                                       |
|                     |                    | Long OFF time flashing  → -  -0.5 sec → □ 4 sec —                                                                                                    | Communication failure Line monitoring/ malfunction monitoring error                                    |
|                     |                    | Long initial light ON flashing  → -  -  -  -  -  -  -  -  -  -  -  -  -                                                                                                    | Firmware version upgrading                                                                             |
|                     |                    | Long initial light ON flashing  →-  -1sec-→□ 0.25sec-→□ 0.25sec-□ 0.25sec-→□ 0.25sec-□ 0.25sec-□ 0.25sec | Initializing                                                                                           |
|                     | Blue light         | *                                                                                                    | Operating properly<br>(this indicator does<br>not light depending<br>on the setting<br>during standby) |

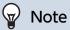

• For a status other than those noted here, refer to "Operation Manual."

# 3. Connecting to a PC

Connect the station with a PC using a PoE compatible switch.

- Use CAT5e/6 straight cable to connect the devices through the LAN port.
- The station will start up with the default IP address of 192.168.1.160 and subnet mask of 255.255.255.0. Change the PC IP address as necessary.

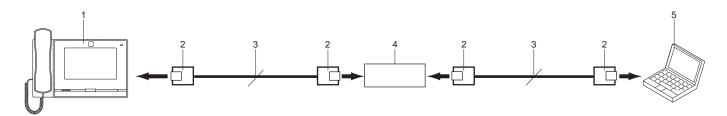

| 1 | Master station         | 4 | PoE compatible switch |
|---|------------------------|---|-----------------------|
| 2 | RJ45                   | 5 | PC                    |
| 3 | CAT5e/6 straight cable |   |                       |

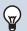

# Note

• The display language is English by factory default.

# 4. Log in to the Web server of the station to be configured

- **1.** Apply power to the station.
  - Power is supplied by a PoE compatible switch.
  - The status indicator flashes (orange) when the station is starting.
  - The status indicator will light up blue once the station has started up.
- 2. Start the PC and open the browser.
- 3. Enter the address below in the address bar of the browser to access the configuration Web server. https://IP address/webset.cgi?login
  - Enter the IP address of the station to be configured.
  - If the IP address is IPv6, put brackets ([]) around it.
  - The default IP address is 192.168.1.160, and the subnet mask is 255.255.255.0.

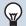

### Note

- If a station cannot be accessed, press and hold the reset button until the status indicator flashes orange. The IP Address, Subnet Mask, Administrator ID, Administrator Password, User ID, and User Password will return to default. Access the device within one minute of resetting.
- **4.** A certificate error screen is displayed. Click **[Go on to the webpage]**.

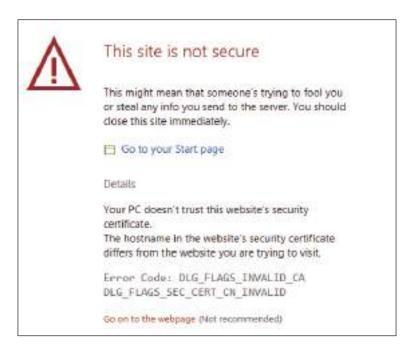

# Important

• To prevent the certificate error screen from appearing, perform the procedures described in <u>"CSR (→page 148)"</u> and <u>"SSL</u> Certificate (→page 150)".

- 5. Select the language. The login window of the selected language will be displayed.
  - The Web settings window will also be displayed in the selected language.

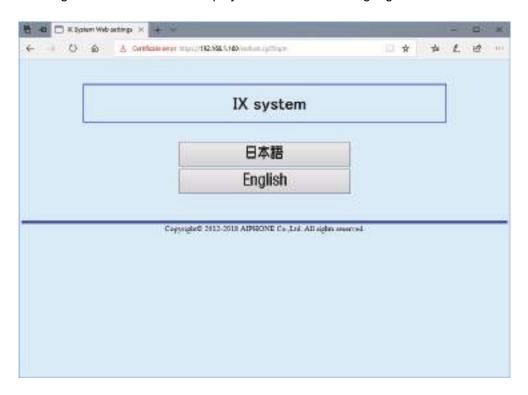

**6.** Enter your ID and password.

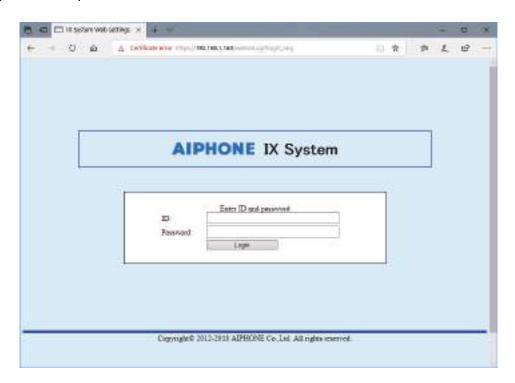

| Privileges               | Default values            |
|--------------------------|---------------------------|
| Administrator privileges | ID: admin Password: admin |
| User privileges          | ID: user Password: user   |

# Important

• When you first log on, be sure to change your ID and password.

# 7. Click [Login] to show the setting window.

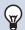

# Note

• Do not log in to multiple devices simultaneously on the same PC.

# 5. Setting window

When logging into the Web server of the station, the following setting window will be displayed. This window will be used to configure the station.

- Depending on PC and OS being used, the window may be slightly different.
- After configuring the station, confirm its operation by referring to "Operation Manual."

Setting window sample

Settings window: This indicates the Settings window of the title Update button: Click this button to update the station settings.

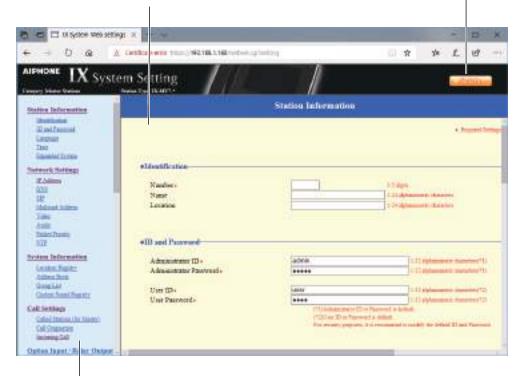

Setting menu: Shows all items that can be configured. Click the title to be configured and appropriate setting window will display.

# 5.1 How to configure

- **1.** Click the title to be configured.
  - The setting window for that particular title will be displayed.
- Configure settings for each entry.
- 3. When configuration is complete in this window, click [Update] to update the settings.
  - When the settings are updated, "Settings updated." will be displayed at the top left corner in the window.
  - If the update fails, an error message will be displayed.
  - If the settings do not need to be updated, click another title in the setting menu.
  - Do not turn the power off while updating.

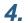

Repeat Steps 1 through 3 for other titles.

• To log out of the Web server of the station, click [Log out] in the setting menu.

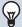

# Note

- To stop configuring, do not use [x] to close the window. Instead, click [Log out]. If [Log out] is not used, you will be unable to login for approximately 1 hour.
- The settings will not be updated if another title is selected without clicking [Update].
- When no activity is detected for one hour, the connection will be automatically terminated.

# 6. System settings list

The table below shows all the settings for the system.

The symbols indicate the following:

- ♦: Indicates a required field. A value must be entered. Retain the default settings, unless a change is necessary.
- ♣: Indicates that Support Tool has uploaded the data. If the entry is altered through a Web browser, Support Tool will not recognize the change.
- The following list shows an overview of Web configuration. The content, how they are displayed, and the order of entries may vary from the actual screens.
- Download the setting file and back it up at a safe location (→page 194). Otherwise, it may become impossible to restore the settings after fixing a malfunction.

Access privileges
A: Administrator
U: User

|                     |                       | Entry |                                        |   | ess<br>ilege<br>s | Reference<br>Page |
|---------------------|-----------------------|-------|----------------------------------------|---|-------------------|-------------------|
|                     |                       |       | Α                                      | U |                   |                   |
| Station Information |                       |       |                                        |   |                   |                   |
| Identification      | -                     | -     | Number◆♣                               | ✓ |                   | 64                |
|                     |                       |       | Name                                   | ✓ |                   | 64                |
|                     |                       |       | Location                               | ✓ |                   | 64                |
| ID and Password     | -                     | -     | Administrator ID◆♣                     | ✓ |                   | 65                |
|                     |                       |       | Administrator password ◆◆              | ✓ |                   | 65                |
|                     |                       |       | User ID◆                               | ✓ | ✓                 | 65                |
|                     |                       |       | User Password◆                         | ✓ | ✓                 | 65                |
| Language            | -                     | -     | Language                               | ✓ | ✓                 | 66                |
| Time                | Time Zone             | -     | Select time zone                       | ✓ | <b>√</b>          | 67                |
|                     | Daylight Savings Time | -     | Enable automatic daylight savings time | 1 | ✓                 | 67                |
|                     | Date and Time         | -     | Set date and time                      | ✓ | <b>√</b>          | 67                |
| Expanded System     | -                     | -     | -                                      | ✓ |                   | 68                |
| Network Settings    |                       |       |                                        |   |                   |                   |
| IP Address          | Static / DHCP         | -     | -                                      | ✓ |                   | 69                |
|                     | IPv4 Address          | -     | IP Address♦♣                           | ✓ |                   | 70                |
|                     |                       |       | Subnet Mask◆                           | ✓ |                   | 70                |
|                     |                       |       | Default Gateway                        | ✓ |                   | 70                |
|                     | IPv6 Address          | -     | IP Address♦♣                           | ✓ |                   | 70                |
|                     |                       |       | Default Gateway                        | ✓ |                   | 70                |
| DNS                 | Primary Server        | -     | IPv4                                   | ✓ |                   | 71                |
|                     |                       |       | IPv6                                   | ✓ |                   | 71                |
|                     | Secondary Server      | -     | IPv4                                   | ✓ |                   | 71                |
|                     |                       |       | IPv6                                   | ✓ |                   | 71                |
| SIP                 | SIP Connections       | -     | SIP Signaling Port♦                    | ✓ |                   | 72                |
|                     |                       |       | User Agent                             | 1 |                   | 72                |

|                   |                                 | Entry            |                                      | Access privilege s |          | Reference<br>Page |
|-------------------|---------------------------------|------------------|--------------------------------------|--------------------|----------|-------------------|
|                   |                                 |                  |                                      | Α                  | U        |                   |
|                   | SIP Server                      | Primary Server   | ID                                   | ✓                  |          | 72                |
|                   |                                 |                  | Password                             | ✓                  |          | 73                |
|                   |                                 |                  | IPv4 Address                         | ✓                  |          | 73                |
|                   |                                 |                  | IPv6 Address                         | ✓                  |          | 73                |
|                   |                                 |                  | Port♦                                | ✓                  |          | 73                |
|                   |                                 | Secondary Server | ID                                   | ✓                  |          | 73                |
|                   |                                 |                  | Password                             | ✓                  |          | 73                |
|                   |                                 |                  | IPv4 Address                         | ✓                  |          | 73                |
|                   |                                 |                  | IPv6 Address                         | ✓                  |          | 74                |
|                   |                                 |                  | Port♦                                | ✓                  |          | 74                |
|                   |                                 | Tertiary Server  | ID                                   | ✓                  |          | 74                |
|                   |                                 |                  | Password                             | ✓                  |          | 74                |
|                   |                                 |                  | IPv4 Address                         | ✓                  |          | 74                |
|                   |                                 |                  | IPv6 Address                         | ✓                  |          | 74                |
|                   |                                 |                  | Port♦                                | ✓                  |          | 74                |
|                   | Miscellaneous                   | -                | Register Transmission Interval [sec] | ✓                  |          | 75                |
|                   |                                 |                  | DTMF digit interval timeout [sec]♦   | ✓                  |          | 75                |
|                   |                                 |                  | Call health check timer◆             | ✓                  |          | 75                |
| Multicast address | For Call / Paging               | -                | IPv4                                 | ✓                  |          | 76                |
|                   |                                 |                  | IPv6                                 | ✓                  |          | 76                |
| Video             | Video Encoder 1                 | -                | RTP Start Port◆                      | ✓                  |          | 77                |
|                   |                                 |                  | RTP End Port♦                        | ✓                  |          | 77                |
|                   | Video Encoder 2                 | -                | RTP Start Port◆                      | ✓                  |          | 78                |
|                   |                                 |                  | RTP End Port♦                        | ✓                  |          | 78                |
|                   | Master Station Video<br>Setting | -                | Video Streaming                      | ✓                  | ✓        | 78                |
|                   |                                 |                  | Frame Rate [fps]                     | ✓                  | <b>√</b> | 78                |
|                   |                                 |                  | Select Profile                       | ✓                  | <b>√</b> | 79                |
|                   |                                 |                  | I-picture interval♦                  | ✓                  | <b>√</b> | 79                |
|                   |                                 |                  | Bit Rate [kbps] [H.264/AVC]          | <b>√</b>           | <b>√</b> | 79                |

|                    |                                     | Entry   |                                        | priv     | cess<br>ilege<br>s | Reference<br>Page |
|--------------------|-------------------------------------|---------|----------------------------------------|----------|--------------------|-------------------|
|                    |                                     |         |                                        | Α        | U                  |                   |
| Audio              | -                                   | -       | Audio Codec                            | <b>✓</b> |                    | 80                |
|                    |                                     |         | Audio RTP Transmission Interval [msec] | 1        |                    | 82                |
|                    |                                     |         | RTP Idle Detection Time [sec]♦         | 1        |                    | 82                |
|                    |                                     |         | Audio 1 RTP Start Port◆                | <b>√</b> |                    | 82                |
|                    |                                     |         | Audio 1 RTP End Port♦                  | ✓        |                    | 82                |
|                    |                                     |         | Audio 2 RTP Start Port◆                | ✓        |                    | 82                |
|                    |                                     |         | Audio 2 RTP End Port◆                  | <b>√</b> |                    | 82                |
|                    | Audio Buffer                        | -       | Packets Buffered at Audio<br>Start     | 1        |                    | 83                |
|                    |                                     |         | Maximum Packets Buffered               | <b>√</b> |                    | 83                |
| Packet Priority    | -                                   | -       | TOS Value (Audio)◆                     | ✓        |                    | 84                |
|                    |                                     |         | TOS Value (Video)♦                     | ✓        |                    | 84                |
|                    |                                     |         | TOS Value (SIP)♦                       | <b>√</b> |                    | 84                |
|                    |                                     |         | VLAN Setting                           | ✓        |                    | 84                |
|                    |                                     |         | VLAN ID◆                               | ✓        |                    | 85                |
|                    |                                     |         | VLAN Priority                          | ✓        |                    | 85                |
| NTP                | Enable NTP                          | -       | -                                      | ✓        | <b>√</b>           | 86                |
|                    | Synchronization<br>Interval [hour]◆ | -       | -                                      | 1        |                    | 86                |
|                    | Primary Server                      | Address | IPv4                                   | <b>√</b> |                    | 86                |
|                    |                                     |         | IPv6                                   | <b>√</b> |                    | 86                |
|                    |                                     | Port♦   | -                                      | ✓        |                    | 87                |
|                    | Secondary Server                    | Address | IPv4                                   | ✓        |                    | 87                |
|                    |                                     |         | IPv6                                   | ✓        |                    | 87                |
|                    |                                     | Port♦   | -                                      | ✓        |                    | 87                |
| System Information |                                     |         |                                        |          |                    |                   |
| Location Registry  | -                                   | -       | Location Name                          | ✓        |                    | 88                |
| Address Book       | Station List <b>♣</b>               | -       | Number                                 | ✓        |                    | 89                |
|                    |                                     |         | Name                                   | ✓        |                    | 89                |
|                    |                                     |         | Location                               | ✓        |                    | 89                |
|                    |                                     |         | Station Type:                          | ✓        |                    | 90                |
|                    |                                     |         | IPv4                                   | 1        |                    | 90                |
|                    |                                     |         | IPv6                                   | 1        |                    | 90                |
|                    |                                     |         | Network Camera                         | <b>√</b> |                    | 90                |

|                            |                              | Entry              |                                                     | Access privilege s |          | Reference<br>Page |
|----------------------------|------------------------------|--------------------|-----------------------------------------------------|--------------------|----------|-------------------|
|                            |                              |                    |                                                     | Α                  | U        |                   |
|                            | Network Camera List          | -                  | Camera Name                                         | ✓                  |          | 91                |
|                            |                              |                    | ID                                                  | ✓                  |          | 91                |
|                            |                              |                    | Password                                            | ✓                  |          | 91                |
|                            |                              |                    | IPv4                                                | ✓                  |          | 91                |
|                            |                              |                    | IPv6                                                | ✓                  |          | 92                |
|                            |                              |                    | PTZ Operation                                       | ✓                  |          | 92                |
|                            |                              |                    | Audio Monitoring                                    | ✓                  |          | 92                |
| Group List                 | -                            | -                  | -                                                   | ✓                  |          | 93                |
| Custom Sound<br>Registry   | -                            | -                  | -                                                   | ✓                  | <b>√</b> | 95                |
| Call Settings              |                              |                    |                                                     |                    |          |                   |
| Call Stations (for Master) | -                            | -                  | Master Station can call any station in Address Book | ✓                  |          | 97                |
| Call Origination           | Call Origination<br>Settings | Call Button        | Ringback Tone                                       | <b>√</b>           | 1        | 97                |
|                            |                              |                    | Call Timeout♦                                       | ✓                  | <b>√</b> | 97                |
|                            |                              |                    | Ringback Tone Count [time(s)]                       | ✓                  | 1        | 98                |
|                            |                              | Option Input 1 - 4 | Ringback Tone                                       | <b>√</b>           | ✓        | 98                |
|                            |                              |                    | Call Timeout♦                                       | ✓                  | <b>√</b> | 98                |
|                            |                              |                    | Ringback Tone Count [time(s)]                       | ✓                  | 1        | 98                |
|                            |                              |                    | Call Destination                                    | ✓                  | ✓        | 99                |
|                            |                              |                    | Priority                                            | ✓                  | ✓        | 99                |
|                            | Tone Settings                | -                  | Busy Tone                                           | ✓                  | ✓        | 100               |
| Incoming Call              | Call Answer Settings         | -                  | Auto Answer                                         | ✓                  | ✓        | 101               |
|                            | Ringtone                     | -                  | Call Button                                         | ✓                  | ✓        | 102               |
|                            |                              |                    | Option Input                                        | ✓                  | <b>√</b> | 103               |
|                            |                              |                    | Call Button Ringtone Count [time(s)]                | ✓                  | ✓        | 103               |
|                            |                              |                    | Option Input Ringtone Count [time(s)]               | ✓                  | 1        | 103               |
|                            | VoIP Phone                   | -                  | VoIP Phone Call Priority                            | ✓                  | <b>√</b> | 103               |

|                      |                                            | Entry             |                            | Access privilege s |          | Reference<br>Page |
|----------------------|--------------------------------------------|-------------------|----------------------------|--------------------|----------|-------------------|
|                      |                                            |                   |                            | Α                  | U        |                   |
| Option Input/Relay ( | Output Settings                            |                   |                            |                    |          |                   |
| Option Input         | Option input advanced settings             | -                 | Name                       | ✓                  |          | 104               |
|                      |                                            |                   | Function                   | ✓                  |          | 105               |
|                      |                                            |                   | Туре                       | ✓                  |          | 105               |
|                      |                                            |                   | Detection Time Range       | ✓                  |          | 105               |
|                      |                                            |                   | API 1                      | ✓                  |          | 105               |
|                      |                                            |                   | API 2                      | ✓                  |          | 105               |
| Relay Output         | Relay output advanced settings             | -                 | Name                       | 1                  |          | 107               |
|                      |                                            |                   | Function                   | ✓                  |          | 107               |
|                      |                                            |                   | Option Relay Control       | ✓                  |          | 108               |
|                      |                                            |                   | Output Time Range          | ✓                  |          | 108               |
|                      |                                            |                   | Door Release Authorization | ✓                  | ✓        | 108               |
|                      |                                            |                   | Sound Settings             | ✓                  | <b>√</b> | 109               |
|                      |                                            | Schedule Settings | -                          | ✓                  |          | 109               |
|                      | Option Relay Control<br>Authentication Key | -                 | -                          | ✓                  | ✓        | 112               |
| Paging Settings      |                                            |                   |                            |                    |          |                   |
| Paging Origination   | -                                          | -                 | Paging Timeout [sec]♦      | ✓                  | ✓        | 113               |
|                      |                                            |                   | Paging Wait Timer [sec]♦   | ✓                  | <b>√</b> | 113               |
|                      |                                            |                   | Urgent Page Response       | ✓                  |          | 113               |
|                      |                                            |                   | Lock Paging                | ✓                  |          | 113               |
| All Page             | -                                          | -                 | Unicast                    | ✓                  |          | 115               |
| Option Input Page    | -                                          | -                 | Destination                | ✓                  | ✓        | 116               |
|                      |                                            |                   | Priority                   | ✓                  | <b>√</b> | 116               |
|                      |                                            |                   | Message File Name          | ✓                  | ✓        | 117               |
|                      |                                            |                   | Play Count [time(s)]       | ✓                  | ✓        | 117               |
| Function Settings    |                                            |                   |                            |                    |          |                   |
| Door Release         | Door Release<br>Assignment                 | -                 | Contact Assignment         | ✓                  | ✓        | 118               |
|                      |                                            |                   | Authentication Key         | <b>√</b>           | <b>√</b> | 118               |

|                               |                            | Entry                       |                        | Access privilege s |   | Reference<br>Page |
|-------------------------------|----------------------------|-----------------------------|------------------------|--------------------|---|-------------------|
|                               |                            |                             |                        | Α                  | U |                   |
| Network Camera<br>Integration | Profile Setting            | -                           | Profile                | <b>√</b>           |   | 119               |
|                               | Event Registration         | -                           | Network Camera Name    | ✓                  |   | 119               |
|                               |                            |                             | Event                  | ✓                  |   | 120               |
|                               |                            |                             | Function               | ✓                  |   | 120               |
|                               |                            |                             | Event Tone             | <b>√</b>           | ✓ | 120               |
|                               |                            |                             | ID                     | <b>√</b>           |   | 120               |
|                               |                            |                             | Password               | <b>√</b>           |   | 120               |
|                               |                            |                             | Call Origination       | ✓                  |   | 121               |
|                               |                            |                             | Call Destination       | <b>√</b>           |   | 121               |
|                               |                            |                             | Priority               | ✓                  |   | 121               |
|                               |                            | Play count of Event<br>Tone | -                      | ✓                  | ✓ | 121               |
| Email                         | Server Settings            | -                           | SMTP Server            | ✓                  |   | 122               |
|                               |                            |                             | SMTP Port♦             | <b>√</b>           |   | 122               |
|                               |                            |                             | SMTP Encryption        | <b>√</b>           |   | 122               |
|                               | Authentication<br>Settings | -                           | SMTP Authentication    | ✓                  |   | 123               |
|                               |                            |                             | Mode                   | <b>√</b>           |   | 123               |
|                               |                            |                             | ID                     | ✓                  |   | 123               |
|                               |                            |                             | Password               | ✓                  |   | 123               |
|                               | Email Addresses            | -                           | Destination 1          | ✓                  | ✓ | 124               |
|                               |                            |                             | Destination 2          | <b>√</b>           | ✓ | 124               |
|                               |                            |                             | Destination 3          | <b>√</b>           | ✓ | 124               |
|                               |                            |                             | Source Address         | <b>√</b>           |   | 124               |
|                               | Email Event Trigger        | -                           | Outgoing Normal Call   | <b>√</b>           | ✓ | 125               |
|                               |                            |                             | Incoming Normal Call   | <b>√</b>           | ✓ | 125               |
|                               |                            |                             | Outgoing Priority Call | ✓                  | ✓ | 125               |
|                               |                            |                             | Incoming Priority Call | ✓                  | ✓ | 126               |
|                               |                            |                             | Outgoing Urgent Call   | ✓                  | ✓ | 126               |
|                               |                            |                             | Incoming Urgent Call   | ✓                  | ✓ | 126               |
|                               |                            |                             | Door Release Activated | ✓                  | ✓ | 126               |
|                               |                            |                             | Call Failed            | ✓                  | ✓ | 126               |
|                               |                            |                             | Error                  | ✓                  | ✓ | 126               |
|                               |                            |                             | Station Restarted      | ✓                  | ✓ | 126               |

|     |                              | Entry | ntry                                 |          | ess<br>ilege | Reference<br>Page |
|-----|------------------------------|-------|--------------------------------------|----------|--------------|-------------------|
|     |                              |       |                                      | Α        | U            |                   |
|     |                              |       | SD Card Error                        | <b>√</b> | <b>√</b>     | 127               |
|     |                              |       | Recording Memory Full                | <b>√</b> | <b>√</b>     | 127               |
|     |                              |       | Line Supervision (Passed)            | <b>√</b> | <b>√</b>     | 127               |
|     |                              |       | Line Supervision (Failed)            | <b>√</b> | <b>√</b>     | 127               |
|     |                              |       | Device Check (Passed)                | <b>√</b> | <b>√</b>     | 127               |
|     |                              |       | Device Check (Failed)                | <b>√</b> | <b>√</b>     | 127               |
|     |                              |       | Subject                              | <b>✓</b> | <b>√</b>     | 127               |
|     | Periodic Log<br>Transmission | -     | Periodic Log Transmission            | ✓        | <b>√</b>     | 129               |
|     |                              |       | Periodic Log Transmit Time           | ✓        | <b>√</b>     | 129               |
|     |                              |       | Periodic Log Transmit Interval       | ✓        | <b>√</b>     | 129               |
|     |                              |       | Periodic Log Transmission<br>Subject | ✓        | ✓            | 127               |
|     | Send Test Email              | -     | -                                    | <b>√</b> | <b>√</b>     | 130               |
| CGI | CGI Functionality            | -     | -                                    | ✓        |              | 131               |
| SIF | SIF Functionality            | -     | -                                    | ✓        |              | 132               |
|     | SIP URI Format               | -     | -                                    | ✓        |              | 132               |
|     | SIF Settings                 | -     | Program Type                         | ✓        |              | 133               |
|     |                              |       | IPv4                                 | ✓        |              | 133               |
|     |                              |       | IPv6                                 | ✓        |              | 133               |
|     |                              |       | Destination Port                     | ✓        |              | 133               |
|     |                              |       | SSL                                  | ✓        |              | 133               |
|     |                              |       | Connection                           | ✓        |              | 133               |
|     | Transmission Trigger         | -     | Begin Outgoing Call                  | ✓        |              | 134               |
|     |                              |       | Begin Communication (Source)         | ✓        |              | 134               |
|     |                              |       | Door Release Indication              | ✓        |              | 134               |
|     |                              |       | End Communication                    | ✓        |              | 135               |
|     |                              |       | Change contact                       | <b>√</b> |              | 135               |
|     |                              |       | Unit error                           | ✓        |              | 135               |
|     |                              |       | Begin broadcast                      | ✓        |              | 135               |
|     |                              |       | End broadcast                        | <b>√</b> |              | 135               |
|     |                              |       | Begin Transfer                       | ✓        |              | 135               |
|     |                              |       | End Transfer                         | ✓        |              | 135               |
|     |                              |       | Periodical Transmission              | ✓        |              | 136               |
|     |                              |       | Initialization Notice                | ✓        |              | 136               |
|     |                              |       | End Outgoing Call                    | <b>√</b> |              | 136               |
|     |                              |       | Begin Incoming Call                  | <b>√</b> |              | 136               |
|     |                              |       | End Incoming Call                    | ✓        |              | 136               |

|                                  | Entry |                                          | priv     | ess<br>ilege | Reference<br>Page |  |
|----------------------------------|-------|------------------------------------------|----------|--------------|-------------------|--|
|                                  |       |                                          | A U      |              |                   |  |
|                                  |       | Change Call Destination                  | <b>√</b> |              | 136               |  |
|                                  |       | Call Failure                             | ✓        |              | 136               |  |
|                                  |       | Begin Incoming Transfer Call             | ✓        |              | 137               |  |
|                                  |       | Begin On Hold                            | ✓        |              | 137               |  |
|                                  |       | End On Hold                              | ✓        |              | 137               |  |
|                                  |       | Begin Incoming Page                      | ✓        |              | 137               |  |
|                                  |       | End Incoming Page                        | ✓        |              | 137               |  |
|                                  |       | Paging Failure                           | ✓        |              | 137               |  |
|                                  |       | Begin Monitoring                         | ✓        |              | 137               |  |
|                                  |       | End Monitoring                           | ✓        |              | 138               |  |
|                                  |       | Monitoring Failure                       | <b>√</b> |              | 138               |  |
|                                  |       | Begin Communication (Destination)        | 1        |              | 138               |  |
|                                  |       | Begin Privacy                            | <b>√</b> |              | 138               |  |
|                                  |       | End Privacy                              | <b>√</b> |              | 138               |  |
|                                  |       | Keypad Input                             | <b>√</b> |              | 138               |  |
|                                  |       | Speed Dial Input                         | <b>√</b> |              | 138               |  |
|                                  |       | Begin Record                             | <b>√</b> |              | 139               |  |
|                                  |       | End Record                               | <b>√</b> |              | 139               |  |
|                                  |       | Recording Memory Full                    | <b>√</b> |              | 139               |  |
|                                  |       | Passed Line Supervision                  | <b>√</b> |              | 139               |  |
|                                  |       | Failed Line Supervision                  | <b>√</b> |              | 139               |  |
|                                  |       | Passed Device Check                      | <b>√</b> |              | 139               |  |
|                                  |       | Failed Device Check                      | <b>√</b> |              | 139               |  |
|                                  |       | SD Card Error                            | <b>√</b> |              | 140               |  |
|                                  |       | SIP Registration Failure                 | <b>√</b> |              | 140               |  |
|                                  |       | Network Camera Event                     | <b>√</b> |              | 140               |  |
| Periodical Transmission Interval | -     | Periodical Transmission<br>Interval◆     | <b>√</b> |              | 141               |  |
| SIF File Management              | -     | SIF Communication Settings (sif.ini)     | <b>√</b> |              | 141               |  |
|                                  |       | SIF Parameter Settings<br>(sif_conf.ini) | 1        |              | 141               |  |

|                 |                   | Entry                |                             | Access<br>privilege<br>s |          | Reference<br>Page |  |
|-----------------|-------------------|----------------------|-----------------------------|--------------------------|----------|-------------------|--|
|                 |                   |                      |                             | Α                        | U        |                   |  |
| Record          | -                 | -                    | Record Event                | <b>√</b>                 | <b>√</b> | 142               |  |
|                 |                   |                      | Recorded Device             | <b>√</b>                 | <b>√</b> | 143               |  |
|                 |                   |                      | Prevent Overwrite           | <b>√</b>                 | <b>√</b> | 143               |  |
|                 |                   |                      | Video Recording File Length | <b>√</b>                 | <b>√</b> | 143               |  |
|                 |                   |                      | Event Recording Timer       | <b>√</b>                 | <b>√</b> | 143               |  |
|                 |                   |                      | Manual Recording            | <b>✓</b>                 | <b>√</b> | 143               |  |
|                 |                   |                      | Audio Recording             | ✓                        | <b>✓</b> | 143               |  |
| Chime           | Weekly Schedule   | -                    | Start Time                  | <b>√</b>                 | <b>√</b> | 144               |  |
|                 |                   |                      | Chime                       | ✓                        | <b>√</b> | 145               |  |
|                 | Daily Schedule    | -                    | Start Time                  | <b>√</b>                 | <b>√</b> | 146               |  |
|                 |                   |                      | Chime                       | ✓                        | ✓        | 147               |  |
| CSR             | -                 | -                    | Country                     | <b>√</b>                 |          | 148               |  |
|                 |                   |                      | State/County/Region         | ✓                        |          | 148               |  |
|                 |                   |                      | City/Locality               | ✓                        |          | 148               |  |
|                 |                   |                      | Organization                | ✓                        |          | 148               |  |
|                 |                   |                      | Organizational Unit         | <b>√</b>                 |          | 148               |  |
|                 |                   |                      | Common Name                 | <b>√</b>                 |          | 149               |  |
| SSL Certificate | -                 | -                    | -                           | <b>√</b>                 |          | 150               |  |
| IEEE802.1X      | -                 | -                    | IEEE802.1X                  | <b>√</b>                 |          | 151               |  |
|                 |                   |                      | EAP                         | ✓                        |          | 151               |  |
|                 |                   |                      | EAP User Name               | <b>√</b>                 |          | 151               |  |
|                 |                   |                      | EAP Password                | <b>√</b>                 |          | 151               |  |
|                 |                   |                      | Certificate Authority       | ✓                        |          | 152               |  |
|                 |                   |                      | Client Certificate          | ✓                        |          | 152               |  |
|                 |                   |                      | Client Private Key          | ✓                        |          | 152               |  |
| Display Mode    | Master UI Mode    | -                    | -                           | <b>√</b>                 |          | 153               |  |
|                 | Standard Mode     | -                    | Home Screen                 | ✓                        | <b>√</b> | 154               |  |
|                 | Receptionist Mode | Color Scheme         | -                           | ✓                        | ✓        | 156               |  |
|                 |                   | Screen Layout        | -                           | ✓                        | <b>√</b> | 157               |  |
|                 |                   | Company Information  | Name                        | <b>√</b>                 | <b>√</b> | 159               |  |
|                 |                   |                      | Text Size◆                  | ✓                        | <b>√</b> | 159               |  |
|                 |                   |                      | Bold                        | ✓                        | <b>√</b> | 159               |  |
|                 |                   |                      | Text Color                  | ✓                        | ✓        | 159               |  |
|                 |                   | Greeting Information | Greeting                    | ✓                        | <b>√</b> | 159               |  |
|                 |                   |                      | Text Size◆                  | ✓                        | <b>√</b> | 159               |  |
|                 |                   |                      | Bold                        | ✓                        | <b>√</b> | 159               |  |
|                 |                   |                      | Text Color                  | <b>√</b>                 | <b>√</b> | 160               |  |
|                 |                   | Images               | Company Image               | <b>√</b>                 | ✓        | 160               |  |
|                 |                   |                      | Greeting Image              | <b>√</b>                 | ✓        | 160               |  |
|                 |                   |                      | Receptionist Image          | <b>√</b>                 | <b>√</b> | 160               |  |

|                   |                                     | Entry                  |                                   | priv     | ess<br>ilege | Reference<br>Page |
|-------------------|-------------------------------------|------------------------|-----------------------------------|----------|--------------|-------------------|
|                   |                                     |                        |                                   | Α        | U            |                   |
|                   |                                     | Button Function        | Button 1                          | <b>✓</b> | <b>√</b>     | 161               |
|                   |                                     |                        | Button 2                          | <b>✓</b> | <b>√</b>     | 161               |
|                   |                                     |                        | Button 3                          | <b>✓</b> | <b>√</b>     | 161               |
|                   |                                     |                        | Button 4                          | ✓        | <b>√</b>     | 161               |
|                   |                                     |                        | Button Name for Group Call        | <b>✓</b> | <b>√</b>     | 161               |
|                   |                                     |                        | Button Name for Select By Name    | 1        | ✓            | 162               |
|                   |                                     |                        | Button Name for Select By<br>List | <b>√</b> | ✓            | 162               |
|                   |                                     |                        | Button Name for Enter<br>Number   | <b>√</b> | ✓            | 162               |
|                   |                                     | Group Call Destination | -                                 | <b>√</b> | <b>√</b>     | 162               |
|                   |                                     | Reject Incoming Call   | -                                 | ✓        | <b>√</b>     | 162               |
| Transfer Settings |                                     |                        |                                   |          |              |                   |
| Absent Transfer   | Absent Transfer                     | -                      | -                                 | ✓        | ✓            | 163               |
|                   | Transfer Destination<br>List        | -                      | -                                 | ✓        | ✓            | 163               |
|                   | Re-Transfer<br>Destination          | -                      | -                                 | <b>√</b> | ✓            | 164               |
| Delay Transfer    | Delay Transfer                      | -                      | -                                 | ✓        | <b>√</b>     | 165               |
|                   | Delay Time [sec]◆                   | -                      | -                                 | ✓        | <b>√</b>     | 165               |
|                   | Transfer Destination<br>List        | -                      | -                                 | <b>√</b> | ✓            | 166               |
|                   | Re-Transfer<br>Destination          | -                      | -                                 | <b>√</b> | ✓            | 166               |
| Schedule Transfer | Schedule Transfer                   | -                      | -                                 | ✓        | ✓            | 167               |
|                   | Weekly Schedule                     | -                      | Transfer Destination              | ✓        | ✓            | 168               |
|                   |                                     |                        | Re-Transfer Destination           | ✓        | ✓            | 168               |
|                   |                                     |                        | Start Time                        | ✓        | ✓            | 168               |
|                   |                                     |                        | End Time                          | ✓        | ✓            | 169               |
|                   | Daily Schedule                      | -                      | Transfer Destination              | ✓        | <b>√</b>     | 170               |
|                   |                                     |                        | Re-Transfer Destination           | ✓        | <b>√</b>     | 170               |
|                   |                                     |                        | Start Time                        | ✓        | <b>√</b>     | 171               |
|                   |                                     |                        | End Time                          | <b>✓</b> | <b>√</b>     | 171               |
| Lock Transfer     | -                                   | -                      | Lock                              | ✓        |              | 172               |
| Station Settings  | ·<br>                               |                        |                                   |          |              |                   |
| Speed Dial #      | Advanced speed dial button settings | Speed Dial Name        | -                                 | ✓        | ✓            | 174               |
|                   |                                     | Function               | -                                 | <b>√</b> | <b>√</b>     | 174               |
|                   |                                     | Lock                   | -                                 | <b>√</b> |              | 179               |
| Privacy           | -                                   | -                      | Privacy                           | ✓        | <b>√</b>     | 180               |

|                           |              | Entry | Entry                                 |          | ess<br>ilege<br>s | Reference<br>Page |
|---------------------------|--------------|-------|---------------------------------------|----------|-------------------|-------------------|
|                           |              |       |                                       | Α        | A U               | :gc               |
| Volume / Tone             | Volume       | -     | Handset Transmit                      | <b>√</b> | <b>√</b>          | 181               |
|                           |              |       | Handset Receive                       | ✓        | <b>√</b>          | 181               |
|                           |              |       | Hands-free Transmit                   | <b>√</b> | <b>√</b>          | 181               |
|                           |              |       | Hands-free Receive                    | <b>√</b> | ✓                 | 181               |
|                           |              |       | Headset Jack Transmit                 | <b>√</b> | ✓                 | 181               |
|                           |              |       | Headset Jack Receive                  | <b>√</b> | ✓                 | 182               |
|                           |              |       | VoIP Phone Volume<br>Adjustment       | 1        | <b>√</b>          | 182               |
|                           |              |       | Ringtone                              | <b>√</b> | ✓                 | 182               |
|                           |              |       | Button Feedback                       | <b>√</b> | <b>√</b>          | 182               |
|                           | Tone         | -     | Communication Timeout<br>Notification | <b>√</b> | <b>√</b>          | 183               |
|                           |              |       | Communication End Pretone             | <b>√</b> | <b>√</b>          | 183               |
|                           |              |       | Call Queue Notification               | <b>√</b> | <b>√</b>          | 184               |
|                           |              |       | Paging Pretone                        | <b>√</b> | <b>√</b>          | 184               |
|                           |              |       | Auto Answer Tone                      | <b>√</b> | <b>√</b>          | 185               |
|                           |              |       | On Hold                               | <b>√</b> | <b>√</b>          | 185               |
|                           |              |       | Key Received                          | <b>√</b> | <b>√</b>          | 186               |
|                           |              |       | Headset Specification                 | <b>√</b> |                   | 186               |
|                           |              |       | Audio Output (for Master)             | <b>√</b> |                   | 186               |
| Communication             | -            | -     | Talk Timeout [sec]◆                   | <b>√</b> | <b>√</b>          | 187               |
|                           |              |       | Force Touch-to-Talk                   | <b>√</b> | <b>√</b>          | 187               |
| Monitor                   | -            | -     | Monitor Timeout [sec]◆                | <b>√</b> | <b>√</b>          | 188               |
|                           | Scan Monitor | -     | Station / Network Camera List         | ✓        | <b>√</b>          | 189               |
|                           |              |       | Dwell Time                            | <b>√</b> | ✓                 | 189               |
| Master Station<br>Display | -            | -     | Brightness                            | ✓        | ✓                 | 190               |
|                           |              |       | Primary Video Source                  | <b>√</b> | ✓                 | 190               |
|                           |              |       | Aspect Ratio                          | <b>√</b> | <b>√</b>          | 190               |
|                           |              |       | Standby LED State                     | <b>√</b> | <b>√</b>          | 190               |
|                           |              |       | Keypad                                | ✓        | ✓                 | 190               |
| Line Supervision          | -            | -     | Line Supervision Interval             | ✓        |                   | 191               |
|                           |              |       | Line Supervision Schedule             | ✓        |                   | 191               |
|                           |              |       | Device Check Interval                 | ✓        |                   | 191               |
|                           |              |       | Device Check Schedule                 | ✓        |                   | 191               |

|                        |   | Access privilege s       |                       |          |     | Reference<br>Page |
|------------------------|---|--------------------------|-----------------------|----------|-----|-------------------|
|                        |   |                          |                       | Α        | U   |                   |
| Maintenance            |   |                          |                       |          |     |                   |
| Firmware Update        | - | -                        | -                     | ✓        |     | 192               |
| Initialization -       | - | -                        | Initialization        | ✓        |     | 193               |
|                        |   | Initialize User Settings | ✓                     | ✓        | 193 |                   |
| Settings File Backup - | - | Download Settings File   | ✓                     |          | 194 |                   |
|                        |   |                          | Restore Settings File | ✓        |     | 195               |
| System Log             | - | -                        | Download              | ✓        |     | 196               |
| syslog (not used) -    | - | -                        | IPv4 Address          | <b>√</b> |     | 197               |
|                        |   |                          | IPv6 Address          | <b>√</b> |     | 197               |

# Configuring the Station

# Important

- The symbols indicate the following:
  - ♦: Be sure to input the settings. Upon use, leave the unnecessary items at their default values.
  - ♠: Indicates that IX Support Tool has uploaded the data. If the entry is altered through a Web browser, the data will not be applied to IX Support Tool.

# 1. Station Information

# 1.1 Identification

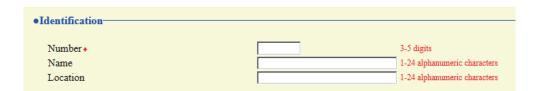

# ■ Number ◆◆

| Description    | Enter the station number. Give each station a unique number. The set station number will be displayed on the recipient side when an outgoing call is made. |
|----------------|----------------------------------------------------------------------------------------------------|
| Settings       | 3 - 5 digits                                                                                                    |
| Default values | _                                                                                                    |

# ■ Name

| Description    | Enter the station name.  The set station name will be displayed on the recipient side when an outgoing call is made. |
|----------------|----------------------------------------------------------------------------------------------------|
| Settings       | 1 - 24 alphanumeric characters                                                                                       |
| Default values | _                                                                                                    |

# **■** Location

| Description    | Enter the location where the station is installed.  The set installed location will be displayed on the recipient side when an outgoing call is made. |
|----------------|----------------------------------------------------------------------------------------------------|
| Settings       | 1 - 24 alphanumeric characters                                                                                                    |
| Default values | -                                                                                                    |

# 1.2 ID and Password

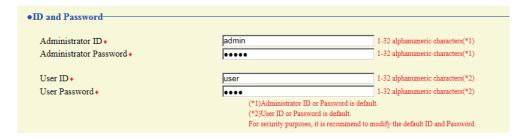

# ■ Administrator ID+♣

| Description    | Configure the ID for administrator privileges when logging into the configuration Web server. |  |  |
|----------------|-----------------------------------------------------------------------------------------------|--|--|
| Settings       | 1 - 32 alphanumeric characters                                                                |  |  |
| Default values | admin                                                                                         |  |  |

### ■ Administrator Password ◆ ♣

| Description    | Configure the password for administrator privileges to login to configuration mode from configuration Web server and device window. |
|----------------|----------------------------------------------------------------------------------------------------|
| Settings       | 1 - 32 alphanumeric characters                                                                                                    |
| Default values | admin                                                                                                    |

# ■ User ID◆

| Description    | Configure the ID for user privileges when logging into the configuration Web server. |  |
|----------------|--------------------------------------------------------------------------------------|--|
| Settings       | 1 - 32 alphanumeric characters                                                       |  |
| Default values | user                                                                                 |  |

# ■ User Password◆

| Description    | Configure the password for user privileges when logging into the configuration Web server. |  |  |
|----------------|--------------------------------------------------------------------------------------------|--|--|
| Settings       | 1 - 32 alphanumeric characters                                                             |  |  |
| Default values | user                                                                                       |  |  |

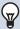

# Note

- "Administrator ID" and "User ID" cannot be identical.
- The "Administrator Password" and "User Password" are displayed as "●●●●" in the settings window.

# 1.3 Language

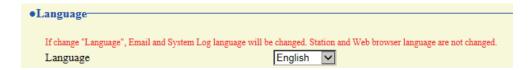

# ■ Language

| Description    | Configure one of the languages below for the device. The device and Web settings window display will not change.  • Language used for various settings (including the station name)  • Set the email and System Log language. |
|----------------|----------------------------------------------------------------------------------------------------|
| Settings       | Japanese     English                                                                                                    |
| Default values | English                                                                                                    |

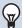

# Note

• When you first login to Web configuration with the station in its default state, the language will be set to the same language that was selected when logging in.

# 1.4 Time

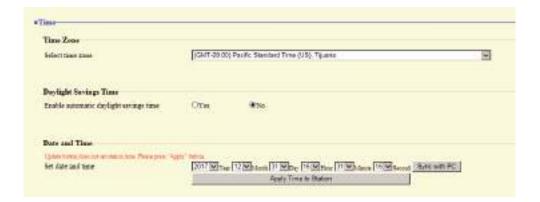

### 1.4.1 Time Zone

# ■ Select time zone

| Description    | Select the time zone.                           |
|----------------|-------------------------------------------------|
| Settings       | Select from 99 regions                          |
| Default values | (GMT-08:00) Pacific Standard Time (US), Tijuana |

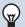

# Note

• When you first login to Web configuration with the station in its default state, this will be set as follows depending on the language selected when logging in.

Japanese: (GMT+09:00) Osaka, Sapporo, Tokyo

English: (GMT-08:00) Pacific Standard Time (US), Tijuana

# 1.4.2 Daylight Savings Time

# ■ Enable automatic daylight savings time

| Description    | Automatically adjust for daylight saving time according to the region configured in <u>"Select time</u> zone (→page 67)". |
|----------------|----------------------------------------------------------------------------------------------------|
| Settings       | Yes     No                                                                                                    |
| Default values | No                                                                                                    |

# 1.4.3 Date and Time

# ■ Set date and time

| Description    | Set the current time for the system. This is a required setting.                                              |
|----------------|----------------------------------------------------------------------------------------------------|
| Settings       | 2017/1/1/00:00:00 - 2037/12/31/23:59:59 [Sync with PC]: Set to the current time setting of the PC.            |
| Default values | The time from 2018/1/1/ 00:00:00 with the time difference set in <u>"Select time zone (→page 67)"</u> applied |
| Remarks        | The time cannot be updated by pressing [Update]. Press [Apply Time to Station] to update.                     |

# 1.5 Expanded System

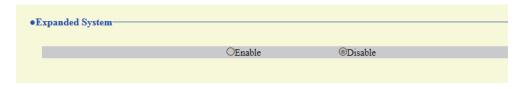

Description Not used.

# 2. Network Settings

# 2.1 IP Address

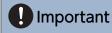

• When a setting related to the IP Address is updated, the station will restart. In some cases, it may take around 10 minutes for the station to start up.

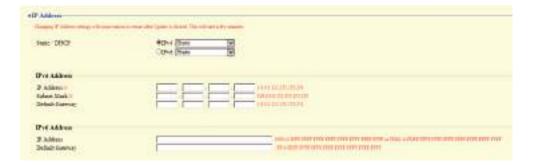

### 2.1.1 Static / DHCP

| Description    | Select the addressing method for the IP Address selected.                                                                                                    |
|----------------|----------------------------------------------------------------------------------------------------|
| Settings       | When selecting IPv4:  Static  DHCP  When selecting IPv6:  Static  Static  How the selecting IPv6:  How the selecting IPv6:  How the selecting IPv6:  How the selecting IPv6:  How the selecting IPv4: |
| Default values | IPv4 • Static                                                                                                    |

# Important

- IPv4 and IPv6 cannot be mixed in the same system.
- When selecting "DHCP" for IPv4, configure the system so that the DHCP server assigns a Static IP Address to each station.
- When selecting "Stateless" for IPv6, do not change the prefix of the device that can transmit RA.
- When selecting "DHCPv6" for IPv6, configure the system so that the DHCP server assigns a Static IP Address to each station. The DUID of the station is "00030001 + MAC address."
- When setting up a product from another manufacturer, such as a DHCP server, refer to its manual.

# 2.1.2 IPv4 Address

# Important

• When "Static / DHCP" is "DHCP," and the entered "IP Address," "Subnet Mask," and "Default Gateway" are updated, these changes will not be applied.

# ■ IP Address♦♣

| Description    | Set the IP address. Do not use duplicate IP addresses. |
|----------------|--------------------------------------------------------|
| Settings       | 1.0.0.1 - 223.255.255.254                              |
| Default values | _                                                      |

# ■ Subnet Mask◆

| Description    | Set the subnet mask.    |
|----------------|-------------------------|
| Settings       | 128.0.0.0 - 255.255.255 |
| Default values | _                       |

# ■ Default Gateway

| Description    | Set the default gateway of the network to which the station belongs. |
|----------------|----------------------------------------------------------------------|
| Settings       | 1.0.0.1 - 223.255.255.254                                            |
| Default values | -                                                                    |

### 2.1.3 IPv6 Address

# Important

• When "Static / DHCP" is "Stateless" or "DHCPv6," and the entered "IP Address" and "Default Gateway" is updated, these changes will not be applied.

# ■ IP Address♦♣

| Description    | Set the IP address. Do not use duplicate IP addresses. Doing so will cause the system to malfunction. |
|----------------|----------------------------------------------------------------------------------------------------|
| Settings       | 2000::0 - 3FFF:FFFF:FFFF:FFFF:FFFF:FFFF or FD00::0 - FDFF:FFFF:FFFF:FFFF:FFFF:FFFFFFFFFFFF            |
| Default values | _                                                                                                    |

# ■ Default Gateway

| Description    | Set the default gateway of the network to which the station belongs. |
|----------------|----------------------------------------------------------------------|
| Settings       | ::FF:0 - FEFF:FFFF:FFFF:FFFF:FFFF:FFFF                               |
| Default values | _                                                                    |

# 2.2 DNS

If the IPv4 or IPv6 address for each item was configured by hostname, a DNS server must be configured for name resolution.

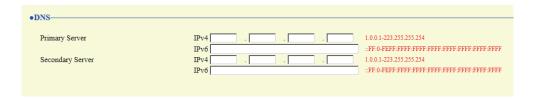

# 2.2.1 Primary Server

# ■IPv4

| Description    | Configure the IPv4 address of the primary DNS server. |
|----------------|-------------------------------------------------------|
| Settings       | 1.0.0.1 - 223.255.255.254                             |
| Default values | _                                                     |

# ■ IPv6

| Description    | Configure the IPv6 address of the primary DNS server. |
|----------------|-------------------------------------------------------|
| Settings       | ::FF:0 - FEFF:FFFF:FFFF:FFFF:FFFF:FFFF                |
| Default values | -                                                     |

# 2.2.2 Secondary Server

# ■IPv4

| Description    | Configure the IPv4 address of the secondary DNS server. |
|----------------|---------------------------------------------------------|
| Settings       | 1.0.0.1 - 223.255.255.254                               |
| Default values |                                                         |

# ■IPv6

| Description    | Configure the IPv6 address of the secondary DNS server. |
|----------------|---------------------------------------------------------|
| Settings       | ::FF:0 - FEFF:FFFF:FFFF:FFFF:FFFF:FFFF                  |
| Default values | _                                                       |

# 2.3 SIP

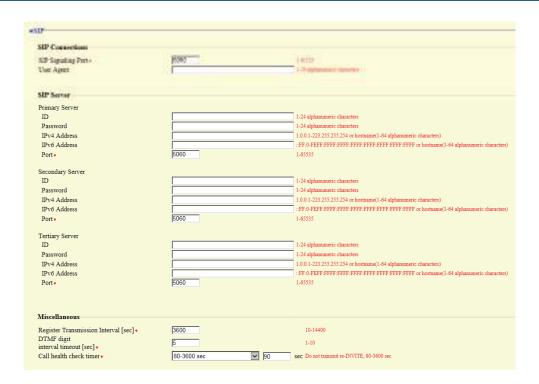

### 2.3.1 SIP Connections

# ■ SIP Signaling Port◆

| Description    | Configure the port for SIP communication. Configure the same port number for any stations which call or communicate with each other. |
|----------------|----------------------------------------------------------------------------------------------------|
| Settings       | 1 - 65535                                                                                                    |
| Default values | 5060                                                                                                    |

# **■** User Agent

| Description    | Configure the SIP user agent.  |
|----------------|--------------------------------|
| Settings       | 1 - 36 alphanumeric characters |
| Default values |                                |

# 2.3.2 SIP Server

Configure integration with 3rd party SIP based PBX systems. Please contact your local Aiphone distribution for more information.

# 2.3.2.1 Primary Server

# 

| Description    | Configure the user ID used to authenticate with the IP-PBX. |
|----------------|-------------------------------------------------------------|
| Settings       | 1 - 24 alphanumeric characters                              |
| Default values | _                                                           |

#### ■ Password

| Description    | Configure the password used to authenticate with the IP-PBX. |
|----------------|--------------------------------------------------------------|
| Settings       | 1 - 24 alphanumeric characters                               |
| Default values | _                                                            |

### 

• The "Password" is displayed as "●●●●" in the Settings window.

### ■ IPv4 Address

| Description    | Configure the IPv4 address of the IP-PBX.                         |
|----------------|-------------------------------------------------------------------|
| Settings       | 1.0.0.1-223.255.255.254 or hostname(1-64 alphanumeric characters) |
| Default values | _                                                                 |

#### ■ IPv6 Address

| Description    | Configure the IPv6 address of the IP-PBX.                                           |
|----------------|-------------------------------------------------------------------------------------|
| Settings       | ::FF:0 - FEFF:FFFF:FFFF:FFFF:FFFF:FFFF or hostname (1 - 64 alphanumeric characters) |
| Default values | _                                                                                   |

### ■ Port♦

| Description    | Configure the port number for communicating with the IP-PBX. |
|----------------|--------------------------------------------------------------|
| Settings       | 1 - 65535                                                    |
| Default values | 5060                                                         |

### 2.3.2.2 Secondary Server

#### 

| Description    | Configure the user ID used to authenticate with the IP-PBX. |
|----------------|-------------------------------------------------------------|
| Settings       | 1 - 24 alphanumeric characters                              |
| Default values | _                                                           |

### ■ Password

| Description    | Configure the password used to authenticate with the IP-PBX. |
|----------------|--------------------------------------------------------------|
| Settings       | 1 - 24 alphanumeric characters                               |
| Default values | _                                                            |

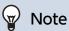

• The "Password" is displayed as "●●●●" in the Settings window.

### ■ IPv4 Address

| Description    | Configure the IPv4 address of the IP-PBX.                         |
|----------------|-------------------------------------------------------------------|
| Settings       | 1.0.0.1-223.255.255.254 or hostname(1-64 alphanumeric characters) |
| Default values | _                                                                 |

### ■ IPv6 Address

| Description    | Configure the IPv6 address of the IP-PBX.                                           |
|----------------|-------------------------------------------------------------------------------------|
| Settings       | ::FF:0 - FEFF:FFFF:FFFF:FFFF:FFFF:FFFF or hostname (1 - 64 alphanumeric characters) |
| Default values | _                                                                                   |

### ■ Port♦

| Description    | Configure the port number for communicating with the IP-PBX. |
|----------------|--------------------------------------------------------------|
| Settings       | 1 - 65535                                                    |
| Default values | 5060                                                         |

### 2.3.2.3 Tertiary Server

### **■**ID

| Description    | Configure the user ID used to authenticate with the IP-PBX. |
|----------------|-------------------------------------------------------------|
| Settings       | 1 - 24 alphanumeric characters                              |
| Default values | -                                                           |

### ■ Password

| Description    | Configure the password used to authenticate with the IP-PBX. |
|----------------|--------------------------------------------------------------|
| Settings       | 1 - 24 alphanumeric characters                               |
| Default values | _                                                            |

## 

• The "Password" is displayed as "●●●●" in the Settings window.

### ■ IPv4 Address

| Description    | Configure the IPv4 address of the IP-PBX.                         |
|----------------|-------------------------------------------------------------------|
| Settings       | 1.0.0.1-223.255.255.254 or hostname(1-64 alphanumeric characters) |
| Default values | _                                                                 |

### ■ IPv6 Address

| Description    | Configure the IPv6 address of the IP-PBX.                                           |
|----------------|-------------------------------------------------------------------------------------|
| Settings       | ::FF:0 - FEFF:FFFF:FFFF:FFFF:FFFF:FFFF or hostname (1 - 64 alphanumeric characters) |
| Default values | _                                                                                   |

### ■ Port♦

| Description    | Configure the port number for communicating with the IP-PBX. |
|----------------|--------------------------------------------------------------|
| Settings       | 1 - 65535                                                    |
| Default values | 5060                                                         |

#### 2.3.3 Miscellaneous

### ■ Register Transmission Interval [sec]◆

| Description    | Configure the interval at which to send Register to the IP-PBX. |
|----------------|-----------------------------------------------------------------|
| Settings       | 10-14400 sec                                                    |
| Default values | 3600 sec                                                        |

### ■ DTMF digit interval timeout [sec]◆

| Description    | Configure the time to timeout signal reception, when a DTMF signal is not received from the VoIP Phone for a continuous period of time. |
|----------------|----------------------------------------------------------------------------------------------------|
| Settings       | 1 - 10 sec                                                                                                    |
| Default values | 5 sec                                                                                                    |

## Important

• Configure the IP-PBX and VoIP Phone DTMF settings outbound.

### ■ Call health check timer◆

| Description    | When a communication error occurs during a call or while monitoring, the connection is disconnected after the specified time elapses.  |
|----------------|----------------------------------------------------------------------------------------------------|
| Settings       | 80 - 3600 sec: Select when configuring a value from 80 to 3600 sec.     Do not transmit re-INVITE: Do not detect communication errors. |
| Default values | 90 sec.                                                                                                    |

### 2.4 Multicast address

Set when configured to use Multicast in <u>"Group List (→page 93)"</u> and <u>"All Page (→page 115)"</u>.

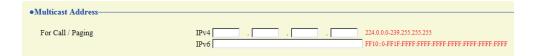

### 2.4.1 For Call / Paging

### ■ IPv4

| Description    | Configure the IPv4 multicast address. IPv4 multicast addresses should be unique for each station. |
|----------------|---------------------------------------------------------------------------------------------------|
| Settings       | 224.0.0.0 - 239.255.255.255                                                                       |
| Default values | _                                                                                                 |

### ■IPv6

| Description    | Configure the IPv6 multicast address. IPv6 multicast addresses should be unique for each station. |
|----------------|---------------------------------------------------------------------------------------------------|
| Settings       | FF10::0 - FF1F:FFFF:FFFF:FFFF:FFFF:FFFF                                                           |
| Default values | _                                                                                                 |

### 2.5 Video

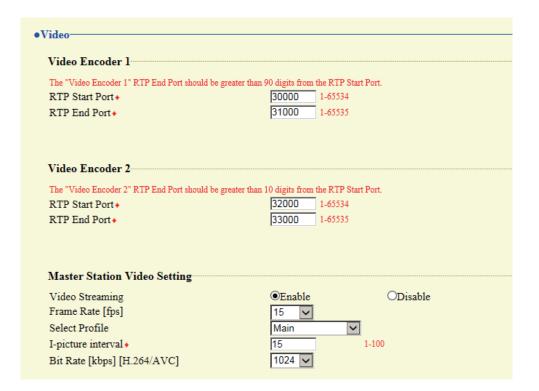

#### 2.5.1 Video Encoder 1

Configure video settings when making calls between IX system stations, during calls, and when calling a VoIP Phone. Configure camera video settings for this device in "Master Station Video Setting (→page 78)".

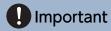

- When sending video to a VoIP Phone, configure the same video settings as the VoIP Phone.
- Video is not sent when making an outgoing call to a VoIP Phone.

#### ■ RTP Start Port◆

| Description    | Configure the range of ports communicating RTP.  The difference of (RTP Start Port) - (RTP End Port) should be 90 or greater.  If this is less than 90, a port outside the range may be used. |
|----------------|----------------------------------------------------------------------------------------------------|
| Settings       | 1 - 65534                                                                                                    |
| Default values | 30000                                                                                                    |

#### ■ RTP End Port◆

| Description    | Configure the range of ports communicating RTP.  The difference of (RTP Start Port) - (RTP End Port) should be 90 or greater.  If this is less than 90, a port outside the range may be used. |
|----------------|----------------------------------------------------------------------------------------------------|
| Settings       | 1 - 65535                                                                                                    |
| Default values | 31000                                                                                                    |

#### 2.5.2 Video Encoder 2

Configure settings related to network camera video.

### ■ RTP Start Port◆

| Description    | Configure the range of ports communicating RTP.  The difference of (RTP Start Port) - (RTP End Port) should be 10 or greater.  If this is less than 10, a port outside the range may be used. |
|----------------|----------------------------------------------------------------------------------------------------|
| Settings       | 1 - 65534                                                                                                    |
| Default values | 32000                                                                                                    |

### ■ RTP End Port◆

| Description    | Configure the range of ports communicating RTP.  The difference of (RTP Start Port) - (RTP End Port) should be 10 or greater.  If this is less than 10, a port outside the range may be used. |
|----------------|----------------------------------------------------------------------------------------------------|
| Settings       | 1 - 65535                                                                                                    |
| Default values | 33000                                                                                                    |

#### 2.5.3 Master Station Video Setting

Configure camera-related settings for this device.

### Important

- When sending video to a VoIP Phone, configure the same video settings as the VoIP Phone.
- Video is not sent when making an outgoing call to a VoIP Phone.

#### ■ Video Streaming

| Description    | Configure whether distribution of video captured by this device's camera is permitted. Video cannot be distributed to 3rd party products not compatible with ONVIF or to IX-MV. The encoding format of distributed video is H.264/AVC. |
|----------------|----------------------------------------------------------------------------------------------------|
| Settings       | Enable     Disable                                                                                                    |
| Default values | Enable                                                                                                    |

### ■ Frame Rate [fps]

| Description    | Set the frame rate.                                                                                                    |
|----------------|----------------------------------------------------------------------------------------------------|
| Settings       | 0.5, 1, 2, 3, 5, 7.5, 10, 15, 20, 30 fps When set to 7.5, 10, 15, 20, or 30 fps, the frame rate will drop to 5 fps once approximately 10 minutes have elapsed after an outgoing call is made. |
| Default values | 15fps                                                                                                    |

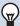

### Note

The frame rate may be lower than the set value depending on the video being sent, the number of recipient stations, and the network environment.

### ■ Select Profile

| Description    | Configure the profile.     |
|----------------|----------------------------|
| Settings       | Baseline     Main     High |
| Default values | Main                       |

### ■ I-picture interval◆

| Description    | Configure the interval at which I-pictures are sent. |
|----------------|------------------------------------------------------|
| Settings       | 1 - 100                                              |
| Default values | 15                                                   |

### ■ Bit Rate [kbps] [H.264/AVC]

| Description    | Set the bit rate.                               |
|----------------|-------------------------------------------------|
| Settings       | 32, 64, 128, 256, 384, 512, 768, 1024, 2048kbps |
| Default values | 1024kbps                                        |

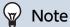

The bit rate may be lower than the set value depending on the video being sent, the number of recipient stations, and the network environment.

### 2.6 Audio

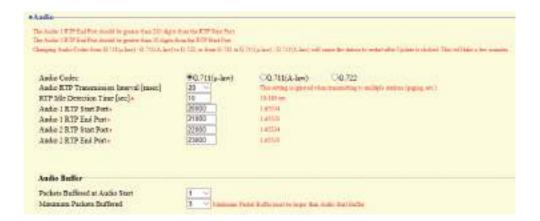

### ■ Audio Codec

| Description    | Select the audio codec.                       |
|----------------|-----------------------------------------------|
| Settings       | • G.711 (µ-law)<br>• G.711 (A-law)<br>• G.722 |
| Default values | G.711 (μ-law)                                 |

### Important

- When changing from "G.711" to "G.722" or from "G.722" to "G.711," the station will restart. In some cases, it may take around 10 minutes for the station to restart.
- Stations with different audio codecs (G.711 and G.722) selected cannot ring, call, monitor, or page each other.
- When changing "G.711" to "G.722" and "G.722" to "G.711," change the custom tones used for the following subcategories to audio files with appropriate audio sample rates. "Custom Sound Registry (→page 95)"
  - "Call Origination" "Call Button" "Ringback Tone (→page 97)"
  - "Call Origination" "Option Input 1 4" "Ringback Tone (→page 98)"
  - "Call Origination" "Busy Tone (→page 100)"
  - "Incoming Call" "Call Button (→page 102)"
  - "Incoming Call" "Option Input (→page 103)"
  - "Relay Output" "Sound Settings (→page 109)"
  - "Option Input Page" "Message File Name (→page 117)"
  - "Network Camera Integration" "Event Tone (→page 120)"
  - "Chime" "Weekly Schedule" "Chime (→page 145)"
  - "Chime" "Daily Schedule" "Chime (→page 147)"
  - "Volume / Tone" "Communication Timeout Notification (→page 183)"
  - "Volume / Tone" "Communication End Pretone (→page 183)"
  - "Volume / Tone" "Call Queue Notification (→page 184)"
  - "Volume / Tone" "Paging Pretone (→page 184)"
  - "Volume / Tone" "Auto Answer Tone (→page 185)"
  - "Volume / Tone" "On Hold (→page 185)"
  - "Volume / Tone" "Key Received (→page 186)"

### ■ Audio RTP Transmission Interval [msec]

| Description    | Select the transmission interval for RTP audio. |
|----------------|-------------------------------------------------|
| Settings       | 20, 40, 60, 80, 100 msec                        |
| Default values | 20msec                                          |

### ■ RTP Idle Detection Time [sec]◆

| Description    | Configure the time to detect the idle state of RTP audio.  If RTP audio is not received within the specified time during a call or while monitoring or paging, it will be disconnected. |
|----------------|----------------------------------------------------------------------------------------------------|
| Settings       | 10-180 sec (by 1 sec)                                                                                                    |
| Default values | 10sec                                                                                                    |

### ■ Audio 1 RTP Start Port◆

| Description    | Configure the port number range for RTP communication for the audio used when calling between IX System stations.  Configure so that there are at least 210 ports free between the (Audio 1 RTP Start Port) and (Audio 1 RTP End Port).  If the difference is less than 210, ports outside the set range may be used. |
|----------------|----------------------------------------------------------------------------------------------------|
| Settings       | 1 - 65534                                                                                                    |
| Default values | 20000                                                                                                    |

### ■ Audio 1 RTP End Port◆

| Description    | Configure the port number range for RTP communication for the audio used when calling between IX System stations.  Configure so that there are at least 210 ports free between the (Audio 1 RTP Start Port) and (Audio 1 RTP End Port).  If the difference is less than 210, ports outside the set range may be used. |
|----------------|----------------------------------------------------------------------------------------------------|
| Settings       | 1 - 65535                                                                                                    |
| Default values | 21000                                                                                                    |

### ■ Audio 2 RTP Start Port◆

| Description    | Configure the port number range for sending and receiving audio RTP for the network camera. Configure so that there are at least 10 ports free between the (Audio 2 RTP Start Port) and (Audio 2 RTP End Port).  If this is less than 10, a port outside the range may be used. |
|----------------|----------------------------------------------------------------------------------------------------|
| Settings       | 1 - 65534                                                                                                    |
| Default values | 22000                                                                                                    |

### ■ Audio 2 RTP End Port♦

| Description    | Configure the port number range for sending and receiving audio RTP for the network camera.  Configure so that there are at least 10 ports free between the (Audio 2 RTP Start Port) and (Audio 2 RTP End Port).  If this is less than 10, a port outside the range may be used. |
|----------------|----------------------------------------------------------------------------------------------------|
| Settings       | 1 - 65535                                                                                                    |
| Default values | 23000                                                                                                    |

### 2.6.1 Audio Buffer

### ■ Packets Buffered at Audio Start

| Description    | Configure the number of packets buffered until audio is started. |
|----------------|------------------------------------------------------------------|
| Settings       | 0 - 4                                                            |
| Default values | 1                                                                |

### ■ Maximum Packets Buffered

| Description    | Set the maximum number of packets to be buffered. When the system receives more packets, the oldest packets are discarded. Choose a value greater than "Packets Buffered at Audio Start." |
|----------------|----------------------------------------------------------------------------------------------------|
| Settings       | 2 - 10                                                                                                    |
| Default values | 3                                                                                                    |

### 2.7 Packet Priority

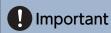

• When a VLAN-related setting is updated, the station will restart. In some cases, it may take around 10 minutes for the station to restart.

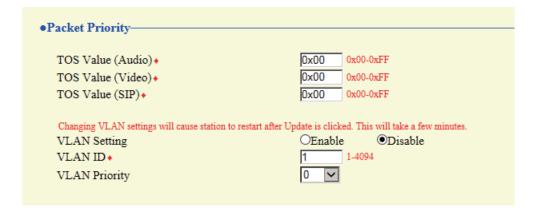

### ■ TOS Value (Audio)◆

| Description    | Configure the audio packet priority (TOS Value). |
|----------------|--------------------------------------------------|
| Settings       | 0x00 - 0xFF                                      |
| Default values | 0x00                                             |

### ■ TOS Value (Video)

| Description    | Choose the priority level (TOS Value) of the video packets. |
|----------------|-------------------------------------------------------------|
| Settings       | 0x00 - 0xFF                                                 |
| Default values | 0x00                                                        |

### ■ TOS Value (SIP)

| Description    | Configure the packet priority (TOS Value) for SIP. |
|----------------|----------------------------------------------------|
| Settings       | 0x00 - 0xFF                                        |
| Default values | 0x00                                               |

### ■ VLAN Setting

| Description    | Enable/disable VLAN tagging. |
|----------------|------------------------------|
| Settings       | Enable     Disable           |
| Default values | Disable                      |

## Important

• When <u>"VLAN Setting (→page 84)"</u> is set to "Enable," ensure that the switches, PCs, and stations are all configured for VLAN operation.

### ■ VLAN ID♦

| Description    | Configure the VLAN ID. |
|----------------|------------------------|
| Settings       | 1 - 4094               |
| Default values | 1                      |

### ■ VLAN Priority

| Description    | Configure the VLAN priority. |
|----------------|------------------------------|
| Settings       | 0 (low) to 7 (high)          |
| Default values | 0                            |

### 2.8 NTP

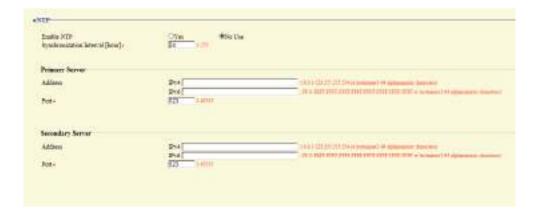

#### 2.8.1 Enable NTP

| Description    | Configure whether to obtain the time from an NTP server. |
|----------------|----------------------------------------------------------|
| Settings       | Yes     No Use                                           |
| Default values | No Use                                                   |

### 2.8.2 Synchronization Interval [hour]♦

| Description    | Configure the interval for synchronizing the clock with the NTP server. |
|----------------|-------------------------------------------------------------------------|
| Settings       | 1-255 hours (by one hour)                                               |
| Default values | 24hour                                                                  |

### 2.8.3 Primary Server

#### 2.8.3.1 Address

### ■IPv4

| Description    | Configure the IPv4 address of the primary NTP server.  When using a Hostname, set up <u>"DNS (→page 71)"</u> . |
|----------------|----------------------------------------------------------------------------------------------------|
| Settings       | 1.0.0.1-223.255.255.254 or hostname(1-64 alphanumeric characters)                                              |
| Default values | _                                                                                                    |

### ■IPv6

| Description    | Configure the IPv6 address of the primary NTP server.  When using a Hostname, set up "DNS (→page 71)". |
|----------------|----------------------------------------------------------------------------------------------------|
| Settings       | ::FF:0 - FEFF:FFFF:FFFF:FFFF:FFFF:FFFF or hostname (1 - 64 alphanumeric characters)                    |
| Default values |                                                                                                    |

#### 2.8.3.2 Port+

| Description    | Set the port number for communicating with NTP. |
|----------------|-------------------------------------------------|
| Settings       | 1 - 65535                                       |
| Default values | 123                                             |

### 2.8.4 Secondary Server

### 2.8.4.1 Address

### ■IPv4

| Description    | Configure the IPv4 address of the secondary NTP server.  When using a Hostname, set up <u>"DNS (→page 71)"</u> . |
|----------------|----------------------------------------------------------------------------------------------------|
| Settings       | 1.0.0.1-223.255.255.254 or hostname(1-64 alphanumeric characters)                                                |
| Default values | -                                                                                                    |

### ■IPv6

| Description    | Configure the IPv6 address of the secondary NTP server.  When using a Hostname, set up <u>"DNS (→page 71)"</u> . |
|----------------|----------------------------------------------------------------------------------------------------|
| Settings       | ::FF:0 - FEFF:FFFF:FFFF:FFFF:FFFF:FFFF or hostname (1 - 64 alphanumeric characters)                              |
| Default values | _                                                                                                    |

### 2.8.4.2 Port+

| Description    | Set the port number for communicating with NTP. |
|----------------|-------------------------------------------------|
| Settings       | 1 - 65535                                       |
| Default values | 123                                             |

# 3. System Information

### 3.1 Location Registry

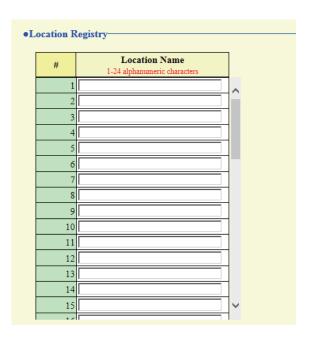

### ■ Location Name

| Description    | Register the locations to be used for the "Address book." Up to 100 locations can be registered. |
|----------------|--------------------------------------------------------------------------------------------------|
| Settings       | 1 - 24 alphanumeric characters                                                                   |
| Default values | _                                                                                                |

### 3.2 Address Book

## Important

- Set <u>"Language (→page 66)"</u> before setting "Address Book."
- Enter using the language set in "Language." If the display language for the station is different from the one selected in "Language," the characters may appear incorrectly on the station screen. To avoid this, enter text using the alphabet.

#### 3.2.1 Station List♣

Stations registered in the "Station List" can be called, paged, monitored, line monitored, and malfunction monitored. Up to 500 stations can be registered in the "Station List."

## Important

- Do not register a station in its own "Address book."
- Use the same information (station number, station name, etc.) as the information configured on the other stations.
- Give each station a unique number.

|               | and the A first discount of the | O'DE SAN PROPERTY.                                       |                     |      |      |                       |
|---------------|---------------------------------|----------------------------------------------------------|---------------------|------|------|-----------------------|
| 25 S and 14 L |                                 | n de VAR Rome<br>rener<br>anns anna des desta de la com- | THE PERSON NAMED IN |      |      |                       |
|               | -                               |                                                          | Station Informat    |      | -    | Two contracts         |
| Number        | Natio                           | Lecarios                                                 | Station Type        | IPre | IPv6 | Network Campts        |
| 4 - 1         |                                 | E                                                        | 2                   |      |      | 3                     |
| 23 3          |                                 | 2                                                        | 36                  |      |      | 12                    |
| 3             | 15                              |                                                          | 2                   |      |      |                       |
| 4             |                                 | - W                                                      | 9                   |      |      | 15                    |
| 5]            |                                 | E                                                        | v                   |      |      |                       |
| 6             | 10                              | · ·                                                      | w.                  |      |      | 5<br>5<br>5<br>7<br>8 |
| 1             |                                 | 16                                                       | W                   | -    |      |                       |
| 48            |                                 | 2                                                        | 38                  |      |      | - 8                   |
|               |                                 | 19                                                       | 9                   |      |      | - 5                   |
|               |                                 |                                                          |                     |      |      |                       |

#### ■ Number

| Description    | Enter the station number. |
|----------------|---------------------------|
| Settings       | 3-32 digits               |
| Default values |                           |

#### ■ Name

| Description    | Enter the station name.        |
|----------------|--------------------------------|
| Settings       | 1 - 24 alphanumeric characters |
| Default values |                                |

#### ■ Location

| Description    | Select the type of station.                                                                      |
|----------------|--------------------------------------------------------------------------------------------------|
| Settings       | Select one from the installation locations registered in <u>"Location Registry (→page 88)"</u> . |
| Default values |                                                                                                  |

### ■ Station Type:

| Description    | Select the station type.                                                                                                    |
|----------------|----------------------------------------------------------------------------------------------------|
| Settings       | • IX-DA, IX-DF(-*) • IX-BA, IX-SS(-*) • IX-MV • IX-MV7-* • IX-RS-* • IXW-MA • IX-DV, IX-DVF(-*) • IX-SSA(-*) • IX-SS-2G • VoIP Phone • IX-SPMIC: Not used. • IX-EA, IX-EAU: Not used. • IX-FA: Not used. |
| Default values | _                                                                                                    |

### ■IPv4

| Description    | Set the IPv4 address of the station.  When using a Hostname, set up <u>"DNS (→page 71)"</u> . |
|----------------|-----------------------------------------------------------------------------------------------|
| Settings       | 1.0.0.0 - 223.255.255.255 or hostname (1 - 64 alphanumeric characters)                        |
| Default values | _                                                                                             |

### ■IPv6

| Description    | Set the IPv6 address of the station.                                            |  |
|----------------|---------------------------------------------------------------------------------|--|
|                | When using a Hostname, set up <u>"DNS (→page 71)"</u> .                         |  |
| Settings       | ::FF:0-FEFF:FFFF:FFFF:FFFF:FFFF:FFFF or hostname (1-64 alphanumeric characters) |  |
| Default values | _                                                                               |  |

### ■ Network Camera

| Description    | Configure the network camera that is associated with the station. Video from an associated network camera is displayed when making a call, during a call, or when monitoring. |
|----------------|----------------------------------------------------------------------------------------------------|
| Settings       | Select a network camera (network camera list number) from among those registered in <u>"Network Camera List (→page 91)"</u> .                                                 |
| Default values | _                                                                                                    |

#### 3.2.2 Network Camera List

IX-MV7-\* is compatible with the "ONVIF profile S" ONVIF interface standard.

Video from an ONVIF compliant 3rd party network camera can be viewed on the IX-MV7-\* screen.

Register the network camera to monitor from IX-MV7-\*.

Up to 50 network cameras can be registered.

When registering a network camera, configure "Network Camera Integration (→page 119)".

### Important

• When a network camera is registered to the network camera list through Web configuration, information (<u>"Profile" (—page 119)"</u> and <u>"Event (—page 120)"</u>) is automatically obtained from the registered network camera. Multicast is used to obtain information. Network camera information cannot be obtained in environments where multicast cannot be used. In this case, register the network camera using IX Support Tool to obtain information.

| Camero Name | - 20  | Pastered | TPV4 | DEVE. | PTZ Ope  | eiten. | Andre Nov  | Burting |
|-------------|-------|----------|------|-------|----------|--------|------------|---------|
| 11          |       |          |      |       | Endle    | 186    | Eretin     | W       |
| 1           |       |          |      |       | Englis   | 180    | Eretire    | - 14    |
| 1           |       |          |      |       | Evenie   | - 20   | Brotile    | 100     |
| 4           |       | 100      |      |       | E table  | *      | trate-     | . 9     |
| 97          | (C)   | 0.00     |      |       | English  | 36     | Bristin    | - 9     |
| 1           | 72 53 |          |      |       | Energy   | - 30   | Erobs      | - 2     |
| 2           | 77    |          |      |       | Engle    | - 12   | Erable     | 19      |
| 1           |       | (i)      |      |       | Engle    | - 32   | Erotie     | 18      |
| s)          |       |          |      |       | Enable   | - 12   | Drakie     | - 3     |
| 1           |       |          |      |       | Enable   | - 20   | Bretie     | - 10    |
| 1           |       |          |      |       | Ename    | - 12   | Erystie -  | 19      |
| 7           |       |          |      |       | Enable   | 19     | Enable :   | - 19    |
| 11          |       | -        |      |       | Shappe . | W.     | Briefine - | 12      |

#### ■ Camera Name

| Description    | Enter the Network Camera Name. |
|----------------|--------------------------------|
| Settings       | 1 - 24 alphanumeric characters |
| Default values | _                              |

#### 

| Description    | Enter the authentication ID of the network camera. |
|----------------|----------------------------------------------------|
| Settings       | 1 - 32 alphanumeric characters                     |
| Default values | _                                                  |

#### ■ Password

| Description    | Enter the authentication password of the network camera. |
|----------------|----------------------------------------------------------|
| Settings       | 1 - 32 alphanumeric characters                           |
| Default values | _                                                        |

#### ■IPv4

| Description    | Set the IPv4 address of the network camera.  When using a Hostname, set up <u>"DNS (→page 71)"</u> . |
|----------------|----------------------------------------------------------------------------------------------------|
| Settings       | 1.0.0.0 - 223.255.255.255 or hostname (1 - 64 alphanumeric characters)                               |
| Default values | _                                                                                                    |

### ■IPv6

| Description    | Set the IPv6 address of the network camera.  When using a Hostname, set up <u>"DNS (→page 71)"</u> . |
|----------------|----------------------------------------------------------------------------------------------------|
| Settings       | ::FF:0-FEFF:FFFF:FFFF:FFFF:FFFF:FFFFFFFFFF                                                           |
| Default values | _                                                                                                    |

### ■ PTZ Operation

| Description    | Configure whether the network camera can be operated from this device. |
|----------------|------------------------------------------------------------------------|
| Settings       | Enable     Disable                                                     |
| Default values | Enable                                                                 |

### ■ Audio Monitoring

| Description    | Configure whether audio from the network camera can be monitored from this device. |  |
|----------------|------------------------------------------------------------------------------------|--|
| Settings       | Enable     Disable                                                                 |  |
| Default values | Enable                                                                             |  |

## W Note

• "Password" are displayed as "•••••" on the screen.

### 3.3 Group List

Configure groups for groups calls, group pages, and contact input calls.

Up to 50 groups (50 devices per group) can be registered. Stations other than IXW-MA can be registered to groups. However, group calls and contact input calls cannot be made to IX-DA(-\*) or IX-BA.

## Important

- Set "Language (→page 66)" before setting "Open Master Station Group List."
- Enter using the language set in <u>"Language (→page 66)"</u>. If the display language for the station is different from the one selected in "Language," the characters may appear incorrectly on the station screen. To avoid this, enter text using the alphabet.
- Only a single VoIP Phone can be registered to each group.
- All pages, groups pages, message pages, and external input pages cannot be sent to VoIP Phone.

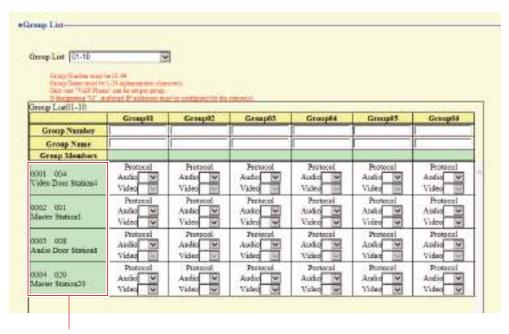

The registered stations will be shown in "Station List (→page 89)".

### How to register a group

- 1. Select the range of groups to configure in Open Master Station Group List.
  - Settings for the selected group range are displayed.
- 2. Enter the "Group Number," "Group Name" of the group to be set in the list.
  - Group Number: 01 through 99
  - Group name: 1 24 alphanumeric characters

3. Select group to which each station belongs.

#### **Protocol (Audio)**

- Blank: Select if it does not belong to group.
- U: Belongs to group. Paging audio is transmitted in unicast.
- M: Belongs to group. Paging audio is transmitted in multicast.

#### Protocol (Video) (IX-MV7-\* only)

- Blank: Will operate as multicast.
- U: Video will be transmitted in unicast during group calls. Unicast can be configured for to up to 20 units.
- M: Video will be transmitted in multicast during group calls.

## Important

- Be sure to configure <u>"Multicast address (→page 76)"</u> if "M" is selected.
- "M" cannot be selected for VoIP Phones.
- **4.** When configuration is complete, click **[Update]** to update the settings.

### 3.4 Custom Sound Registry

A maximum of 100 audio files can be registered for use as calling tones, etc. (within 200 sec and 8 Mbyte per file).

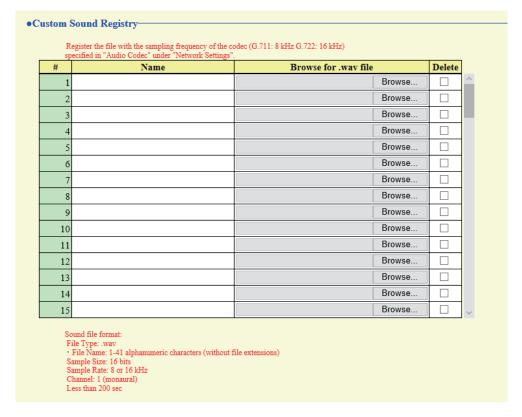

### ■ Custom Sound Registry

| Description      | Register the audio files to be used for ringtones, etc.                                                                                                    |  |
|------------------|----------------------------------------------------------------------------------------------------|--|
| Settings         | <ul> <li>Name: This is the file name of the registered file. The name will be shown as the setting value when configuring the calling tone and other settings.</li> <li>File Name: Within 41 characters (excluding extension). For audio files used for message paging, messages when paging are searched by letter or number, so enter a letter or number as the first character.</li> <li>Browse for .wav file: Up to 100 files (within 200 sec and 8 Mbyte per file).</li> <li>Sound file format: <ul> <li>File type: wav format</li> <li>Audio sample size: 16 bits</li> <li>Audio sample rate: 8 kHz,16 kHz</li> <li>8 kHz (when "Audio Codec (→page 80)" is "G.711 (μ-Law)" or "G.711 (A-Law)")</li> <li>16 kHz (when "Audio Codec (→page 80)" is "G.722")</li> <li>Channel 1 (monaural)</li> </ul> </li> </ul> |  |
| Default values — |                                                                                                    |  |

### How to register a custom sound

- 1. Click [Browse] at the end of the row for the station with which to register the audio file.
- 2. Select the audio file to register and click [Open].
- 3. When done, click [Update].

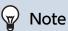

- If using a tone for a calling tone, ringtone, or network camera event notification tone, add a period of silence at the end of the
- Sample files of custom sounds are provided on our website (https://www.aiphone.net/product/) for download and use as audio sources.

### How to delete a custom sound

- Check the **[Delete]** box of the audio file to delete.
- 2. Click [Update].

# 4. Call Settings

### 4.1 Call Stations (for Master)

Call Destination Settings are unnecessary, Master Station can call any station in "Address Book (→page 89)".

### 4.2 Call Origination

### 4.2.1 Call Origination Settings

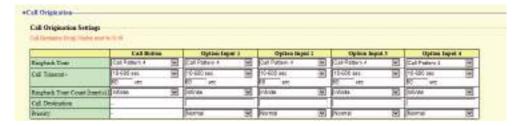

#### 4.2.1.1 Call Button

### ■ Ringback Tone

| Description    | Configure the calling tone heard from this device when an outgoing call is made or monitoring starts.                                                                                                    |
|----------------|----------------------------------------------------------------------------------------------------|
| Settings       | <ul> <li>None</li> <li>Call Pattern 1</li> <li>Call Pattern 2</li> <li>Call Pattern 3</li> <li>Call Pattern 5</li> <li>Call Pattern 6</li> <li>Tremolo Sound</li> <li>Busy Response Tone</li> <li>On Hold</li> <li>Operation Sound</li> <li>Error</li> <li>Pre Tone 1</li> <li>Pre Tone 2</li> <li>Pre Tone 3</li> <li>Communication End Pretone</li> <li>Call Queue Notification</li> <li>Waiting Reply Tone</li> <li>Select from the sound source registered in "Custom Sound Registry (→page 95)".</li> </ul> |
| Default values | Call Pattern 4                                                                                                    |

### ■ Call Timeout ◆

| Description    | ion Configure the call transmission time.                                                                                                    |  |
|----------------|----------------------------------------------------------------------------------------------------|--|
| Settings       | <ul> <li>10 - 600 sec: Select when setting a value from 10 to 600 sec (by 1 sec).</li> <li>Infinite: Call continues until the recipient responds.</li> </ul> |  |
| Default values | 60sec                                                                                                    |  |

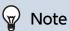

• When calling a VoIP Phone, this will be the shorter time of the time set for "Call Timeout" and the call duration set on the IP-

### ■ Ringback Tone Count [time(s)]

|                                                                    | Description    | Configure the calling tone ringtone count.                                                                                           |
|--------------------------------------------------------------------|----------------|----------------------------------------------------------------------------------------------------|
| Settings • 1 - 20 times • Infinite: The calling tone will continue |                | <ul><li>1 - 20 times</li><li>Infinite: The calling tone will continue for the amount of time configured in "Call Timeout."</li></ul> |
|                                                                    | Default values | Infinite                                                                                                    |

### 4.2.1.2 Option Input 1 - 4

### ■ Ringback Tone

| Description    | Configure the calling tone heard from this station when making a contact input call.                                                                                                    |
|----------------|----------------------------------------------------------------------------------------------------|
| Settings       | <ul> <li>None</li> <li>Call Pattern 1</li> <li>Call Pattern 2</li> <li>Call Pattern 3</li> <li>Call Pattern 4</li> <li>Call Pattern 5</li> <li>Call Pattern 6</li> <li>Tremolo Sound</li> <li>Busy Response Tone</li> <li>On Hold</li> <li>Operation Sound</li> <li>Error</li> <li>Pre Tone 1</li> <li>Pre Tone 2</li> <li>Pre Tone 3</li> <li>Communication End Pretone</li> <li>Call Queue Notification</li> <li>Waiting Reply Tone</li> <li>Select from the sound source registered in "Custom Sound Registry (→page 95)".</li> </ul> |
| Default values | Call Pattern4                                                                                                    |

### ■ Call Timeout◆

| Description    | Configure the call transmission time.                                                                                                    |
|----------------|----------------------------------------------------------------------------------------------------|
| Settings       | <ul> <li>10 - 600 sec: Select when setting a value from 10 to 600 sec (by 1 sec).</li> <li>Infinite: Call continues until the recipient responds.</li> </ul> |
| Default values | 60sec                                                                                                    |

### ■ Ringback Tone Count [time(s)]

| Description    | Configure the calling tone ringtone count.                                                                     |
|----------------|----------------------------------------------------------------------------------------------------|
| Settings       | 1 - 20 times     Infinite: The calling tone will continue for the amount of time configured in "Call Timeout." |
| Default values | Infinite                                                                                                    |

### ■ Call Destination

| Description    | Set the group of the call transmission destination. |
|----------------|-----------------------------------------------------|
| Settings       | 01 - 99                                             |
| Default values | _                                                   |

### ■ Priority

| Description    | Set the priority of call transmissions. |
|----------------|-----------------------------------------|
| Settings       | Normal     Priority     Urgent          |
| Default values | Normal                                  |

### 4.2.2 Tone Settings

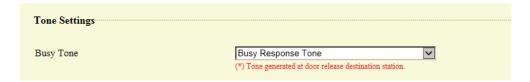

### ■ Busy Tone

| Description    | Select the tone heard from this device when an outgoing call is made and the other station is on a call.                                                                                                    |
|----------------|----------------------------------------------------------------------------------------------------|
| Settings       | <ul> <li>None</li> <li>Call Pattern 1</li> <li>Call Pattern 2</li> <li>Call Pattern 3</li> <li>Call Pattern 4</li> <li>Call Pattern 5</li> <li>Call Pattern 6</li> <li>Tremolo Sound</li> <li>Busy Response Tone</li> <li>On Hold</li> <li>Operation Sound</li> <li>Error</li> <li>Pre Tone 1</li> <li>Pre Tone 2</li> <li>Pre Tone 3</li> <li>Communication End Pretone</li> <li>Call Queue Notification</li> <li>Waiting Reply Tone</li> <li>Select from the sound source registered in "Custom Sound Registry (→page 95)".</li> </ul> |
| Default values | Busy Response Tone                                                                                                    |

### 4.3 Incoming Call

### 4.3.1 Call Answer Settings

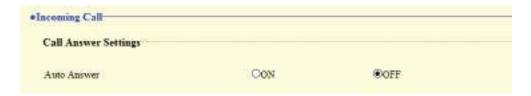

### ■ Auto Answer

| Description    | Configures Auto Answer for incoming individual calls.  Auto Answer: When an incoming call is received, this function automatically connects without having to answer it. Auto Answer does not function for transferred calls, calls from VoIP Phones, or calls where calls are transferred, so the call will need to be answered. |
|----------------|----------------------------------------------------------------------------------------------------|
| Settings       | OFF: No Auto Answer. ON: Auto Answer.                                                                                                    |
| Default values | OFF                                                                                                    |

### 4.3.2 Ringtone

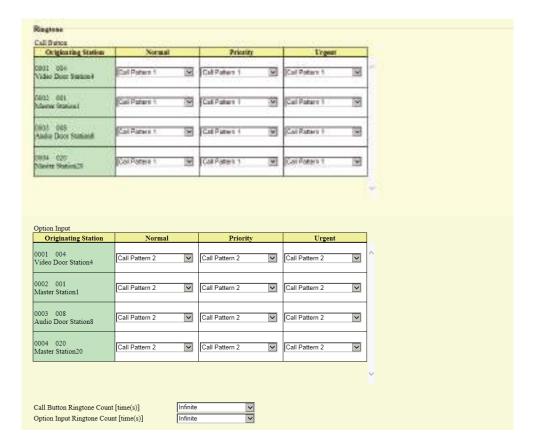

### ■ Call Button

| Description    | Configure the ringtone by priority when a call is received by operating the main unit or pressing the toilet call button. This can be configured for each outgoing call source.                                                                                                    |
|----------------|----------------------------------------------------------------------------------------------------|
| Settings       | <ul> <li>None</li> <li>Call Pattern 1</li> <li>Call Pattern 2</li> <li>Call Pattern 3</li> <li>Call Pattern 4</li> <li>Call Pattern 5</li> <li>Call Pattern 6</li> <li>Tremolo Sound</li> <li>Busy Response Tone</li> <li>On Hold</li> <li>Operation Sound</li> <li>Error</li> <li>Pre Tone 1</li> <li>Pre Tone 2</li> <li>Pre Tone 3</li> <li>Communication End Pretone</li> <li>Call Queue Notification</li> <li>Waiting Reply Tone</li> <li>Select from the sound source registered in "Custom Sound Registry (→page 95)".</li> </ul> |
| Default values | Call Pattern 1                                                                                                    |

### ■ Option Input

| Description    | Configure the ringtone by priority when a call is received by contact input. This can be configured for each outgoing call source.                                                                                                    |
|----------------|----------------------------------------------------------------------------------------------------|
| Settings       | <ul> <li>None</li> <li>Call Pattern 1</li> <li>Call Pattern 2</li> <li>Call Pattern 3</li> <li>Call Pattern 4</li> <li>Call Pattern 5</li> <li>Call Pattern 6</li> <li>Tremolo Sound</li> <li>Busy Response Tone</li> <li>On Hold</li> <li>Operation Sound</li> <li>Error</li> <li>Pre Tone 1</li> <li>Pre Tone 2</li> <li>Pre Tone 3</li> <li>Communication End Pretone</li> <li>Call Queue Notification</li> <li>Waiting Reply Tone</li> <li>Select from the sound source registered in "Custom Sound Registry (→page 95)".</li> </ul> |
| Default values | Call Pattern 2                                                                                                    |

### ■ Call Button Ringtone Count [time(s)]

| Description    | Configure the ringtone count when a call is received by operating the main unit or pressing the toilet call button.                  |
|----------------|----------------------------------------------------------------------------------------------------|
| Settings       | <ul> <li>Infinite: The ringtone continues until the recipient responds or the caller stops calling.</li> <li>1 - 20 times</li> </ul> |
| Default values | Infinite                                                                                                    |

### ■ Option Input Ringtone Count [time(s)]

| Description    | Configure the ringtone count when a contact input call is received.                                                                  |
|----------------|----------------------------------------------------------------------------------------------------|
| Settings       | <ul> <li>Infinite: The ringtone continues until the recipient responds or the caller stops calling.</li> <li>1 - 20 times</li> </ul> |
| Default values | Infinite                                                                                                    |

### 4.3.3 VoIP Phone

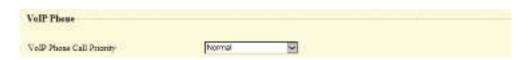

### ■ VoIP Phone Call Priority

| Description    | Configure the incoming priority when a call is received from an VoIP Phone. |
|----------------|-----------------------------------------------------------------------------|
| Settings       | Normal     Priority                                                         |
|                | Urgent                                                                      |
| Default values | Normal                                                                      |

# 5. Option Input / Relay Output Settings

### 5.1 Option Input

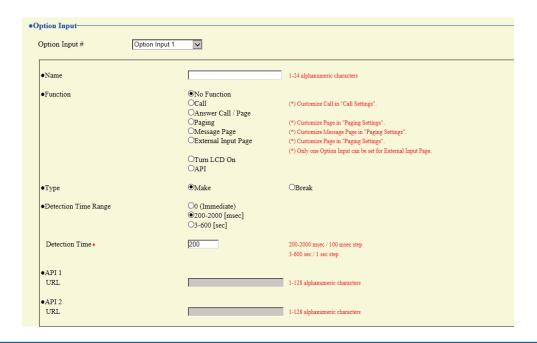

#### 5.1.1 Option Input Advanced Settings

### **How to configure Option Input**

- 1. Select the option input to be configured in "Option Input #"
  - The settings of the selected option input are displayed.
- **2.** Configure each item.
- **3.** When configuration is complete, click **[Update]**.

#### ■ Name

| Description    | Configure the terminal name for the input terminal. |
|----------------|-----------------------------------------------------|
| Settings       | 1 - 24 alphanumeric characters                      |
| Default values | _                                                   |

### **■** Function

| Description    | Configure option input function.                                                                                                    |
|----------------|----------------------------------------------------------------------------------------------------|
| Settings       | <ul> <li>No Function</li> <li>Call: Option input originates a call. Be sure to also configure "Option Input 1 - 4 (→page 98)".</li> <li>Answer Call / Page: Contact input during an incoming call answers the call.</li> </ul>                                                                                                    |
|                | <ul> <li>Paging: Option input originates a page. Be sure to also configure <u>"Option Input Page"</u>         (<u>→page 116</u>)".</li> <li>Message Page: Option input originates a message page. Be sure to also configure <u>"Option Input Page"</u>         (<u>→page 116</u>)".</li> </ul>                                                                                         |
|                | <ul> <li>External Input Page: Option input originates a page using an external audio source. Only one input terminal may be configured. Be sure to also configure "Option Input Page (→page 116)".</li> <li>Turn LCD On: Option input turns the LCD display backlight ON for IX-MV7-*.</li> <li>API: Option input sends the CGI command configured for "API 1" and "API 2."</li> </ul> |
| Default values | No Function                                                                                                    |

### **■** Туре

| Description    | Set the detection method of contact input. |
|----------------|--------------------------------------------|
| Settings       | Make     Break                             |
| Default values | Make                                       |

### ■ Detection Time Range

| Description    | Set the detection confirmation time of contact input.                                                                                                    |
|----------------|----------------------------------------------------------------------------------------------------|
| Settings       | <ul> <li>0 (Immediate): Detect at input less than 200 msec.</li> <li>200 - 2000 [msec]: Select when setting a value from 200 to 2000 msec (by 100 msec). Enter the time in "Detection Time."</li> <li>3 - 600 [sec]: Select when setting a value from 3 to 600 sec (by 1 sec). Enter the time in "Detection Time."</li> </ul> |
| Default values | 200 msec                                                                                                    |

### ■API 1

| Description    | Configure the CGI command to send when "API" is selected for "Function." |
|----------------|--------------------------------------------------------------------------|
| Settings       | URL: 1 - 128 alphanumeric characters.                                    |
| Default values |                                                                          |

### ■API 2

| Description    | Configure the CGI command to send when "API" is selected for "Function." |
|----------------|--------------------------------------------------------------------------|
| Settings       | URL: 1 - 128 alphanumeric characters.                                    |
| Default values |                                                                          |

### 5.2 Relay Output

Click [Relay Output].

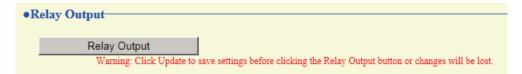

Or, click "Relay Output" in the Setting menu to switch to the Relay Output window.

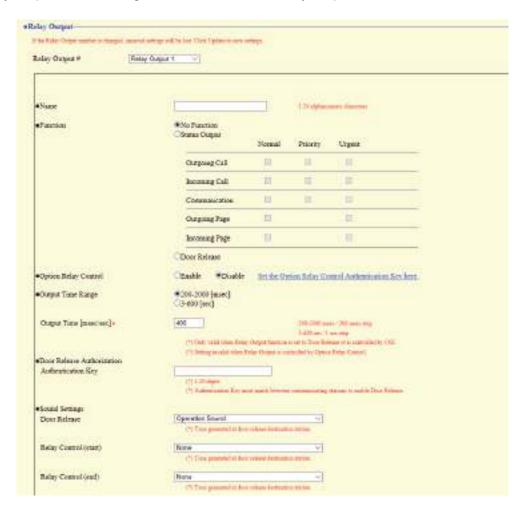

### Important

- The four relay output methods are shown below. Redundant configuration is possible for each output terminal. If multiple commands occur during a single relay output, the latest command will take priority. Relay output may continue or stop depending on the latest command, even during relay output.
  - Function selected in "Function (→page 107)"
  - "Option Relay Control (→page 108)"
  - "Schedule Settings (→page 109)"
  - "CGI (→page 131)"

#### 5.2.1 Relay Output Advanced Settings

### **How to configure Relay Output**

- Select the contact output to be configured in "Relay Output #"
  - The settings of the selected contact output are displayed.
- **2.** Configure each item.
- 3. When configuration is complete, click [Update].

#### ■ Name

| Description    | Configure the name for the relay output. |
|----------------|------------------------------------------|
| Settings       | 1 - 24 alphanumeric characters           |
| Default values | -                                        |

#### ■ Function

| Description    | Set the function of contact output.                                                                                                    |
|----------------|----------------------------------------------------------------------------------------------------|
| Settings       | <ul> <li>No Function</li> <li>Status Output: Relay output is performed based on the operation of the station. Relay output will continue during operation. Details are configured in "Transfer output advanced settings (→page 107)".</li> <li>Door Release: Relay output is performed when the Door Release button is pressed on this device or the other station/VoIP Phone, or door release key input caused through operation of the numerical keypad. Configure the output time in "Output Time Range (→page 108)".</li> </ul> |
| Default values | No Function                                                                                                    |

#### Transfer output advanced settings

If "Status Output" is configured in "Function," select the station operating state for when relay output occurs. This can be selected for each operation priority (multiple selections allowed).

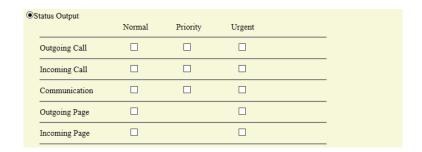

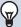

### Note

• For "Outgoing Page" and "Incoming Page," relay output is performed even during message paging and external input paging.

### ■ Option Relay Control

| Description    | Configure whether to enable or disable control when controlling the output terminals using the Speed Dial buttons on another IX-MV7-* station. If set to "Enable," this can be controlled as optional relay. Be sure to also configure <u>"Option Relay Control Authentication Key (→page 112)"</u> . The output time will be the output time configured in the IX-MV7-* providing control. |
|----------------|----------------------------------------------------------------------------------------------------|
| Settings       | Enable     Disable                                                                                                    |
| Default values | Disable                                                                                                    |

### ■ Output Time Range

| Description    | Configure the output time range of the relay output if "Door Release" was selected in <u>"Function</u> (→page 107)" or if the output terminal is controlled via <u>"CGI (→page 131)"</u> .                                                                                              |
|----------------|----------------------------------------------------------------------------------------------------|
| Settings       | <ul> <li>200 - 2000 [msec]: Select when configuring a value from 200 to 2000 msec (by 200 msec). Enter the time in "Output Time [msec/sec]♦."</li> <li>3 - 600 [sec]: Select when setting a value from 3 to 600 sec (by 1 sec). Enter the time in "Output Time [msec/sec]♦."</li> </ul> |
| Default values | 400 msec                                                                                                    |

### ■ Door Release Authorization

| Description    | If "Door Release" was selected in <u>"Function (→page 107)"</u> , configure the authentication key used to authenticate door release for the electrical lock connected to the station. Door release will be permitted if it matches the authentication key of the station connected to the door to release. This will also be the authentication key used to release the door using the numerical keypad on IX-MV7-* or VoIP Phone. |
|----------------|----------------------------------------------------------------------------------------------------|
| Settings       | 1 - 20 digits                                                                                                    |
| Default values | _                                                                                                    |

### Important

- Configure the Authentication Key using 1 to 4 digits if the electrical lock connected to this device will be released by operating IX-MV
- Configure a different authentication key for each output terminal. (The same key cannot be configured.)
- Configure a setting value for the authentication key that differs from the authentication key set in "Option Relay Control Authentication Key." If the setting value is the same, both functions might operate.

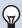

### Note

 $\bullet$  The "Authentication Key" is displayed as "  $\bullet \bullet \bullet \bullet \bullet$  " in the Settings window.

### ■ Sound Settings

| Description    | Configure the sound for the output terminal.  • Door Release: Configure the tone heard when relay output is performed to release the electrical lock.  • Relay Control (start): Configure the tone heard when relay output starts via optional relay.  • Relay Control (end): Configure the tone heard when relay output stops via optional relay.                                                                                                    |
|----------------|----------------------------------------------------------------------------------------------------|
| Settings       | <ul> <li>None</li> <li>Call Pattern 1</li> <li>Call Pattern 2</li> <li>Call Pattern 3</li> <li>Call Pattern 4</li> <li>Call Pattern 5</li> <li>Call Pattern 6</li> <li>Tremolo Sound</li> <li>Busy Response Tone</li> <li>On Hold</li> <li>Operation Sound</li> <li>Error</li> <li>Pre Tone 1</li> <li>Pre Tone 2</li> <li>Pre Tone 3</li> <li>Communication End Pretone</li> <li>Call Queue Notification</li> <li>Waiting Reply Tone</li> <li>Select from the sound source registered in "Custom Sound Registry (→page 95)".</li> </ul> |
| Default values | Door Release: Operation Sound Relay Control (start): None Relay Control (end): None                                                                                                    |

#### 5.2.1.1 Schedule Settings

#### How to configure the Weekly Schedule

Configure the time at which to perform relay output for each day of the week, from Sunday to Saturday. 12 schedules can be set for each day.

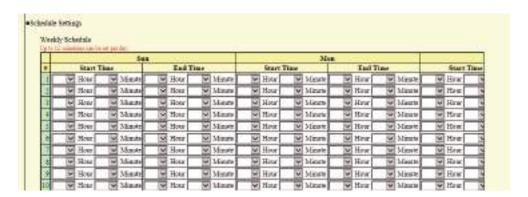

- 1. Configure the "Start Time" and "End Time" for each day of the week.
- 2. When done, click [Update].

#### ■ Start Time

| Description    | Set the time when contact output starts. |
|----------------|------------------------------------------|
| Settings       | 00:00 - 23:59                            |
| Default values | -                                        |

# ■ End Time

| Description    | Configure the time to stop relay output. If this is set earlier than <u>"Start Time (→page 109)"</u> , the end time will be for the following day. |
|----------------|----------------------------------------------------------------------------------------------------|
| Settings       | 00:00 - 23:59                                                                                                    |
| Default values | -                                                                                                    |

# How to delete the Weekly Schedule

**1.** Return settings to their default values, and then click **[Update]**.

#### How to configure Daily Schedule

Configure the time at which relay output will be performed, in units of one day. A schedule one year from the set day can be configured. 12 schedules can be set for each day.

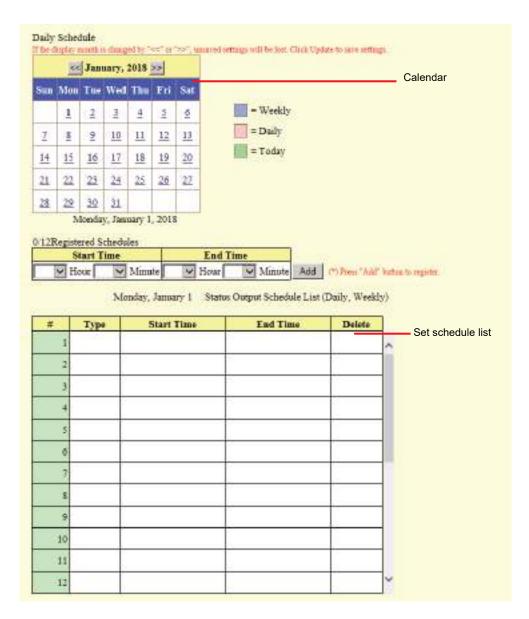

- 1. Select the day for which to set a schedule from "Calendar."
- 2. Configure the "Start Time" and "End Time," and then click [Add].
- **3.** When done, click [Update].

#### ■ Start Time

| Description    | Set the time when contact output starts. |
|----------------|------------------------------------------|
| Settings       | 00:00 - 23:59                            |
| Default values | -                                        |

#### ■ End Time

| Description    | Configure the time to stop relay output. If this is set earlier than <u>"Start Time (→page 111)"</u> , the end time will be for the following day. |
|----------------|----------------------------------------------------------------------------------------------------|
| Settings       | 00:00 - 23:59                                                                                                    |
| Default values | -                                                                                                    |

#### How to delete Daily Schedule

- 1. Select the day for which to delete a schedule from "Calendar."
- 2. Schedules for the selected day are displayed in the "Set schedule list."
  - If a weekly schedule is configured for the selected day of the week, it will also be displayed.
- 3. Click [Delete] for the schedule to delete, and then click [Update].
  - Refer to "How to delete the Weekly Schedule (→page 110)" for information on deleting weekly schedules.

#### 5.2.2 Option Relay Control Authentication Key

Option Relay Control Authentication Key: 1-20 digits

| Description    | If <u>"Option Relay Control (→page 108)"</u> is set to "Enable" and "Speed Dials / Favorites" - "TLS" is set to "Enable" for the station to control, configure the key used to decrypt encrypted communication.  If this matches the "Option Relay Control Key" of the station performing the operation, the output terminal can be controlled. |
|----------------|----------------------------------------------------------------------------------------------------|
| Settings       | 1 - 20 digits                                                                                                    |
| Default values | _                                                                                                    |

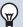

### Note

- A single Option Relay Control Authentication Key can be configured for a station. It will be shared among multiple output terminals.
- The "Option Relay Control Authentication Key" is displayed as "●●●●" in the Settings window.

# 6. Paging Settings

# Important

· All pages, groups pages, message pages, and external input pages cannot be sent to VoIP Phones.

### 6.1 Paging Origination

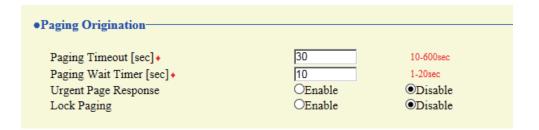

### ■ Paging Timeout [sec] ◆

| Description    | Set the maximum paging duration. |
|----------------|----------------------------------|
| Settings       | 10 - 600 sec (by 1 sec)          |
| Default values | 30 sec                           |

#### ■ Paging Wait Timer [sec] ◆

| Description    | Configure the answer waiting time for all recipients when paging. Once the set time elapses, paging will begin even for stations with no answer. |
|----------------|----------------------------------------------------------------------------------------------------|
| Settings       | 1 - 20 sec (by 1 sec)                                                                                                    |
| Default values | 10 sec                                                                                                    |

### ■ Urgent Page Response

| Description    | Configure whether to refuse call answer or end operations on the station being called, when an urgent page is sent. |
|----------------|----------------------------------------------------------------------------------------------------|
| Settings       | Enable     Disable                                                                                                  |
| Default values | Disable                                                                                                    |

# Important

- If the station being called is IX-MV, end operations can be performed even if urgent paging rejecting is set to "Enable."
- A page may not be sent to a station if a response is received after the "paging wait timer" elapses. If sending pages to many stations, configure a longer paging wait timer.

#### ■ Lock Paging

| Description    | Configure whether to disable the function for sending pages.                        |
|----------------|-------------------------------------------------------------------------------------|
| Settings       | Enable: Do not display the "Paging Settings" button on the main screen.     Disable |
| Default values | Disable                                                                             |

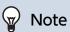

• Configure the pretone when a page is received in "Volume / Tone" - "Paging Pretone (→page 184)".

# 6.2 All Page

# Important

- Unicast can reach up to 50 stations. If you need to page more than 50 stations at once during all paging, configure this to use multicast.
- When paging stations in multicast, be sure to configure "Multicast address (→page 76)".

#### •All Page Multicast is utilized for All Page function (by default) and must be configured for the stations. Max. 50 stations can be paged using unicast transmission. Select stations for unicast transmission Station List Unicast 0001 004 Video Door Station4 0002 001 Master Station1 0003 008 Audio Door Station8 0004 020 Master Station20

### **■** Unicast

| Description    | Select this to page the stations in unicast. Unicast can reach up to 50 stations. |
|----------------|-----------------------------------------------------------------------------------|
| Settings       | Unchecked: Multicast transmission     Checked: Unicast transmission               |
| Default values | Unchecked: Multicast transmission                                                 |

### 6.3 Option Input Page

Configure contact input paging. Configure this if "Paging," "Message Page," or "External Input Page" was selected in "Option Input" - "Function (→page 105)".

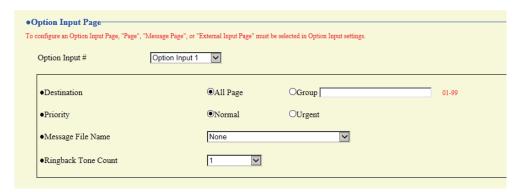

### **How to configure Option Input Page**

- 1. Select the contact input to set for "Input setting no.." This cannot be selected if "Paging Settings," "Message Page," or "External Input Page" is not set for contact input.
  - The settings of the selected contact input are displayed.
- **2.** Configure each item.
- 3. When done, click [Update].

#### ■ Destination

| Description    | Select the paging transmission destination. |
|----------------|---------------------------------------------|
| Settings       | All Page     Group: 01 - 99                 |
| Default values | All Page                                    |

### ■ Priority

| Description    | Configure the paging priority. |
|----------------|--------------------------------|
| Settings       | Normal     Urgent              |
| Default values | Normal                         |

# ■ Message File Name

| Description    | If "Message Page" is selected in "Option Input" - <u>"Function (→page 105)"</u> , configure the message for message paging.                                                                                                    |
|----------------|----------------------------------------------------------------------------------------------------|
| Settings       | <ul> <li>None</li> <li>Call Pattern 1</li> <li>Call Pattern 2</li> <li>Call Pattern 3</li> <li>Call Pattern 4</li> <li>Call Pattern 5</li> <li>Call Pattern 6</li> <li>Tremolo Sound</li> <li>Busy Response Tone</li> <li>On Hold</li> <li>Operation Sound</li> <li>Error</li> <li>Pre Tone 1</li> <li>Pre Tone 2</li> <li>Pre Tone 3</li> <li>Communication End Pretone</li> <li>Call Queue Notification</li> <li>Waiting Reply Tone</li> <li>Select from the sound source registered in "Custom Sound Registry (→page 95)".</li> </ul> |
| Default values | None                                                                                                    |

# ■ Play Count [time(s)]

| Description    | Set the tone count for the message set in "Message File Name." |
|----------------|----------------------------------------------------------------|
| Settings       | 1 - 20 times                                                   |
| Default values | 1 time                                                         |

# 7. Function Settings

#### **Door Release**

#### 7.1.1 **Door Release Assignment**

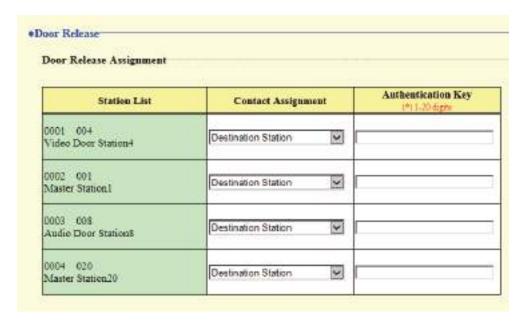

### **■** Contact Assignment

| Description    | Configure which station's connected electrical lock to release for each station, when a door release operation is performed during a call or when monitoring. |
|----------------|----------------------------------------------------------------------------------------------------|
| Settings       | Originating Station: Release the electric lock connected to this station.     Destination Station: Release the electric lock connected to the other station.  |
| Default values | Destination Station                                                                                                    |

### ■ Authentication Key

| Description    | Configure the door release key to release the electrical lock connected to the other station when a door release operation is performed, when "Contact Assignment" is set to "Destination Station."  Door release is possible when it matches the Authentication Key of the destination station. |
|----------------|----------------------------------------------------------------------------------------------------|
| Settings       | 1 - 20 digits                                                                                                    |
| Default values | _                                                                                                    |

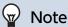

- "Authentication Key" are displayed as "•••••" on the screen.
- Configure the door release key using 1 to 4 digits, when releasing an electrical lock connected to IX-MV, IX-DA(-\*), or IX-BA.

### 7.2 Network Camera Integration

Configure settings related to network camera profiles and topics (events).

To configure, register the network camera beforehand in "Address Book" - "Network Camera List (→page 91)".

# Important

• When a network camera is registered to the network camera list through Web configuration, information ("Profile" and "Event") is automatically obtained from the registered network camera. Multicast is used to obtain information. Network camera information cannot be obtained in environments where multicast cannot be used. In this case, register the network camera using IX Support Tool and then obtain information.

#### 7.2.1 Profile Setting

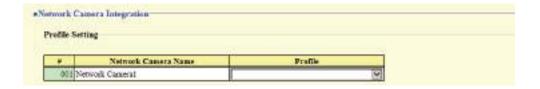

#### ■ Profile

| Description    | Configure the profile of the network camera. For details of the profile, refer to the manual of the network camera. |
|----------------|----------------------------------------------------------------------------------------------------|
| Settings       |                                                                                                    |
| Default values | _                                                                                                    |

#### 7.2.2 Event Registration

Register the network camera event. When the registered event is received, network camera monitoring begins and the notification tone is played, or the outgoing call command is sent to the set call command station.

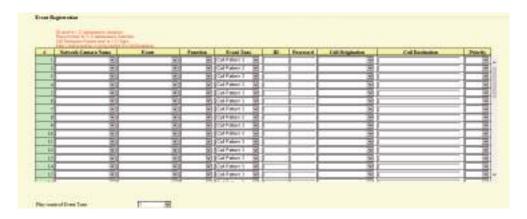

#### ■ Network Camera Name

| Description    | Select the network camera for which an event is to be registered. |
|----------------|-------------------------------------------------------------------|
| Settings       |                                                                   |
| Default values | _                                                                 |

### ■ Event

| Description    | Configure the topic (event) of the network camera. For details of the Event, refer to the manual of the network camera. |
|----------------|----------------------------------------------------------------------------------------------------|
| Settings       | _                                                                                                    |
| Default values | _                                                                                                    |

# **■** Function

| Description    | Select the operation when an event of the network camera is received.                                                                                                    |
|----------------|----------------------------------------------------------------------------------------------------|
| Settings       | <ul> <li>Monitor: Begin network camera monitoring.</li> <li>Call: Make an outgoing call from the station set in <u>"Call Origination (→page 121)"</u>. Configure <u>"Call Origination (→page 121)"</u>, <u>"Call Destination (→page 121)"</u>, and <u>"Priority (→page 121)"</u>.</li> </ul> |
| Default values | -                                                                                                    |

# ■ Event Tone

| Description    | Select the notification tone heard when an event is received from the network camera. It can be set for each event.                                                                                                    |
|----------------|----------------------------------------------------------------------------------------------------|
| Settings       | <ul> <li>None</li> <li>Call Pattern 1</li> <li>Call Pattern 2</li> <li>Call Pattern 3</li> <li>Call Pattern 4</li> <li>Call Pattern 5</li> <li>Call Pattern 6</li> <li>Tremolo Sound</li> <li>Busy Response Tone</li> <li>On Hold</li> <li>Operation Sound</li> <li>Error</li> <li>Pre Tone 1</li> <li>Pre Tone 2</li> <li>Pre Tone 3</li> <li>Communication End Pretone</li> <li>Call Queue Notification</li> <li>Waiting Reply Tone</li> <li>Select from the sound source registered in "Custom Sound Registry (→page 95)".</li> </ul> |
| Default values | Call Pattern 3                                                                                                    |

### **■**ID

| Description    | If "Call operation" was set in <u>"Function (→page 120)"</u> , configure the administrator ID of the station set in <u>"Call Origination (→page 121)"</u> . |
|----------------|----------------------------------------------------------------------------------------------------|
| Settings       | 1-32 alphanumeric characters                                                                                                    |
| Default values | _                                                                                                    |

# ■ Password

| Description    | If "Call operation" was set in <u>"Function (→page 120)"</u> , configure the password of the station set in <u>"Call Origination (→page 121)"</u> . |
|----------------|----------------------------------------------------------------------------------------------------|
| Settings       | 1-32 alphanumeric characters                                                                                                    |
| Default values | _                                                                                                    |

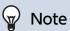

 $\bullet$  The "Password" is displayed as "  $\bullet \bullet \bullet \bullet \bullet$  " in the Settings window.

# ■ Call Origination

| Description    | If "Call" was set in <u>"Function (→page 120)"</u> , configure from which station to make the outgoing call. Additionally, configure the "CGI Integration" setting of the set station to "Yes." |
|----------------|----------------------------------------------------------------------------------------------------|
| Settings       | Select from the stations registered in <u>"Station List</u> (→page 89)". This cannot be selected for IXW-MA.                                                                                    |
| Default values |                                                                                                    |

# ■ Call Destination

| Description    | Configure the recipient station number or group number when the station configured in <u>"Call Origination (→page 121)"</u> makes an outgoing call. |
|----------------|----------------------------------------------------------------------------------------------------|
| Settings       | Station Number: 3-32 digits Group Number: 01 to 99                                                                                                  |
| Default values | _                                                                                                    |

# ■ Priority

| Description    | Configure the call priority when the station configured in <u>"Call Origination (→page 121)"</u> makes an outgoing call. |
|----------------|----------------------------------------------------------------------------------------------------|
| Settings       | Normal     Priority     Urgent                                                                                           |
| Default values | _                                                                                                    |

### 7.2.2.1 Play count of Event Tone

| Description    | Configure the ringtone count for notification tones when <u>"Function (→page 120)"</u> is set to "Monitor." The ringtone count will be the same for all network cameras and events registered to the station. If "Call" is set, the ringtone count for the event notification tone will be one time only. |
|----------------|----------------------------------------------------------------------------------------------------|
| Settings       | 1 - 20 times     Infinite: Sound continues until the event generated by the network camera is received.                                                                                                    |
| Default values | 1 time                                                                                                    |

### 7.3 Email

Configure the email function (function that sends information on station operation to the set email address).

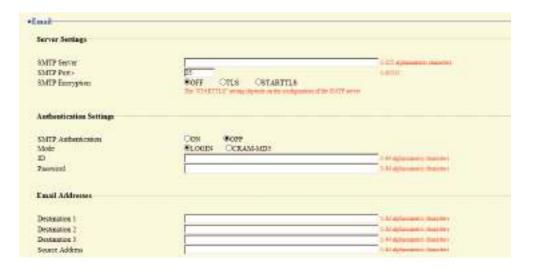

#### 7.3.1 Server Settings

### **■** SMTP Server

| Description    | Set the SMTP server. Configure either the IP address or hostname. |
|----------------|-------------------------------------------------------------------|
| Settings       | 1 - 255 alphanumeric characters                                   |
| Default values | _                                                                 |

#### ■ SMTP Port◆

| Description    | Enter the port to be used for SMTP. |
|----------------|-------------------------------------|
| Settings       | 1 - 65535                           |
| Default values | 25                                  |

# ■ SMTP Encryption

| Description    | Enter the SMTP encryption method. |
|----------------|-----------------------------------|
| Settings       | • OFF<br>• TLS<br>• STARTTLS      |
| Default values | OFF                               |

#### **Authentication Settings** 7.3.2

# ■ SMTP Authentication

| Description    | Set whether to enable or disable SMTP authentication. |
|----------------|-------------------------------------------------------|
| Settings       | • ON<br>• OFF                                         |
| Default values | OFF                                                   |

### ■ Mode

| Description    | Set the SMTP authentication mode. |
|----------------|-----------------------------------|
| Settings       | • LOGIN<br>• CRAM-MD5             |
| Default values | LOGIN                             |

#### **■**ID

| Description    | Set the ID for SMTP authentication. |
|----------------|-------------------------------------|
| Settings       | 1 - 64 alphanumeric characters      |
| Default values | _                                   |

### ■ Password

| Description    | Set the password for SMTP authentication. |
|----------------|-------------------------------------------|
| Settings       | 1 - 64 alphanumeric characters            |
| Default values | _                                         |

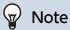

 $\bullet$  The "Password" is displayed as "  $\bullet \bullet \bullet \bullet \bullet$  " in the Settings screen.

#### 7.3.3 Email Addresses

# ■ Destination 1

| Description    | Configure the email recipient address. |
|----------------|----------------------------------------|
| Settings       | 1 - 64 alphanumeric characters         |
| Default values | _                                      |

# ■ Destination 2

| Description    | Configure the email recipient address. |
|----------------|----------------------------------------|
| Settings       | 1 - 64 alphanumeric characters         |
| Default values | _                                      |

# ■ Destination 3

| Description    | Configure the email recipient address. |
|----------------|----------------------------------------|
| Settings       | 1 - 64 alphanumeric characters         |
| Default values | _                                      |

# ■ Source Address

| Description    | Configure the email sending (from) address. |
|----------------|---------------------------------------------|
| Settings       | 1 - 64 alphanumeric characters              |
| Default values | _                                           |

### 7.3.4 Email Event Trigger

Configure the sending trigger used to send emails. A sending trigger can be configured for each destination address.

| 1,000,000                                                                                                    | Destin            | ation A   | déress    |
|----------------------------------------------------------------------------------------------------|-------------------|-----------|-----------|
| Event                                                                                                    | (1)               | (2)       | (2)       |
| Outgoing Normal Call                                                                                                    |                   | D         |           |
| Incoming Normal Call                                                                                                    |                   |           |           |
| Outgoing Priority Call                                                                                                    |                   |           |           |
| Incoming Priority Call                                                                                                    |                   |           |           |
| Outgoing Urgent Call                                                                                                    |                   |           |           |
| Incoming Urgeat Call                                                                                                    |                   |           |           |
| Daor Release Activated                                                                                                    |                   |           |           |
| Call Failed                                                                                                    |                   |           |           |
| Error                                                                                                    |                   |           |           |
| Station Restarted                                                                                                    |                   |           |           |
| SD Card Error                                                                                                    |                   |           |           |
| Recording Memory Full                                                                                                    |                   |           |           |
| Line Supervision (Passed)                                                                                                    |                   | Н.        | H         |
| Line Supervision (Failed)                                                                                                    |                   | ㅂ         | - 1-3     |
| Device Check (Passed)                                                                                                    |                   | H         | H         |
| Detice Check (Falled)                                                                                                    |                   | -         | 1         |
| UTF-8] used for "Subject" encoding, the sul                                                                                                    | oject may be inco | rrectly d | ecoded de |
| Event                                                                                                    |                   |           |           |
| Outsins Namual Call                                                                                                    |                   |           |           |
| Outgoing Normal Call                                                                                                    |                   |           |           |
| Incoming Normal Call                                                                                                    |                   |           |           |
| Outgoing Priority Call                                                                                                    |                   |           |           |
| Incoming Priority Call                                                                                                    |                   |           |           |
| Outgoing Urgent Call                                                                                                    |                   |           |           |
| Incoming Urgent Call                                                                                                    |                   |           |           |
| Door Release Activated                                                                                                    |                   |           |           |
|                                                                                                    |                   |           |           |
| Call Failed                                                                                                    |                   |           |           |
|                                                                                                    |                   |           |           |
| Error                                                                                                    |                   |           |           |
| Error<br>Station Restarted                                                                                                    |                   |           |           |
| Error<br>Station Restarted<br>SD Card Error                                                                                                    |                   |           |           |
| Error<br>Station Restarted<br>SD Card Error<br>Recording Memory Full                                                                                                    |                   |           |           |
| Error<br>Station Restarted<br>SD Card Error<br>Recording Memory Full<br>Line Supervision (Passed)                                                                       |                   |           |           |
| Error Station Restarted SD Card Error Recording Memory Full Line Supervision (Passed) Line Supervision (Failed)                                                         |                   |           |           |
| Call Failed Error Station Restarted SD Card Error Recording Memory Full Line Supervision (Passed) Line Supervision (Failed) Device Check (Passed) Device Check (Failed) |                   |           |           |

# ■ Outgoing Normal Call

| Description    | An email message will be sent when an outgoing call of "Normal" priority is made. |
|----------------|-----------------------------------------------------------------------------------|
| Settings       | Checked: Send     Unchecked: Do not send                                          |
| Default values | Unchecked: Do not send                                                            |

# ■ Incoming Normal Call

| Description    | An email message will be sent when an incoming call of "Normal" priority is received. |
|----------------|---------------------------------------------------------------------------------------|
| Settings       | Checked: Send     Unchecked: Do not send                                              |
| Default values | Unchecked: Do not send                                                                |

# ■ Outgoing Priority Call

| Description    | An email message will be sent when an outgoing call of "Priority" priority is made. |
|----------------|-------------------------------------------------------------------------------------|
| Settings       | Checked: Send     Unchecked: Do not send                                            |
| Default values | Unchecked: Do not send                                                              |

# ■ Incoming Priority Call

| Description    | An email message will be sent when an incoming call of "Priority" priority is received. |
|----------------|-----------------------------------------------------------------------------------------|
| Settings       | Checked: Send     Unchecked: Do not send                                                |
| Default values | Unchecked: Do not send                                                                  |

# ■ Outgoing Urgent Call

| Description    | An email message will be sent when an outgoing call of "Urgent" priority is made. |
|----------------|-----------------------------------------------------------------------------------|
| Settings       | Checked: Send     Unchecked: Do not send                                          |
| Default values | Unchecked: Do not send                                                            |

# ■ Incoming Urgent Call

| Description    | An email message will be sent when an incoming call of "Urgent" priority is received. |
|----------------|---------------------------------------------------------------------------------------|
| Settings       | Checked: Send     Unchecked: Do not send                                              |
| Default values | Unchecked: Do not send                                                                |

# ■ Door Release Activated

| Description    | An email message will be sent when the door release button or numerical keypad is used to perform a door release operation. |
|----------------|----------------------------------------------------------------------------------------------------|
| Settings       | Checked: Send     Unchecked: Do not send                                                                                    |
| Default values | Unchecked: Do not send                                                                                                    |

### ■ Call Failed

| Description    | An email message is sent when an outgoing call fails. |
|----------------|-------------------------------------------------------|
| Settings       | Checked: Send     Unchecked: Do not send              |
| Default values | Unchecked: Do not send                                |

### **■** Error

| Description    | An email message will be sent when a communication error occurs and is restored. |
|----------------|----------------------------------------------------------------------------------|
| Settings       | Checked: Send     Unchecked: Do not send                                         |
| Default values | Unchecked: Do not send                                                           |

### ■ Station Restarted

| Description    | Send an email message when the station restarts. |
|----------------|--------------------------------------------------|
| Settings       | Checked: Send     Unchecked: Do not send         |
| Default values | Unchecked: Do not send                           |

### ■ SD Card Error

| Description    | An email message will be sent when a microSD card access error is detected. If multiple errors are detected in a row, the email message will not be sent from the second time onward. |
|----------------|----------------------------------------------------------------------------------------------------|
| Settings       | Checked: Send     Unchecked: Do not send                                                                                                    |
| Default values | Unchecked: Do not send                                                                                                    |

# ■ Recording Memory Full

| Description    | An email message will be sent when a microSD card experiences any of the following. If multiple errors are detected in a row, the email message will not be sent from the second time onward.  • If "Prevent Overwrite (→page 143)" is set to "Prohibit"  — When the number of video and audio files saved exceeds 950  — When only 5% or less of the total storage space of the microSD card is free  • If "Prevent Overwrite (→page 143)" is set to "Do not prohibit"  — When the number of video and audio files saved reaches 999  — When 0% of the total storage space of the microSD card is free |
|----------------|----------------------------------------------------------------------------------------------------|
| Settings       | Checked: Send     Unchecked: Do not send                                                                                                    |
| Default values | Unchecked: Do not send                                                                                                    |

# ■ Line Supervision (Passed)

| Description    | An email message is sent when line monitoring is normal. |
|----------------|----------------------------------------------------------|
| Settings       | Checked: Send     Unchecked: Do not send                 |
| Default values | Unchecked: Do not send                                   |

# ■ Line Supervision (Failed)

| Description    | An email message is sent when line monitoring is abnormal. |
|----------------|------------------------------------------------------------|
| Settings       | Checked: Send     Unchecked: Do not send                   |
| Default values | Unchecked: Do not send                                     |

# ■ Device Check (Passed)

| Description    | An email message is sent when malfunction monitoring is normal. |
|----------------|-----------------------------------------------------------------|
| Settings       | Checked: Send     Unchecked: Do not send                        |
| Default values | Unchecked: Do not send                                          |

# ■ Device Check (Failed)

| Description    | An email message is sent when malfunction monitoring is abnormal. |
|----------------|-------------------------------------------------------------------|
| Settings       | Checked: Send     Unchecked: Do not send                          |
| Default values | Unchecked: Do not send                                            |

# ■ Subject

| Description    | Configure the Subject of the email message for each trigger. This will be used for all destination addresses. |
|----------------|----------------------------------------------------------------------------------------------------|
| Settings       | 1 - 64 alphanumeric characters                                                                                |
| Default values | _                                                                                                    |

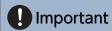

• "UTF-8" is used to encode the "Subject." Characters may display incorrectly depending on the email client. To avoid this, set the encoding method to "UTF-8."

#### 7.3.5 Periodic Log Transmission

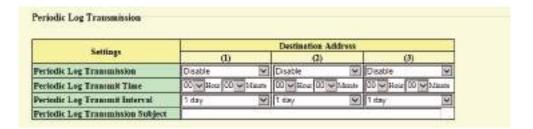

### ■ Periodic Log Transmission

| Description    | Send a system log by email regularly. |
|----------------|---------------------------------------|
| Settings       | Enable     Disable                    |
| Default values | Disable                               |

### ■ Periodic Log Transmit Time

| Description    | Configure the time to send "Periodic Log Transmission." |
|----------------|---------------------------------------------------------|
| Settings       | From 00:00 to 23:59                                     |
| Default values | 00:00                                                   |

# ■ Periodic Log Transmit Interval

| Description    | Configure the transmission interval for "Periodic Log Transmission." |
|----------------|----------------------------------------------------------------------|
| Settings       | 1 day - 7 days                                                       |
| Default values | 1 day                                                                |

### ■ Periodic Log Transmission Subject

| Description    | Configure the subject text of the email message for "Periodic Log." |
|----------------|---------------------------------------------------------------------|
| Settings       | 1 - 64 alphanumeric characters                                      |
| Default values | -                                                                   |

# Important

• "UTF-8" is used to encode the "Periodic Log Transmission Subject." Characters may display incorrectly depending on the email client. To avoid this, set the encoding method to "UTF-8."

#### 7.3.6 Send Test Email

Send a test email to the address set in <u>"Email Addresses (→page 124)"</u>.

Send Test Email

#### How to send a test email

# 1. Click [Send].

2. The following email is sent to the set email address.

Example of sending an email message:

When sending a test email from this device (Station Number: 001, Station Name: Intercom Station 1, Location: Office).

| From          | $\triangle\triangle\triangle\triangle @ \triangle\triangle\triangle\triangle$ .com                                           |
|---------------|----------------------------------------------------------------------------------------------------|
| Date and time | 2018/11/20 15:22                                                                                                    |
| To<br>CC      | xxxx@xxxxx.com                                                                                                    |
| Subject       | 001 Intercom Station 1 Test Email                                                                                            |
| Text          | Test Email sent at "20181120 15:22:46."  Station Number: [001] Station Name: [Intercom Station 1] Station location: [Office] |

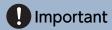

• "UTF-8" is used to encode the "Subject." Characters may display incorrectly depending on the email client. To avoid this, set the encoding method to "UTF-8."

# 7.4 CGI

For details of the CGI function, contact the local Aiphone representative.

### 7.4.1 CGI Functionality

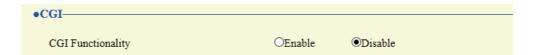

| Description    | Configure whether to receive CGI control commands. |
|----------------|----------------------------------------------------|
| Settings       | Enable     Disable                                 |
| Default values | Disable                                            |

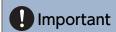

• When multiple CGI control commands are received, CGI control may fail.

### 7.5 SIF

For details of the SIF function, contact the local Aiphone representative.

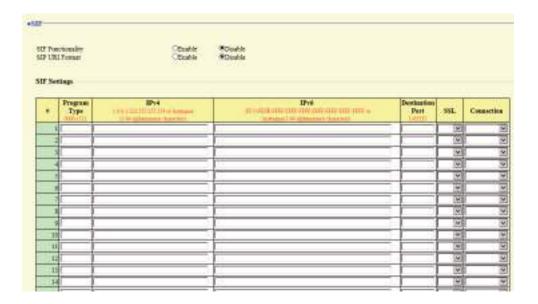

#### 7.5.1 SIF Functionality

| Description    | Set whether the SIF function is used. |
|----------------|---------------------------------------|
| Settings       | Enable     Disable                    |
| Default values | Disable                               |

#### 7.5.2 SIP URI Format

| Description    | Configure whether SIP_URI is specified by the other device. If set to "Enable," TERMID cannot be used. |
|----------------|----------------------------------------------------------------------------------------------------|
| Settings       | Enable     Disable                                                                                     |
| Default values | Disable                                                                                                |

#### 7.5.3 SIF Settings

Configure SIF recipient and communication settings. 16 settings can be configured.

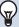

#### Note

• There are two ways to configure SIF communication: directly entering settings, or uploading a file in <u>"SIF Communication Settings (sif.ini) (→page 141)"</u>. The latest setting will take priority.

# ■ Program Type

| Description    | Set the SIF program type code.                                                                                                   |
|----------------|----------------------------------------------------------------------------------------------------|
| Settings       | 0000 - 1111 If this is set to "0000," "0001," or "0011," the <u>"Transmission Trigger (→page 134)"</u> setting will be disabled. |
| Default values | _                                                                                                    |

### ■IPv4

| Description    | Set the IPv4 address of the SIF destination.                      |
|----------------|-------------------------------------------------------------------|
|                | When using a hostname, set up <u>"DNS (→page 71)"</u> .           |
| Settings       | 1.0.0.1-223.255.255.254 or hostname(1-64 alphanumeric characters) |
| Default values | _                                                                 |

# ■IPv6

| Description    | Set the IPv6 address of the SIF destination.                                      |
|----------------|-----------------------------------------------------------------------------------|
|                | When using a hostname, set up <u>"DNS (→page 71)"</u> .                           |
| Settings       | ::FF:0 - FEFF:FFFF:FFFF:FFFF:FFFF:FFFF or hostname (1-64 alphanumeric characters) |
| Default values | _                                                                                 |

# ■ Destination Port

| Description    | Set the port number of the SIF destination. |
|----------------|---------------------------------------------|
| Settings       | 1 - 65535                                   |
| Default values | _                                           |

# **■** SSL

| Description    | Set whether SSL is used for communication. |
|----------------|--------------------------------------------|
| Settings       | • Enable • Disable                         |
| Default values | -                                          |

# ■ Connection

| Description    | Set the socket connection method. |
|----------------|-----------------------------------|
| Settings       | Socket     HTTP                   |
| Default values | -                                 |

#### 7.5.4 Transmission Trigger

Configure the SIF sending trigger when <u>"Program Type (→page 133)"</u> is set to "0010" or "0100-1111."

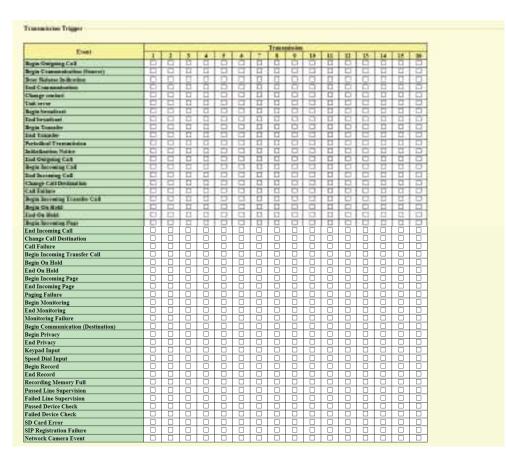

# ■ Begin Outgoing Call

| Description    | A SIF command is sent when an outgoing call is made. |
|----------------|------------------------------------------------------|
| Settings       | Checked: Send     Unchecked: Do not send             |
| Default values | Unchecked: Do not send                               |

### ■ Begin Communication (Source)

| Description    | A SIF command is sent when a call begins. |
|----------------|-------------------------------------------|
| Settings       | Checked: Send     Unchecked: Do not send  |
| Default values | Unchecked: Do not send                    |

#### ■ Door Release Indication

| Description    | A SIF command is sent when the door release button or numerical keypad is used to perform a door release operation. |
|----------------|----------------------------------------------------------------------------------------------------|
| Settings       | Checked: Send     Unchecked: Do not send                                                                            |
| Default values | Unchecked: Do not send                                                                                              |

### ■ End Communication

| Description    | A SIF command is sent when a call ends.  |
|----------------|------------------------------------------|
| Settings       | Checked: Send     Unchecked: Do not send |
| Default values | Unchecked: Do not send                   |

# ■ Change contact

| Description    | A SIF command is sent when there has been a change in the contact input or relay output. |
|----------------|------------------------------------------------------------------------------------------|
| Settings       | Checked: Send     Unchecked: Do not send                                                 |
| Default values | Unchecked: Do not send                                                                   |

### ■ Unit error

| Description    | A SIF command is sent when a device failure is detected. |
|----------------|----------------------------------------------------------|
| Settings       | Checked: Send     Unchecked: Do not send                 |
| Default values | Unchecked: Do not send                                   |

# ■ Begin broadcast

| Description    | A SIF command is sent when incoming paging, message paging, or external input paging starts. |
|----------------|----------------------------------------------------------------------------------------------|
| Settings       | Checked: Send     Unchecked: Do not send                                                     |
| Default values | Unchecked: Do not send                                                                       |

### ■ End broadcast

| Description    | A SIF command is sent when outgoing paging, message paging, or external input paging stops. |
|----------------|---------------------------------------------------------------------------------------------|
| Settings       | Checked: Send     Unchecked: Do not send                                                    |
| Default values | Unchecked: Do not send                                                                      |

# ■ Begin Transfer

| Description    | A SIF command is sent when a call is transferred or a call with a transfer destination station begins. |
|----------------|----------------------------------------------------------------------------------------------------|
| Settings       | Checked: Send     Unchecked: Do not send                                                               |
| Default values | Unchecked: Do not send                                                                                 |

# ■ End Transfer

| Description    | A SIF command is sent when a call is transferred or a call with a transfer destination station ends. |
|----------------|----------------------------------------------------------------------------------------------------|
| Settings       | Checked: Send     Unchecked: Do not send                                                             |
| Default values | Unchecked: Do not send                                                                               |

### ■ Periodical Transmission

| Description    | Send device state periodically via SIF command. This will be sent at the interval set in <u>"Periodical Transmission Interval (→page 141)"</u> . |
|----------------|----------------------------------------------------------------------------------------------------|
| Settings       | Checked: Send     Unchecked: Do not send                                                                                                    |
| Default values | Unchecked: Do not send                                                                                                    |

### ■ Initialization Notice

| Description    | A SIF command is sent when this device starts up. |
|----------------|---------------------------------------------------|
| Settings       | Checked: Send     Unchecked: Do not send          |
| Default values | Unchecked: Do not send                            |

# ■ End Outgoing Call

| Description    | A SIF command is sent when an outgoing call ends. |
|----------------|---------------------------------------------------|
| Settings       | Checked: Send     Unchecked: Do not send          |
| Default values | Unchecked: Do not send                            |

# ■ Begin Incoming Call

| Description    | A SIF command is sent when an incoming call is received. |
|----------------|----------------------------------------------------------|
| Settings       | Checked: Send     Unchecked: Do not send                 |
| Default values | Unchecked: Do not send                                   |

# ■ End Incoming Call

| Description    | A SIF command is sent when an incoming call ends. |
|----------------|---------------------------------------------------|
| Settings       | Checked: Send     Unchecked: Do not send          |
| Default values | Unchecked: Do not send                            |

# ■ Change Call Destination

| Description    | A SIF command is sent from this device when the call destination is changed by the station called from this device performing an absent transfer, delay transfer, or schedule transfer. |
|----------------|----------------------------------------------------------------------------------------------------|
| Settings       | Checked: Send     Unchecked: Do not send                                                                                                    |
| Default values | Unchecked: Do not send                                                                                                    |

### ■ Call Failure

| Description    | A SIF command is sent when an outgoing call fails. |
|----------------|----------------------------------------------------|
| Settings       | Checked: Send     Unchecked: Do not send           |
| Default values | Unchecked: Do not send                             |

# ■ Begin Incoming Transfer Call

| Description    | A SIF command is sent when absent transfer, delay transfer, or schedule forwarding is performed. |
|----------------|--------------------------------------------------------------------------------------------------|
| Settings       | Checked: Send     Unchecked: Do not send                                                         |
| Default values | Unchecked: Do not send                                                                           |

# ■ Begin On Hold

| Description    | A SIF command is sent when a call is put on hold. |
|----------------|---------------------------------------------------|
| Settings       | Checked: Send     Unchecked: Do not send          |
| Default values | Unchecked: Do not send                            |

# ■ End On Hold

| Description    | A SIF command is sent when the call hold is released. |
|----------------|-------------------------------------------------------|
| Settings       | Checked: Send     Unchecked: Do not send              |
| Default values | Unchecked: Do not send                                |

# ■ Begin Incoming Page

| Description    | A SIF command is sent when incoming paging, message paging, or external input paging starts. |
|----------------|----------------------------------------------------------------------------------------------|
| Settings       | Checked: Send     Unchecked: Do not send                                                     |
| Default values | Unchecked: Do not send                                                                       |

# ■ End Incoming Page

| Description    | A SIF command is sent when incoming paging, message paging, or external input paging ends. |
|----------------|--------------------------------------------------------------------------------------------|
| Settings       | Checked: Send     Unchecked: Do not send                                                   |
| Default values | Unchecked: Do not send                                                                     |

# ■ Paging Failure

| Description    | A SIF command is sent when outgoing paging, message paging, or external input paging fails. |
|----------------|---------------------------------------------------------------------------------------------|
| Settings       | Checked: Send     Unchecked: Do not send                                                    |
| Default values | Unchecked: Do not send                                                                      |

# ■ Begin Monitoring

| Description    | A SIF command is sent when monitoring or scan monitoring starts. |
|----------------|------------------------------------------------------------------|
| Settings       | Checked: Send     Unchecked: Do not send                         |
| Default values | Unchecked: Do not send                                           |

# ■ End Monitoring

| Description    | A SIF command is sent when monitoring or scan monitoring stops. |
|----------------|-----------------------------------------------------------------|
| Settings       | Checked: Send     Unchecked: Do not send                        |
| Default values | Unchecked: Do not send                                          |

# ■ Monitoring Failure

| Description    | A SIF command is sent when monitoring or scan monitoring fails. |
|----------------|-----------------------------------------------------------------|
| Settings       | Checked: Send     Unchecked: Do not send                        |
| Default values | Unchecked: Do not send                                          |

# ■ Begin Communication (Destination)

| Description    | A SIF command is sent when a call is responded to. |
|----------------|----------------------------------------------------|
| Settings       | Checked: Send     Unchecked: Do not send           |
| Default values | Unchecked: Do not send                             |

# ■ Begin Privacy

| Description    | A SIF command is sent when privacy settings start. |
|----------------|----------------------------------------------------|
| Settings       | Checked: Send     Unchecked: Do not send           |
| Default values | Unchecked: Do not send                             |

# ■ End Privacy

| Description    | A SIF command is sent when privacy settings are released. |
|----------------|-----------------------------------------------------------|
| Settings       | Checked: Send     Unchecked: Do not send                  |
| Default values | Unchecked: Do not send                                    |

# ■ Keypad Input

| Description    | A SIF command is sent when the number entered with the numerical keypad is sent to the other station. |
|----------------|----------------------------------------------------------------------------------------------------|
| Settings       | Checked: Send     Unchecked: Do not send                                                              |
| Default values | Unchecked: Do not send                                                                                |

# ■ Speed Dial Input

| Description    | A SIF command is sent when a quick call button is pressed. |
|----------------|------------------------------------------------------------|
| Settings       | Checked: Send     Unchecked: Do not send                   |
| Default values | Unchecked: Do not send                                     |

# ■ Begin Record

| Description    | Sends out an SIF command when recording is started. |
|----------------|-----------------------------------------------------|
| Settings       | Checked: Send     Unchecked: Do not send            |
| Default values | Unchecked: Do not send                              |

### ■ End Record

| Description    | Sends out an SIF command when recording is stopped. |
|----------------|-----------------------------------------------------|
| Settings       | Checked: Send     Unchecked: Do not send            |
| Default values | Unchecked: Do not send                              |

# ■ Recording Memory Full

| Description    | A SIF command is sent when a microSD card experiences any of the following. If multiple errors are detected in a row, a SIF command will not be sent from the second time onward.  • If "Prevent Overwrite (→page 143)" is set to "Prohibit"  — When the number of video and audio files saved exceeds 950  — When only 5% or less of the total storage space of the microSD card is free  • If "Prevent Overwrite (→page 143)" is set to "Do not prohibit"  — When the number of video and audio files saved reaches 999  — When 0% of the total storage space of the microSD card is free |
|----------------|----------------------------------------------------------------------------------------------------|
| Settings       | Checked: Send     Unchecked: Do not send                                                                                                    |
| Default values | Unchecked: Do not send                                                                                                    |

# ■ Passed Line Supervision

| Description    | A SIF command is sent when line monitoring is normal. |
|----------------|-------------------------------------------------------|
| Settings       | Checked: Send     Unchecked: Do not send              |
| Default values | Unchecked: Do not send                                |

# ■ Failed Line Supervision

| Description    | A SIF command is sent when line monitoring is abnormal. |
|----------------|---------------------------------------------------------|
| Settings       | Checked: Send     Unchecked: Do not send                |
| Default values | Unchecked: Do not send                                  |

### ■ Passed Device Check

| Description    | A SIF command is sent when malfunction monitoring is normal. |
|----------------|--------------------------------------------------------------|
| Settings       | Checked: Send     Unchecked: Do not send                     |
| Default values | Unchecked: Do not send                                       |

### ■ Failed Device Check

| Description    | A SIF command is sent when malfunction monitoring is abnormal. |
|----------------|----------------------------------------------------------------|
| Settings       | Checked: Send     Unchecked: Do not send                       |
| Default values | Unchecked: Do not send                                         |

# ■ SD Card Error

| Description    | A SIF command is sent when a microSD card access failure is detected. |
|----------------|-----------------------------------------------------------------------|
| Settings       | Checked: Send     Unchecked: Do not send                              |
| Default values | Unchecked: Do not send                                                |

# ■ SIP Registration Failure

| Description    | A SIF command is sent when there is an error with the REGISTER request sent to the SIP server. |
|----------------|------------------------------------------------------------------------------------------------|
| Settings       | Checked: Send     Unchecked: Do not send                                                       |
| Default values | Unchecked: Do not send                                                                         |

# ■ Network Camera Event

| Description    | A SIF command is sent when an event from the network cameras is received. |
|----------------|---------------------------------------------------------------------------|
| Settings       | Checked: Send     Unchecked: Do not send                                  |
| Default values | Unchecked: Do not send                                                    |

#### 7.5.5 Periodical Transmission Interval

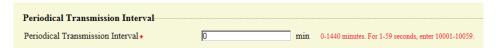

#### ■ Periodical Transmission Interval◆

| Description    | Configure the transmission interval when <u>"Periodical Transmission (→page 136)"</u> is configured to periodically send the status of this station via SIF command. |
|----------------|----------------------------------------------------------------------------------------------------|
| Settings       | • 0 (Do not send) - 1440 (min)<br>• 1 - 59 (sec): Enter 10001 - 10059 when setting 1 - 59 sec.                                                                       |
| Default values | 0 (do not send)                                                                                                    |

#### 7.5.6 SIF File Management

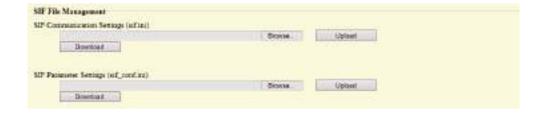

### ■ SIF Communication Settings (sif.ini)

| Description    | Upload or download the content in "SIF Settings (→page 132)" with "sif.ini."  • Upload: Click [Browse], select a file, and then click [Upload].  • Download: Click [Download] to save the file. |
|----------------|----------------------------------------------------------------------------------------------------|
| Settings       | -                                                                                                    |
| Default values | _                                                                                                    |

# ■ SIF Parameter Settings (sif\_conf.ini)

| Description    | Use "sif_conf.ini" to upload or download SIF details if <u>"Program Type (→page 133)"</u> is set to "0000," "0001," or "0011."  • Upload: Click <b>[Browse]</b> , select a file, and then click <b>[Upload]</b> .  • Download: Click <b>[Download]</b> to save the file. |
|----------------|----------------------------------------------------------------------------------------------------|
| Settings       |                                                                                                    |
| Default values | _                                                                                                    |

#### 7.6 Record

Recording video/audio requires an SD standard compliant microSD memory card that meets the following specifications.

| Standard               | Supported storage capacity | Format | Speed class                                       |
|------------------------|----------------------------|--------|---------------------------------------------------|
| microSDHC memory cards | 4 GB to 32 GB              | FAT32  | SD speed class 10<br>UHS speed class 1 or greater |
| microSDXC memory cards | 64 GB to 128 GB            | exFAT  |                                                   |

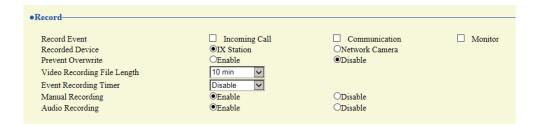

# Important

- This station does not include a microSD card. Please purchase a compatible microSD card.
- Some microSD cards may not operate properly.
- If the card contains data other than video/audio files, it may not have enough space left to record video/audio recordings.
- The network camera may not be able to record video, depending on the size of the video.

#### ■ Record Event

| Description    | Define a trigger to start auto recording.                                                                                                    |
|----------------|----------------------------------------------------------------------------------------------------|
| Settings       | Select multiple from the following.  Incoming Call: Video recording will start when there is an incoming call. If a call is automatically answered, video/audio recording will begin during the call.  Communication: Video/audio recording will start when the call starts.  Monitor: Video/audio recording will start when monitoring starts. Video/audio cannot be recorded during scan monitoring. |
| Default values | Not selected                                                                                                    |

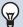

### ✓ Note

• If this is set to "Incoming call" and multiple calls are received, video/audio is recorded from the call displayed on the screen. Other calls will begin video/audio recording when the call displayed on the screen ends or when the call is answered.

#### ■ Recorded Device

| Description    | Configure what video is recorded if the IX System station video and network camera video are displayed on two screens. |
|----------------|----------------------------------------------------------------------------------------------------|
| Settings       | IX Station: Record video from the IX System station.     Network Camera: Record video from the network camera.         |
| Default values | IX Station                                                                                                    |

### ■ Prevent Overwrite

| Description    | Configure whether overwriting old video/audio files is prohibited, when the number of saved video/audio files or the microSD card storage space is full. |
|----------------|----------------------------------------------------------------------------------------------------|
| Settings       | Enable     Disable                                                                                                    |
| Default values | Disable                                                                                                    |

# ■ Video Recording File Length

| Description    | Configure the interval for dividing files when a single video/audio recording becomes too long. |
|----------------|-------------------------------------------------------------------------------------------------|
| Settings       | • 5 min • 10 min • 20 min • 40 min • 60 min                                                     |
| Default values | 10 min                                                                                          |

# W Note

• If the video/audio recording file split time setting is changed while recording video, the setting will not be applied until the video/ audio recording is first stopped.

### ■ Event Recording Timer

| Description    | Configure the time to stop once video/audio recording has started, regardless of whether it is automatic or manual.                                              |
|----------------|----------------------------------------------------------------------------------------------------|
| Settings       | <ul> <li>Disable: Does not stop until the operating status ends or the record video button is touched.</li> <li>5 sec</li> <li>10 sec</li> <li>30 sec</li> </ul> |
| Default values | Disable                                                                                                    |

# ■ Manual Recording

| Description    | Configure whether to allow manual video/audio recording. |
|----------------|----------------------------------------------------------|
| Settings       | Enable     Disable                                       |
| Default values | Enable                                                   |

### ■ Audio Recording

| Description    | This determines whether to record audio while recording video. |
|----------------|----------------------------------------------------------------|
| Settings       | Enable     Disable                                             |
| Default values | Enable                                                         |

### 7.7 Chime

Configure the chime tone heard from this device linked with the set schedule. Click **[Chime]**.

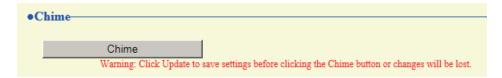

Or, click "Chime" in the Setting menu to switch to the Chime window.

#### 7.7.1 Weekly Schedule

Configure the chime tone start time and the chime tone for each day from Sunday through Saturday. 50 schedules can be set for each day.

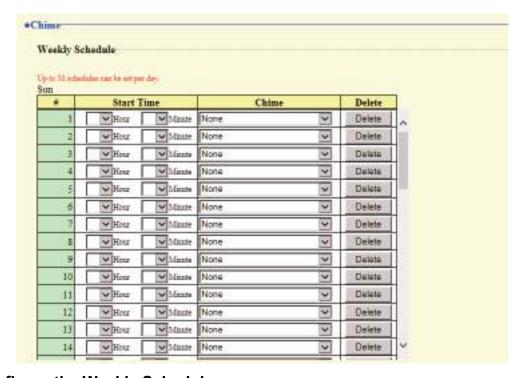

#### How to configure the Weekly Schedule

- 1. Configure the "Start Time" and "Chime" for each day of the week.
- 2. When done, click [Update].

#### ■ Start Time

| Description    | Configure the time to begin playing the chime sound. |
|----------------|------------------------------------------------------|
| Settings       | 00:00 - 23:59                                        |
| Default values |                                                      |

## ■ Chime

| Description    | Configure the chime sound to play.                                                                                                    |
|----------------|----------------------------------------------------------------------------------------------------|
| Settings       | <ul> <li>None</li> <li>Call Pattern1</li> <li>Call Pattern2</li> <li>Call Pattern3</li> <li>Call Pattern5</li> <li>Call Pattern6</li> <li>Tremolo Sound</li> <li>Busy Response Tone</li> <li>On Hold</li> <li>Operation Sound</li> <li>Error</li> <li>Pre Tone 1</li> <li>Pre Tone 2</li> <li>Pre Tone 3</li> <li>Communication End Pretone</li> <li>Call Queue Notification</li> <li>Waiting Reply Tone</li> <li>Select from the sound source registered in "Custom Sound Registry (→page 95)".</li> </ul> |
| Default values | None                                                                                                    |

## How to delete the Weekly Schedule

- 1. Click [Delete] on the row of the schedule to delete.
- 2. Click [Update].

#### 7.7.2 Daily Schedule

Configure the chime tone start time and the chime tone, in units of one day.

A schedule one year from the set day can be configured. 50 schedules can be set for each day.

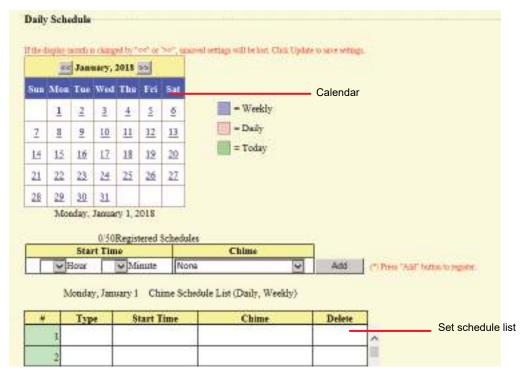

#### How to configure schedules

- 1. Select the day for which to set a schedule from "Calendar."
- 2. Configure the "Start Time" and "Chime," and then click [Add].
- **3.** When done, click **[Update]**.

#### ■ Start Time

| Description    | Configure the time to begin playing the chime sound. |
|----------------|------------------------------------------------------|
| Settings       | 00:00 - 23:59                                        |
| Default values | _                                                    |

#### ■ Chime

| Description    | Configure the chime sound to play.                                                                                                    |
|----------------|----------------------------------------------------------------------------------------------------|
| Settings       | <ul> <li>None</li> <li>Call Pattern1</li> <li>Call Pattern3</li> <li>Call Pattern4</li> <li>Call Pattern5</li> <li>Call Pattern6</li> <li>Tremolo Sound</li> <li>Busy Response Tone</li> <li>On Hold</li> <li>Operation Sound</li> <li>Error</li> <li>Pre Tone 1</li> <li>Pre Tone 2</li> <li>Pre Tone 3</li> <li>Communication End Pretone</li> <li>Call Queue Notification</li> <li>Waiting Reply Tone</li> <li>Select from the sound source registered in "Custom Sound Registry (→page 95)".</li> </ul> |
| Default values | None                                                                                                    |

#### How to delete schedules

- **1.** Select the day for which to delete a schedule from "Calendar."
- 2. Schedules for the selected day are displayed in the "Set schedule list."
  - If a weekly schedule is configured for the selected day of the week, it will also be displayed.
- 3. Click [Delete] for the schedule to delete, and then click [Update].
  - Refer to "How to delete the Weekly Schedule (→page 145)" for information on deleting weekly schedules.

### 7.8 CSR

Generate a signature request (CSR) to submit when requesting a server certificate from a certificate authority (CA).

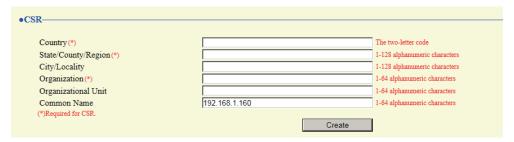

#### How to generate a signature request (CSR)

- 1. Enter each item.
- 2. Click [Create].
- **3.** Specify the storage location, and then save the file that is generated.
  - The file will be saved as "CSR." Change the file name if required and save it.

### **■** Country

| Description    | Set the country name. |
|----------------|-----------------------|
| Settings       | The two-letter code   |
| Default values | -                     |

### ■ State/County/Region

| Description    | Set the prefecture name.      |
|----------------|-------------------------------|
| Settings       | 1-128 alphanumeric characters |
| Default values | -                             |

### ■ City/Locality

| Description    | Set the city/ward/town/village name. |
|----------------|--------------------------------------|
| Settings       | 1-128 alphanumeric characters        |
| Default values | -                                    |

## ■ Organization

| Description    | Set the organization name.   |
|----------------|------------------------------|
| Settings       | 1-64 alphanumeric characters |
| Default values | -                            |

### ■ Organizational Unit

| Description    | Set the division name.       |
|----------------|------------------------------|
| Settings       | 1-64 alphanumeric characters |
| Default values | -                            |

## ■ Common Name

| Description    | Set the common name.           |
|----------------|--------------------------------|
| Settings       | 1-64 alphanumeric characters   |
| Default values | The IP address of the station. |

### 7.9 SSL Certificate

Upload the server certificate and CA certificate obtained from a certificate authority (CA).

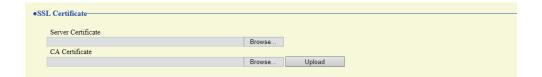

## Important

• When the SSL Certificate is uploaded, the device will restart. It may take around 10 minutes for the device to finish restarting. The station cannot be used until it has finished restarting.

#### How to upload an SSL Certificate

- 1. Click [Browse] next to the Server Certificate and then select a file.
- 2. Click [Browse] next to the CA Certificate (if required) and then select a file.
- 3. Click [Upload] to upload the server certificate and CA certificate.
  - The station will restart once the upload is complete.

## 7.10 IEEE 802.1X

Configure the settings for IEEE 802.1X authentication.

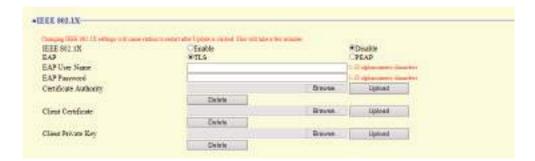

## Important

• When the "IEEE802.1X" setting is changed, the device will restart. It may take around 10 minutes for the device to finish restarting. The station cannot be used until it has finished restarting.

#### ■ IEEE 802.1X

| Description    | Set whether IEEE 802.1X authentication is used. |
|----------------|-------------------------------------------------|
| Settings       | Enable     Disable                              |
| Default values | Disable                                         |

#### **■** EAP

| Description    | Configure the EAP method if <u>"IEEE 802.1X (→page 151)"</u> is set to "Enable." |
|----------------|----------------------------------------------------------------------------------|
| Settings       | • TLS<br>• PEAP                                                                  |
| Default values | TLS                                                                              |

#### **■** EAP User Name

| Description    | Configure the client authentication user name. |
|----------------|------------------------------------------------|
| Settings       | 1 - 32 alphanumeric characters                 |
| Default values | _                                              |

#### **■** EAP Password

| Description    | Set the password for client authentication when "PEAP" is set in "EAP." |
|----------------|-------------------------------------------------------------------------|
| Settings       | 1 - 32 alphanumeric characters                                          |
| Default values | _                                                                       |

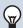

### Note

• The "EAP Password" is displayed as "●●●●" in the Settings window.

## ■ Certificate Authority

| Description    | Upload a CA certificate.                                                                                                    |
|----------------|----------------------------------------------------------------------------------------------------|
| Settings       | <ul> <li>Upload: Click [Browse], select a file, and then click [Upload].</li> <li>Delete: Click [Delete] to delete registered data.</li> </ul> |
| Default values | _                                                                                                    |

## ■ Client Certificate

| Description    | Upload the certificate for client authentication if "EAP" is set to "TLS."                                                                     |
|----------------|----------------------------------------------------------------------------------------------------|
| Settings       | <ul> <li>Upload: Click [Browse], select a file, and then click [Upload].</li> <li>Delete: Click [Delete] to delete registered data.</li> </ul> |
| Default values |                                                                                                    |

## ■ Client Private Key

| Description    | Upload the private key for client authentication if "EAP" is set to "TLS."                                                                     |
|----------------|----------------------------------------------------------------------------------------------------|
| Settings       | <ul> <li>Upload: Click [Browse], select a file, and then click [Upload].</li> <li>Delete: Click [Delete] to delete registered data.</li> </ul> |
| Default values |                                                                                                    |

## 7.11 Display Mode

Configure advanced settings for the screen mode (standard mode or receptionist mode) and receptionist mode.

#### 7.11.1 Master UI Mode

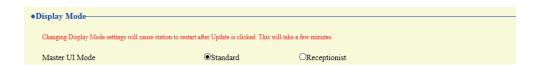

## Important

• When the "Master UI Mode" is changed, the device will restart. It may take around 10 minutes for the device to finish restarting. The station cannot be used until it has finished restarting.

| Description    | Select the screen mode.                                                                                                    |
|----------------|----------------------------------------------------------------------------------------------------|
| Settings       | <ul> <li>Standard: Mode that allows for paging, history confirmation, and all other functions to be used</li> <li>Receptionist: Mode that specializes in outgoing call functions that can be used. Advanced settings can be set in <u>"Receptionist Mode (→page 155)"</u>.</li> </ul> |
| Default values | Standard                                                                                                    |

#### 7.11.2 Standard Mode

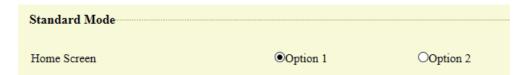

#### ■ Home Screen

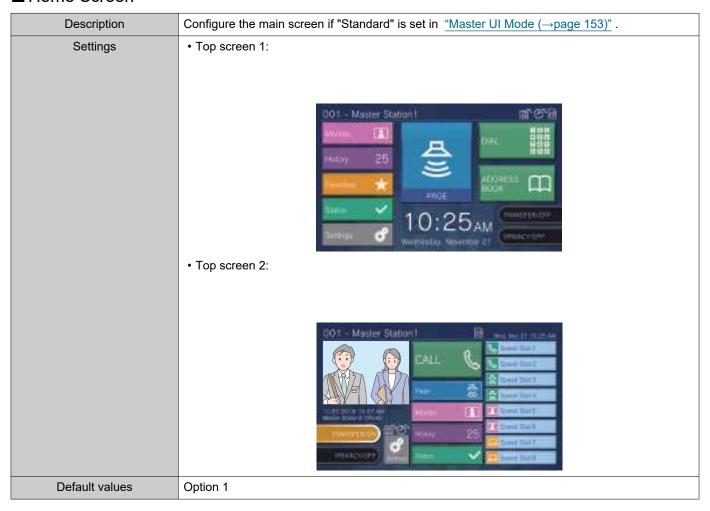

#### 7.11.3 Receptionist Mode

Configure details for the receptionist mode screen if "Receptionist" was set in <u>"Master UI Mode (→page 153)"</u>.

## Important

- During receptionist mode, operations are limited to the following.
  - The outgoing call method is limited to the method set in "Button Function (→page 161)".
  - Auto Answer is enabled even if "Auto Answer (→page 101)" was set to "OFF." However, the call will not be received if "Reject Incoming Call (→page 162)" was set to "Enable."
  - For "Contact Input" "Function (→page 105)", only "CALL" and "Turn LCD On" are valid.

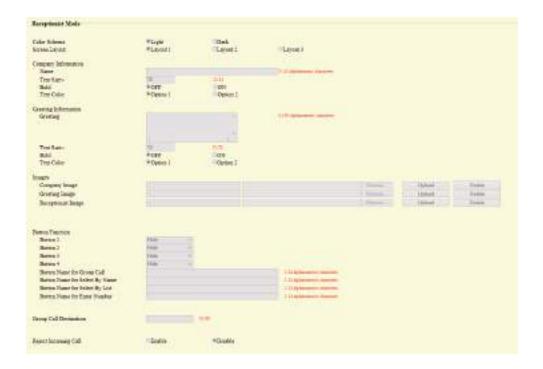

#### 7.11.3.1 Color Scheme

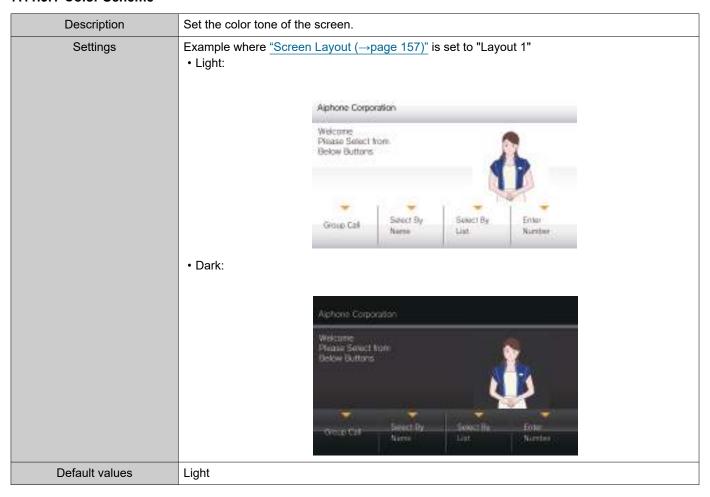

#### 7.11.3.2 Screen Layout

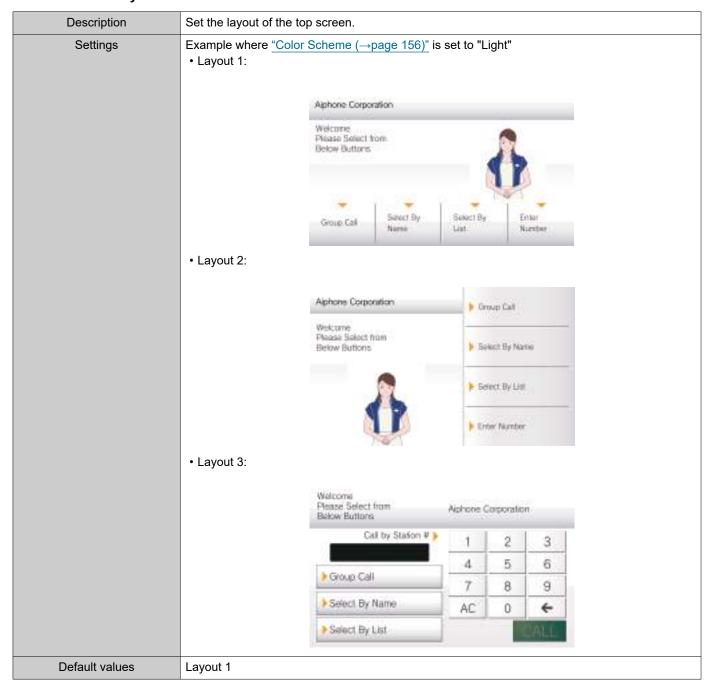

#### **Customizing each screen layout**

Each screen layout's characters, images, and button displays can be customized.

The following spaces are customized by configuring <u>"Company Information (→page 159)"</u>, <u>"Greeting Information (→page 159)"</u>, "Images (→page 160)", and "Button Function (→page 161)".

Layout 1

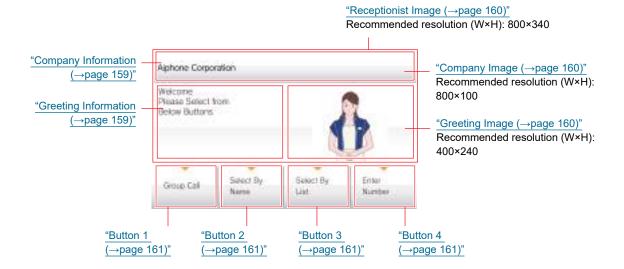

Layout 2

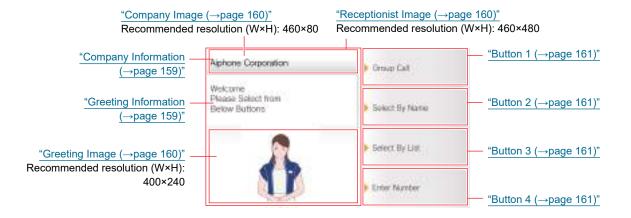

Layout 3

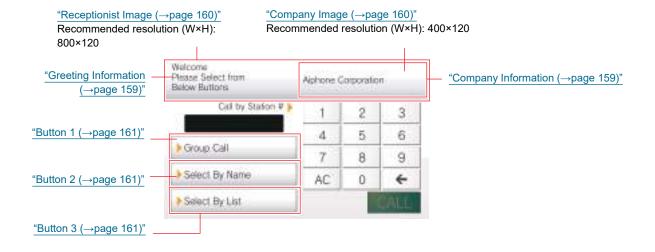

#### 7.11.3.3 Company Information

## ■ Name

| Description    | Set the characters that are displayed in the company name space. |
|----------------|------------------------------------------------------------------|
| Settings       | 0-40 alphanumeric characters                                     |
| Default values | -                                                                |

## ■ Text Size◆

| Description    | Set the size of the characters that are displayed in the company name space. |
|----------------|------------------------------------------------------------------------------|
| Settings       | 12 - 24 pt (by 1 pt)                                                         |
| Default values | 12pt                                                                         |

### ■ Bold

| Description    | Set the thickness of the characters that are displayed in the company name space. |
|----------------|-----------------------------------------------------------------------------------|
| Settings       | • OFF<br>• ON                                                                     |
| Default values | OFF                                                                               |

## ■ Text Color

| Description    | Set the color of the character that is displayed in the company name space.                                                                                                    |
|----------------|----------------------------------------------------------------------------------------------------|
| Settings       | Option 1  • "Black" if "Color Scheme (→page 156)" is set to "Light."  • "White" if set to "Dark."  Option 2  • "Blue" if "Color Scheme (→page 156)" is set to "Light."  • "Orange" if set to "Dark." |
| Default values | Option 1                                                                                                    |

## 7.11.3.4 Greeting Information

## ■ Greeting

| Description    | Set the characters that are displayed in the greeting space. |
|----------------|--------------------------------------------------------------|
| Settings       | 0-100 alphanumeric characters                                |
| Default values | -                                                            |

## ■ Text Size◆

| Description    | Set the size of the characters that are displayed in the greeting space. |
|----------------|--------------------------------------------------------------------------|
| Settings       | 12 - 70 pt (1 pt)                                                        |
| Default values | 12pt                                                                     |

## ■ Bold

| Description    | Set the thickness of the characters that are displayed in the greeting space. |
|----------------|-------------------------------------------------------------------------------|
| Settings       | • OFF<br>• ON                                                                 |
| Default values | OFF                                                                           |

#### ■ Text Color

| Description    | Set the color of the characters that are displayed in the greeting space.                                                                                                    |
|----------------|----------------------------------------------------------------------------------------------------|
| Settings       | Option 1  • "Black" if "Color Scheme (→page 156)" is set to "Light."  • "White" if set to "Dark."  Option 2  • "Blue" if "Color Scheme (→page 156)" is set to "Light."  • "Orange" if set to "Dark." |
| Default values | Option 1                                                                                                    |

#### 7.11.3.5 Images

Upload the image file to show on the reception screen. Upload an image file that suits the layout configured in <u>"Screen Layout (→page 157)"</u>. Refer to <u>"Customizing each screen layout (→page 158)"</u> for recommended image file resolutions for each screen layout.

#### ■ Company Image

| Description    | Register the image file to display in image picture space 1. Supported file format  • File name: Within 20 characters (excluding extension)  • File format: png  • Resolution  Width: 400 - 800 pixels  Height: 80 - 480 pixels |
|----------------|----------------------------------------------------------------------------------------------------|
| Settings       | <ul> <li>Upload: Click [Browse], select a file, and then click [Upload].</li> <li>Delete: Click [Delete] to delete registered data.</li> </ul>                                                                                  |
| Default values | -                                                                                                    |

## ■ Greeting Image

| Description    | Register the image file to display in image picture space 2. Supported file format  • File name: Within 20 characters (excluding extension)  • Format: png  • Resolution  Width: 400 - 800 pixels  Height: 80 - 480 pixels |
|----------------|----------------------------------------------------------------------------------------------------|
| Settings       | <ul> <li>Upload: Click [Browse], select a file, and then click [Upload].</li> <li>Delete: Click [Delete] to delete registered data.</li> </ul>                                                                             |
| Default values | -                                                                                                    |

## ■ Receptionist Image

| Description    | Register an image to be displayed in the variable space. Supported file format  • File name: Within 20 characters (excluding extension)  • Format: png  • Resolution  Width: 400 - 800 pixels  Height: 80 - 480 pixels |
|----------------|----------------------------------------------------------------------------------------------------|
| Settings       | <ul> <li>Upload: Click [Browse], select a file, and then click [Upload].</li> <li>Delete: Click [Delete] to delete registered data.</li> </ul>                                                                         |
| Default values | -                                                                                                    |

#### 7.11.3.6 Button Function

Configure the buttons displayed on the reception screen and their functions. Refer to "Customizing each screen layout (—page 158)" while configuring.

### ■ Button 1

| Description    | Set the Button 1 function.                                                                                                    |
|----------------|----------------------------------------------------------------------------------------------------|
| Settings       | <ul> <li>Group Call: Calls the group set in "Group Call Destination (→page 162)".</li> <li>Select By Name: Select the call recipient from the station name and group name.</li> <li>Select By List: Select the call recipient from the group list.</li> <li>Enter Number: Select the call recipient from the station number.</li> <li>Hide: Do not display the button.</li> </ul> |
| Default values | Hide                                                                                                    |

#### ■ Button 2

| Description    | Set the Button 2 function.                                                                                                    |
|----------------|----------------------------------------------------------------------------------------------------|
| Settings       | <ul> <li>Group Call: Calls the group set in "Group Call Destination (→page 162)".</li> <li>Select By Name: Select the call recipient from the station name and group name.</li> <li>Select By List: Select the call recipient from the group list.</li> <li>Enter Number: Select the call recipient from the station number.</li> <li>Hide: Do not display the button.</li> </ul> |
| Default values | Hide                                                                                                    |

### ■ Button 3

| Description    | Set the Button 3 function.                                                                                                    |
|----------------|----------------------------------------------------------------------------------------------------|
| Settings       | <ul> <li>Group Call: Calls the group set in "Group Call Destination (→page 162)".</li> <li>Select By Name: Select the call recipient from the station name and group name.</li> <li>Select By List: Select the call recipient from the group list.</li> <li>Enter Number: Select the call recipient from the station number.</li> <li>Hide: Do not display the button.</li> </ul> |
| Default values | Hide                                                                                                    |

## ■ Button 4

| Description    | Set the Button 4 function.                                                                                                    |
|----------------|----------------------------------------------------------------------------------------------------|
| Settings       | <ul> <li>Group Call: Calls the group set in "Group Call Destination (→page 162)".</li> <li>Select By Name: Select the call recipient from the station name and group name.</li> <li>Select By List: Select the call recipient from the group list.</li> <li>Enter Number: Select the call recipient from the station number.</li> <li>Hide: Do not display the button.</li> </ul> |
| Default values | Hide                                                                                                    |

## ■ Button Name for Group Call

| Description    | Configure the names of the buttons, when "Group Call" is selected for "Button 1" through "Button 4." If "Group Call" is set to multiple buttons, they will all share the same name. |
|----------------|----------------------------------------------------------------------------------------------------|
| Settings       | 1 - 24 alphanumeric characters                                                                                                    |
| Default values | -                                                                                                    |

## ■ Button Name for Select By Name

| Description    | Configure the names of the buttons, when "Select By Name" is selected for "Button 1" through "Button 4." If "Select By Name" is set to multiple buttons, they will all share the same name. |
|----------------|----------------------------------------------------------------------------------------------------|
| Settings       | 1 - 24 alphanumeric characters                                                                                                    |
| Default values | -                                                                                                    |

## ■ Button Name for Select By List

| Description    | Configure the names of the buttons, when "Select By List" is selected for "Button 1" through "Button 4." If "Select By List" is set to multiple buttons, they will all share the same name. |
|----------------|----------------------------------------------------------------------------------------------------|
| Settings       | 1 - 24 alphanumeric characters                                                                                                    |
| Default values | -                                                                                                    |

## ■ Button Name for Enter Number

| Description    | Configure the names of the buttons, when "Enter Number" is selected for "Button 1" through "Button 4." If "Enter Number" is set to multiple buttons, they will all share the same name. |
|----------------|----------------------------------------------------------------------------------------------------|
| Settings       | 1 - 24 alphanumeric characters                                                                                                    |
| Default values | -                                                                                                    |

## 7.11.3.7 Group Call Destination

| Description    | Configure the call destination group number when a button is pressed, when "Group Call" is selected for "Button 1" through "Button 4." If "Group Call" is set to multiple buttons, they will all share the same call destination group. |
|----------------|----------------------------------------------------------------------------------------------------|
| Settings       | 01 - 99                                                                                                    |
| Default values | -                                                                                                    |

#### 7.11.3.8 Reject Incoming Call

| Description    | Configure to not accept incoming calls when in receptionist mode. |
|----------------|-------------------------------------------------------------------|
| Settings       | Enable     Disable                                                |
| Default values | Disable                                                           |

## 8. Transfer Settings

#### 8.1 Absent Transfer

An incoming call can be automatically transferred if it is received while Absent Transfer is set.

## Important

• When an incoming call is received from a VoIP Phone, the call will be received without transferring even when transfer is set. To transfer the call, configure transferring on the IP-PBX.

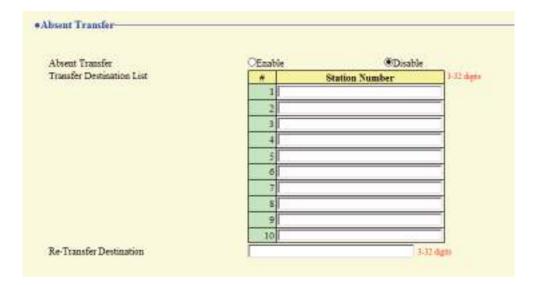

#### ■ Absent Transfer

| Description    | Configure whether to set Absent Transfer. This cannot be set to "Enable" if "Transfer Destination  List (—page 163)" is not set. The TRANSFER button shown on this device's screen can also be used to change the setting. |
|----------------|----------------------------------------------------------------------------------------------------|
| Settings       | Disable: Do not set Absent Transfer.     Enable: Set Absent Transfer.                                                                                                    |
| Default values | Disable                                                                                                    |

#### ■ Transfer Destination List

| Description    | Configure the station number of the transfer destination station during Absent Transfer. Up to 10 transfer destination stations can be set. However, if the station making the outgoing call is IX-MV, IX-DA(-*), or IX-BA, calls will only be transferred to the station set as number 1 in the series. |
|----------------|----------------------------------------------------------------------------------------------------|
| Settings       | 3-32 digits                                                                                                    |
| Default values | -                                                                                                    |

## Important

• Do not configure multiple VoIP Phone as transfer destinations. If multiple VoIP Phones are configured, calls will be transferred to only one VoIP Phone.

## ■ Re-Transfer Destination

| Description    | Configure the station number of the transfer destination station when Absent Transfer is performed for a transferred call. Only a single station can be set as the transfer destination. However, if the station making the outgoing call is IX-MV, IX-DA(-*), or IX-BA, the call will not be re-transfered, but will be received by this device. |
|----------------|----------------------------------------------------------------------------------------------------|
| Settings       | 3-32 digits                                                                                                    |
| Default values | -                                                                                                    |

## 8.2 Delay Transfer

An incoming call can be automatically transferred if it is received during Delay Transfer and not answered over a certain period of time (delay time).

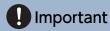

• When an incoming call is received from a VoIP Phone, the call will be received without transferring even when transfer is set. To transfer the call, configure transferring on the IP-PBX.

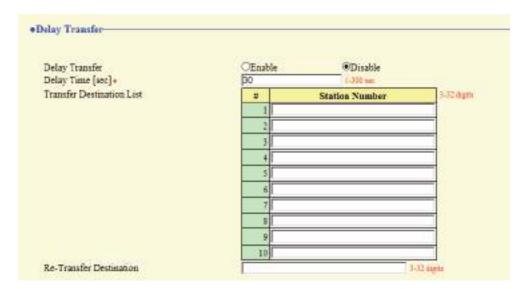

### ■ Delay Transfer

| Description    | Configure whether to enable Delay Transfer. This cannot be set to "Enable" if <u>"Transfer Destination List (→page 165)"</u> is not configured. |
|----------------|----------------------------------------------------------------------------------------------------|
| Settings       | Disable: Delay Transfer is disabled.     Enable: Delay Transfer is enabled.                                                                     |
| Default values | Disable                                                                                                    |

## ■ Delay Time [sec]◆

| Description    | Configure the time until Delay Transfer is performed. |
|----------------|-------------------------------------------------------|
| Settings       | 1 - 300 sec (in 1 sec unit)                           |
| Default values | 30 sec                                                |

#### ■ Transfer Destination List

| Description    | Configure the station number of the transfer destination station during Delay Transfer. Up to 10 transfer destination stations can be set. However, if the station making the outgoing call is IX-MV, IX-DA(-*), or IX-BA, calls will only be transferred to the station set as number 1 in the series. |
|----------------|----------------------------------------------------------------------------------------------------|
| Settings       | 3-32 digits                                                                                                    |
| Default values | -                                                                                                    |

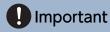

• Do not configure multiple VoIP Phones as transfer destinations. If multiple VoIP Phones are configured, calls will be transferred to only one VoIP Phone.

## ■ Re-Transfer Destination

| Description    | Configure the station number of the transfer destination station when delay transfer is performed for a transferred call. Only a single station can be set as the transfer destination. However, if the station making the outgoing call is IX-MV, IX-DA(-*), or IX-BA, the call will not be re-transfered, but will be received by this device. |
|----------------|----------------------------------------------------------------------------------------------------|
| Settings       | 3-32 digits                                                                                                    |
| Default values | -                                                                                                    |

### 8.3 Schedule Transfer

An incoming call can be automatically transferred to another station when the call comes in during the time period set up in the weekly schedule or daily schedule.

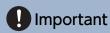

• When an incoming call is received from a VoIP Phone, the call will be received without transferring even when transfer is set. To transfer the call, configure transferring on the IP-PBX.

#### Click [Schedule Transfer].

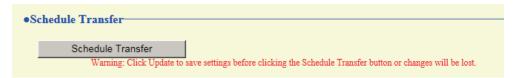

Or, click "Schedule Transfer" in the Setting menu to switch to the Scheduled Transfer window.

#### 8.3.1 Schedule Transfer

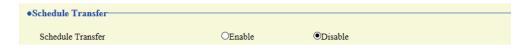

#### ■ Schedule Transfer

| Description    | Configure whether to enable Schedule Transfer. This cannot be set to "Enable" if "Weekly Schedule (\rightarrow page 168)" or "Daily Schedule (\rightarrow page 170)" is not configured. |
|----------------|----------------------------------------------------------------------------------------------------|
| Settings       | Disable: Schedule Transfer is disabled.     Enable: Schedule Transfer is enabled.                                                                                                    |
| Default values | Disable                                                                                                    |

#### 8.3.2 Weekly Schedule

Configure the schedule transfer destination and the time for each day of the week from Sunday through Saturday. 12 schedules can be set for each day.

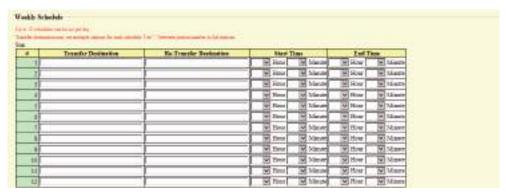

#### How to configure the Weekly Schedule

- 1. Configure the "Periodic Log Transmit Interval," "Re-Transfer Destination," "Start Time," and "End Time" for each day of the week.
- 2. When done, click [Update].

#### ■ Transfer Destination

| Description    | Configure the station number of the transfer destination station. Up to 10 transfer destination stations can be set. However, if the station making the outgoing call is IX-MV, IX-DA(-*), or IX-BA, calls will only be transferred to the first station that was entered. |
|----------------|----------------------------------------------------------------------------------------------------|
| Settings       | Per station: 3-32 digits To configure multiple stations, enter them separated with a comma (,). Example: 101,102,103,                                                                                                    |
| Default values |                                                                                                    |

## Important

• Do not configure multiple VoIP Phones as transfer destinations. If multiple VoIP Phones are configured, calls will be transferred to only one VoIP Phone.

#### ■ Re-Transfer Destination

| Description    | Configure the station number of the transfer destination station when transfer is performed for a transferred call. Only a single station can be set as the transfer destination. However, if the station making the outgoing call is IX-MV, IX-DA(-*), or IX-BA, the call will not be re-transfered, but will be received by this device. |
|----------------|----------------------------------------------------------------------------------------------------|
| Settings       | 3-32 digits                                                                                                    |
| Default values | _                                                                                                    |

#### ■ Start Time

| Description    | Configure the time to begin Schedule Transfer. |
|----------------|------------------------------------------------|
| Settings       | 00:00 - 23:59                                  |
| Default values | _                                              |

## ■ End Time

| Description    | Configure the time to end Schedule Transfer.  If a time earlier than <u>"Start Time (→page 168)"</u> is set, the end time will be the time the following day. |
|----------------|----------------------------------------------------------------------------------------------------|
| Settings       | 00:00 - 23:59                                                                                                    |
| Default values | _                                                                                                    |

## How to delete the Weekly Schedule

**1.** Return settings to their default values, and then click **[Update]**.

#### 8.3.3 Daily Schedule

Configure the transfer destination and time for schedule transfer, in units of one day. A schedule one year from the set day can be configured. 12 schedules can be set for each day.

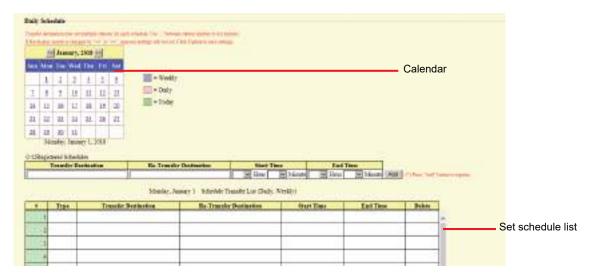

#### How to configure Daily Schedule

- 1. Select the day for which to set a schedule from "Calendar."
- 2. Configure "Periodic Log Transmit Interval," "Re-Transfer Destination," "Start Time," and "End Time," and then click [Add].
- **3.** When done, click [Update].

#### ■ Transfer Destination

| Description    | Configure the station number of the transfer destination station. Up to 10 transfer destination stations can be set. However, if the station making the outgoing call is IX-MV, IX-DA(-*), or IX-BA, calls will only be transferred to the first station that was entered. |
|----------------|----------------------------------------------------------------------------------------------------|
| Settings       | Per station: 3-32 digits To configure multiple stations, enter them separated with a comma (,). Example: 101,102,103,                                                                                                    |
| Default values |                                                                                                    |

## Important

• Do not configure multiple VoIP Phones as transfer destinations. If multiple VoIP Phones are configured, calls will be transferred to only one VoIP Phone.

#### ■ Re-Transfer Destination

| Description    | Configure the station number of the transfer destination station when transfer is performed for a transferred call. Only a single station can be set as the transfer destination. However, if the station making the outgoing call is IX-MV, IX-DA(-*), or IX-BA, the call will not be re-transfered, but will be received by this device. |
|----------------|----------------------------------------------------------------------------------------------------|
| Settings       | 3-32 digits                                                                                                    |
| Default values | _                                                                                                    |

#### ■ Start Time

| Description    | Configure the time to begin schedule transfer. |
|----------------|------------------------------------------------|
| Settings       | 00:00 - 23:59                                  |
| Default values | _                                              |

#### **■** End Time

| Description    | Configure the time to stop schedule transfer. If this is set earlier than <u>"Start Time (→page 171)"</u> , the end time will be for the following day. |
|----------------|----------------------------------------------------------------------------------------------------|
| Settings       | 00:00 - 23:59                                                                                                    |
| Default values | _                                                                                                    |

### How to delete Daily Schedule

- **1.** Select the day for which to delete a schedule from "Calendar."
- 2. Schedules for the selected day are displayed in the list.
  - If a Weekly Schedule is configured for the selected day of the week, it will also be displayed.
- 3. Click [Delete] for the schedule to delete, and then click [Update].
  - Refer to "How to delete the Weekly Schedule (→page 169)" for information on deleting weekly schedules.

## 8.4 Lock Transfer

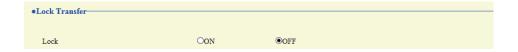

## **■** Lock

| Description    | Configure whether users can configure transfer-related settings on this device's screen or via Web configuration. |
|----------------|----------------------------------------------------------------------------------------------------|
| Settings       | OFF: Can be set with user privileges. ON: Cannot be set with user privileges.                                     |
| Default values | OFF                                                                                                    |

# 9. Station Settings

## 9.1 Speed Dial #

Configure settings related to the Speed Dial buttons.

Configure the function to assign to each Speed Dial button. Up to eight Speed Dial buttons can be configured.

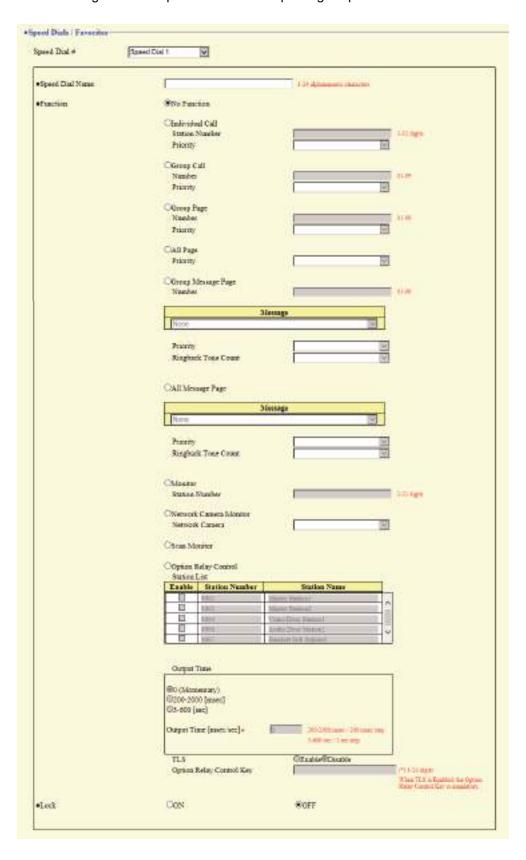

#### 9.1.1 Advanced Speed Dial Button Settings

#### How to configure the Speed Dial buttons

- 1. Select the quick call button to be configured in "Speed Dial #"
  - The settings of the selected quick call button are displayed.
- **2.** Configure each item.
- **3.** When done, click [Update].

#### 9.1.1.1 Speed Dial Name

| Description    | Configure the names of the Speed Dial buttons.                                                                                       |
|----------------|----------------------------------------------------------------------------------------------------|
| Settings       | 1 - 24 alphanumeric characters The entire name may not be shown on the screen of this device, depending on the number of characters. |
| Default values | -                                                                                                    |

#### 9.1.1.2 **Function**

| Description    | Configure the Speed Dial button functions. Refer to "How to configure Individual Call (→page 175)" onward.                                                                                                    |
|----------------|----------------------------------------------------------------------------------------------------|
| Settings       | <ul> <li>No Function</li> <li>Individual Call: Make an individual call.</li> <li>Group Call: Make a group call.</li> <li>Group Page: Send a group page.</li> <li>All Page: Send an all page.</li> <li>Group Message Page: Send a group message page.</li> <li>All Message Page: Send an all page.</li> <li>Monitor: Perform monitoring.</li> <li>Network Camera Monitor: Perform network camera monitoring.</li> <li>Scan Monitor: Perform scan monitoring.</li> <li>Option Relay Control: Control the relay output of another station. Relay output will not be controlled for IX-MV, IX-DA, or IX-BA.</li> </ul> |
| Default values | No Function                                                                                                    |

#### How to configure Individual Call

Configure this if "Individual Call" is set in "Function (→page 174)".

#### ■ Station Number

| Description    | Configure the call destination station (station number). |
|----------------|----------------------------------------------------------|
| Settings       | 3-32 digits                                              |
| Default values | -                                                        |

## **■** Priority

| Description    | Configure the individual call priority. |
|----------------|-----------------------------------------|
| Settings       | Normal     Priority     Urgent          |
| Default values | -                                       |

### **How to configure Group Call**

Configure this if "Group Call" is set in <u>"Function (→page 174)"</u>.

### ■ Number

| Description    | Configure the call destination group (group number). |
|----------------|------------------------------------------------------|
| Settings       | 01 - 99                                              |
| Default values | -                                                    |

## **■** Priority

| Description    | Configure the group call priority. |
|----------------|------------------------------------|
| Settings       | Normal     Priority     Urgent     |
| Default values | -                                  |

### **How to configure Group Page**

Configure this if "Group Page" is set in <u>"Function (→page 174)"</u>.

#### ■ Number

| Description    | Configure the paging destination group (group number). |
|----------------|--------------------------------------------------------|
| Settings       | 01 - 99                                                |
| Default values | -                                                      |

## ■ Priority

| Description    | Configure the paging priority. |
|----------------|--------------------------------|
| Settings       | Normal     Urgent              |
| Default values | -                              |

## How to configure All Page

Configure this if "All Page" is set in "Function (→page 174)".

## **■** Priority

| Description    | Configure the paging priority. |
|----------------|--------------------------------|
| Settings       | Normal     Urgent              |
| Default values | -                              |

## **How to configure Group Message Page**

Configure this if "Group Message Page" is set in <u>"Function (→page 174)"</u>.

### ■ Number

| Description    | Configure the paging destination group (group number). |
|----------------|--------------------------------------------------------|
| Settings       | 01 - 99                                                |
| Default values | -                                                      |

## ■ Message

| Description    | Select the message (audio file) to send during message paging.                                                                                                    |
|----------------|----------------------------------------------------------------------------------------------------|
| Settings       | <ul> <li>None</li> <li>Call Pattern 1</li> <li>Call Pattern 3</li> <li>Call Pattern 4</li> <li>Call Pattern 5</li> <li>Call Pattern 6</li> <li>Tremolo Sound</li> <li>Busy Response Tone</li> <li>On Hold</li> <li>Operation Sound</li> <li>Error</li> <li>Pre Tone 1</li> <li>Pre Tone 2</li> <li>Pre Tone 3</li> <li>Communication End Pretone</li> <li>Call Queue Notification</li> <li>Waiting Reply Tone</li> <li>Select from the sound source registered in "Custom Sound Registry (→page 95)".</li> </ul> |
| Default values | None                                                                                                    |

## **■** Priority

| Description    | Configure the paging priority. |
|----------------|--------------------------------|
| Settings       | Normal     Urgent              |
| Default values | -                              |

## ■ Play Count [time(s)]

| Description    | Configure the number of times to play the message configured in <u>"Message (→page 176)"</u> . |
|----------------|------------------------------------------------------------------------------------------------|
| Settings       | 1 - 20 times                                                                                   |
| Default values | -                                                                                              |

## **How to configure All Message Page**

Configure this if "All Message Page" is set in "Function (→page 174)".

## ■ Message

| Description          | Select the message (audio file) to send during message paging.                                                                                                    |
|----------------------|----------------------------------------------------------------------------------------------------|
| Description Settings | Select the message (audio file) to send during message paging.  None Call Pattern 1 Call Pattern 2 Call Pattern 3 Call Pattern 5 Call Pattern 6 Tremolo Sound Busy Response Tone On Hold Operation Sound Error Pre Tone 1 Pre Tone 2 Pre Tone 3 Communication End Pretone Call Queue Notification |
|                      | Waiting Reply Tone                                                                                                    |
|                      | • Select from the sound source registered in <u>"Custom Sound Registry (→page 95)"</u> .                                                                                                    |
| Default values       | None                                                                                                    |

## ■ Priority

| Description    | Configure the paging priority. |
|----------------|--------------------------------|
| Settings       | Normal     Urgent              |
| Default values | -                              |

## ■ Play Count [time(s)]

| Description    | Set the tone count for the message set in "Message." |
|----------------|------------------------------------------------------|
| Settings       | 1 - 20 times                                         |
| Default values | -                                                    |

## **How to configure Monitor**

Configure this if "Monitor" is set in <u>"Function (→page 174)"</u>.

#### ■ Station Number

| Description    | Configure the station to monitor (station number). This cannot be configured for IX-MV7-*, IX-MV, IXW-MA, or VoIP Phones. |
|----------------|----------------------------------------------------------------------------------------------------|
| Settings       | 3-32 digits                                                                                                    |
| Default values | -                                                                                                    |

## **How to configure Network Camera Monitor**

Configure this if "Network Camera Monitor" is set in "Function (→page 174)".

#### ■ Network Camera

| Description    | Configure the monitoring network camera.                                                |
|----------------|-----------------------------------------------------------------------------------------|
| Settings       | Select from the network cameras registered in <u>"Network Camera List (→page 91)"</u> . |
| Default values | -                                                                                       |

#### **How to configure Option Relay Control**

Configure this if "Option Relay Control" is set in "Function (→page 174)".

#### ■ Station List

| Description    | Configure a station to control relay output. This cannot be configured for IX-MV, IX-DA(-*), or IX-BA. Multiple (unlimited) stations can be configured. |
|----------------|----------------------------------------------------------------------------------------------------|
| Settings       | Check "Enable" for the station for which to perform contact output (multiple selections allowed).                                                       |
| Default values | -                                                                                                    |

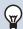

## ✓ Note

• When controlling relay output for multiple stations, processing may take some time and control may be delayed.

### ■ Output Time◆

| Description    | Configure the output time for relay output, for the station to control.                                                                                                    |
|----------------|----------------------------------------------------------------------------------------------------|
| Settings       | <ul> <li>• 0 (Momentary): Pressing the Speed Dial button will cause relay output to continue. Pressing the Speed Dial button again stops relay output.</li> <li>• 200 - 2000 [msec]: Select this when configuring a value from 200 to 2000 msec (by 200 msec). Enter the time in "Output Time [msec / sec]."</li> <li>• 3 - 600 [sec]: Select this when configuring a value from 3 to 600 sec (by 1 sec). Enter the time in "Output Time [msec / sec]."</li> </ul> |
| Default values | 0 (Momentary)                                                                                                    |

#### **■**TLS

| Description    | Configure whether to enable encryption for optional relay communication. If this is set to "Enable," also configure "Option Relay Control Key." |
|----------------|----------------------------------------------------------------------------------------------------|
| Settings       | Enable     Disable                                                                                                    |
| Default values | Disable                                                                                                    |

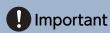

• If "TLS" is set to "Enable," control may take some time if there are multiple stations to control.

### ■ Option Relay Control Key

| Description    | Configure the encryption key for optional relay communication when "TLS" is set to "Enable." Relay output can be controlled if this matches the "Option Relay Control Authentication Key" of the station to perform relay output. |
|----------------|----------------------------------------------------------------------------------------------------|
| Settings       | 1 - 20 digits                                                                                                    |
| Default values | -                                                                                                    |

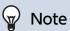

• The "Option Relay Control Key" is displayed as "●●●●" in the Settings window.

## 9.1.1.3 Lock

| Description    | Configure whether users can configure Speed Dial button-related settings on this device's screen or via Web configuration. |
|----------------|----------------------------------------------------------------------------------------------------|
| Settings       | • ON<br>• OFF                                                                                                    |
| Default values | OFF                                                                                                    |

## 9.2 Privacy

Configure the function that prevents the other station from hearing/viewing audio or camera images, when <u>"Auto Answer (→page 101)"</u> is set to "ON."

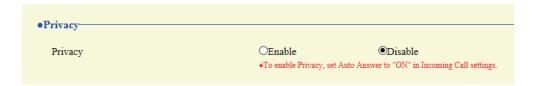

## ■ Privacy

| Description    | Configure whether to use the privacy function. The setting can also be changed using the button on this device's screen. |
|----------------|----------------------------------------------------------------------------------------------------|
| Settings       | Enable     Disable                                                                                                    |
| Default values | Disable                                                                                                    |

### 9.3 Volume / Tone

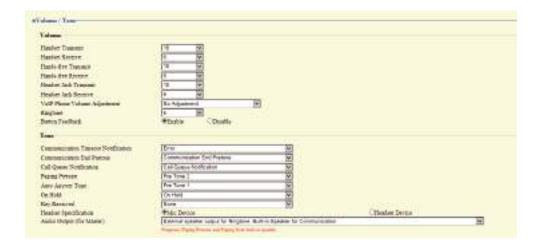

#### 9.3.1 **Volume**

#### ■ Handset Transmit

| Description    | Set the transmission volume during a call through the handset or while paging. |
|----------------|--------------------------------------------------------------------------------|
| Settings       | 1 - 10                                                                         |
| Default values | 10                                                                             |

#### ■ Handset Receive

| Description    | Configure the receive volume of the handset during calls or monitoring. The calling tone volume will be changed as well. |
|----------------|----------------------------------------------------------------------------------------------------|
| Settings       | 1 - 10                                                                                                    |
| Default values | 6                                                                                                    |

### ■ Hands-free Transmit

| Description    | Configure the main unit microphone transmit volume during hands-free calls or paging. |
|----------------|---------------------------------------------------------------------------------------|
| Settings       | 1 - 10                                                                                |
| Default values | 10                                                                                    |

### ■ Hands-free Receive

| Description    | Configure the free receive volume from the built-in speaker during hands-free calls, monitoring, or paging. The calling tone volume will be changed as well. |
|----------------|----------------------------------------------------------------------------------------------------|
| Settings       | 1 - 10                                                                                                    |
| Default values | 6                                                                                                    |

### ■ Headset Jack Transmit

| Description    | Set the transmission volume of the microphone connected to the pin jack. |
|----------------|--------------------------------------------------------------------------|
| Settings       | 1 - 10                                                                   |
| Default values | 10                                                                       |

### ■ Headset Jack Receive

| Description    | Configure the receive volume for the speakers connected to the pin jack. |
|----------------|--------------------------------------------------------------------------|
| Settings       | 1 - 10                                                                   |
| Default values | 6                                                                        |

# ■ VoIP Phone Volume Adjustment

| Description    | Adjust the transmit/receive volume balance between this device and an VoIP Phone.                                                                                                    |
|----------------|----------------------------------------------------------------------------------------------------|
| Settings       | <ul> <li>-12dB from VoIP, +12dB to VoIP</li> <li>-6dB from VoIP, +6dB to VoIP</li> <li>No Adjustment</li> <li>+6dB from VoIP, -6dB to VoIP</li> <li>+12dB from VoIP, -12dB to VoIP</li> </ul> |
| Default values | No Adjustment                                                                                                    |

# ■ Ringtone

| Description    | Configure the ringtone and paging received pretone volume. |
|----------------|------------------------------------------------------------|
| Settings       | 0: Mute, 1 - 10                                            |
| Default values | 6                                                          |

### ■ Button Feedback

| Description    | Configure whether a tone is heard when pressing a button on this device's screen. |
|----------------|-----------------------------------------------------------------------------------|
| Settings       | Enable     Disable                                                                |
| Default values | Enable                                                                            |

#### 9.3.2 Tone

## ■ Communication Timeout Notification

| Description    | Configure the tone heard when an outgoing call is made but the call times out without the destination station answering.                                                                                                    |
|----------------|----------------------------------------------------------------------------------------------------|
| Settings       | <ul> <li>None</li> <li>Call Pattern 1</li> <li>Call Pattern 2</li> <li>Call Pattern 3</li> <li>Call Pattern 4</li> <li>Call Pattern 5</li> <li>Call Pattern 6</li> <li>Tremolo Sound</li> <li>Busy Response Tone</li> <li>On Hold</li> <li>Operation Sound</li> <li>Error</li> <li>Pre Tone 1</li> <li>Pre Tone 2</li> <li>Pre Tone 3</li> <li>Communication End Pretone</li> <li>Call Queue Notification</li> <li>Waiting Reply Tone</li> <li>Select from the sound source registered in "Custom Sound Registry (→page 95)".</li> </ul> |
| Default values | Error                                                                                                    |

### ■ Communication End Pretone

| Description    | Configure the tone heard approximately 10 seconds before a call, outgoing page, or monitoring session ends.                                                                                                    |
|----------------|----------------------------------------------------------------------------------------------------|
| Settings       | <ul> <li>None</li> <li>Call Pattern 1</li> <li>Call Pattern 2</li> <li>Call Pattern 3</li> <li>Call Pattern 4</li> <li>Call Pattern 5</li> <li>Call Pattern 6</li> <li>Tremolo Sound</li> <li>Busy Response Tone</li> <li>On Hold</li> <li>Operation Sound</li> <li>Error</li> <li>Pre Tone 1</li> <li>Pre Tone 2</li> <li>Pre Tone 3</li> <li>Communication End Pretone</li> <li>Call Queue Notification</li> <li>Waiting Reply Tone</li> <li>Select from the sound source registered in "Custom Sound Registry (→page 95)".</li> </ul> |
| Default values | Communication End Pretone                                                                                                    |

### ■ Call Queue Notification

| Description    | Configure the tone heard when there is an incoming call from another station during communication.                                                                                                    |
|----------------|----------------------------------------------------------------------------------------------------|
| Settings       | <ul> <li>None</li> <li>Call Pattern 1</li> <li>Call Pattern 2</li> <li>Call Pattern 3</li> <li>Call Pattern 5</li> <li>Call Pattern 6</li> <li>Tremolo Sound</li> <li>Busy Response Tone</li> <li>On Hold</li> <li>Operation Sound</li> <li>Error</li> <li>Pre Tone 1</li> <li>Pre Tone 2</li> <li>Pre Tone 3</li> <li>Communication End Pretone</li> <li>Call Queue Notification</li> <li>Waiting Reply Tone</li> <li>Select from the sound source registered in "Custom Sound Registry (→page 95)".</li> </ul> |
| Default values | Call Queue Notification                                                                                                    |

### ■ Paging Pretone

| Description    | Set the ring tone when paging is transmitted or an incoming call is received.                                                                                                    |
|----------------|----------------------------------------------------------------------------------------------------|
| Settings       | <ul> <li>None</li> <li>Call Pattern 1</li> <li>Call Pattern 2</li> <li>Call Pattern 3</li> <li>Call Pattern 5</li> <li>Call Pattern 6</li> <li>Tremolo Sound</li> <li>Busy Response Tone</li> <li>On Hold</li> <li>Operation Sound</li> <li>Error</li> <li>Pre Tone 1</li> <li>Pre Tone 2</li> <li>Pre Tone 3</li> <li>Communication End Pretone</li> <li>Call Queue Notification</li> <li>Waiting Reply Tone</li> <li>Select from the sound source registered in "Custom Sound Registry (→page 95)".</li> </ul> |
| Default values | Pre Tone 2                                                                                                    |

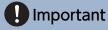

• Configure a tone with a longer duration than the paging pretone of the station receiving the page. Configuring a shorter tone might prevent audio from playing on the other station when paging starts. Configure the same tone as that of other IX-MV7-\* and IX-MV stations in the system.

### ■ Auto Answer Tone

| Description    | Configure the sound to play in the following situations.  • Incoming tone when <u>"Auto Answer (→page 101)"</u> is set to "ON" and an individual call is received  • Outgoing tone when an individual call is made to a station with Auto Answer set to "ON"                                                                                                    |
|----------------|----------------------------------------------------------------------------------------------------|
| Settings       | <ul> <li>None</li> <li>Call Pattern 1</li> <li>Call Pattern 2</li> <li>Call Pattern 3</li> <li>Call Pattern 5</li> <li>Call Pattern 6</li> <li>Tremolo Sound</li> <li>Busy Response Tone</li> <li>On Hold</li> <li>Operation Sound</li> <li>Error</li> <li>Pre Tone 1</li> <li>Pre Tone 2</li> <li>Pre Tone 3</li> <li>Communication End Pretone</li> <li>Call Queue Notification</li> <li>Waiting Reply Tone</li> <li>Select from the sound source registered in "Custom Sound Registry (→page 95)".</li> </ul> |
| Default values | Pre Tone 1                                                                                                    |

### ■ On Hold

| Description    | Set the ring tone that plays when a call is put on hold.                                                                                                    |
|----------------|----------------------------------------------------------------------------------------------------|
| Settings       | <ul> <li>None</li> <li>Call Pattern 1</li> <li>Call Pattern 2</li> <li>Call Pattern 3</li> <li>Call Pattern 4</li> <li>Call Pattern 5</li> <li>Call Pattern 6</li> <li>Tremolo Sound</li> <li>Busy Response Tone</li> <li>On Hold</li> <li>Operation Sound</li> <li>Error</li> <li>Pre Tone 1</li> <li>Pre Tone 2</li> <li>Pre Tone 3</li> <li>Communication End Pretone</li> <li>Call Queue Notification</li> <li>Waiting Reply Tone</li> <li>Select from the sound source registered in "Custom Sound Registry (→page 95)".</li> </ul> |
| Default values | On Hold                                                                                                    |

## ■ Key Received

| Description    | Configure the tone to send to the other station when the door release key entered using the numerical keypad on the other station (station performing a door release operation) matches the authentication key of this station. The tone will be heard on the other station.                                                                                                    |
|----------------|----------------------------------------------------------------------------------------------------|
| Settings       | <ul> <li>None</li> <li>Call Pattern 1</li> <li>Call Pattern 2</li> <li>Call Pattern 3</li> <li>Call Pattern 4</li> <li>Call Pattern 5</li> <li>Call Pattern 6</li> <li>Tremolo Sound</li> <li>Busy Response Tone</li> <li>On Hold</li> <li>Operation Sound</li> <li>Error</li> <li>Pre Tone 1</li> <li>Pre Tone 2</li> <li>Pre Tone 3</li> <li>Communication End Pretone</li> <li>Call Queue Notification</li> <li>Waiting Reply Tone</li> <li>Select from the sound source registered in "Custom Sound Registry (→page 95)".</li> </ul> |
| Default values | None                                                                                                    |

## ■ Headset Specification

| Description    | Set the device connected to the pin jack. |
|----------------|-------------------------------------------|
| Settings       | Mic Device     Headset Device             |
| Default values | Mic Device                                |

# ■ Audio Output (for Master)

| Description    | Configure to play the Ringtone, Paging Pretone, and incoming page sound from an external speaker.                                                                                                    |
|----------------|----------------------------------------------------------------------------------------------------|
| Settings       | External speaker output for Ringtone, Built-in Speaker for Communication     External speaker output for Paging Pretone, Built-in Speaker for Paging     External speaker output for Ringtone, Paging Pretone and Paging, Built-in Speaker for Communication |
| Default values | External speaker output for Ringtone, Built-in Speaker for Communication                                                                                                    |

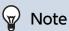

• The tone will play from the main unit speaker even if audio is heard from the external speaker.

### 9.4 Communication

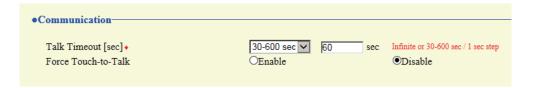

# ■ Talk Timeout [sec]♦

| Description    | Configure the call duration when making an outgoing call from this station or answering a call from an incoming page. The call duration during an incoming call will be the call duration configured on the other station. |
|----------------|----------------------------------------------------------------------------------------------------|
| Settings       | <ul> <li>Infinite: Do not end until end operation is performed.</li> <li>30-600 seconds: Configure between 30 and 600 sec (by 1 sec).</li> </ul>                                                                           |
| Default values | 60 sec                                                                                                    |

# Important

• When on a call with an VoIP Phone, this will be the call duration configured on the VoIP Phone.

#### ■ Force Touch-to-Talk

| Description    | Configure whether to enable push talking when a call is started. |
|----------------|------------------------------------------------------------------|
| Settings       | Enable     Disable                                               |
| Default values | Disable                                                          |

### 9.5 Monitor

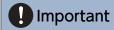

• Monitoring cannot be performed for IX-MV7-\*, IX-MV, and VoIP Phone.

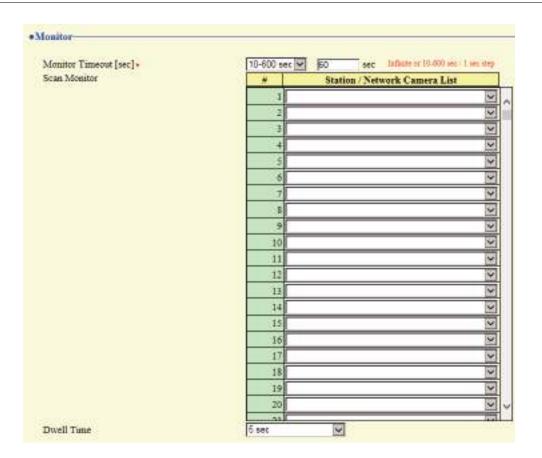

## ■ Monitor Timeout [sec]◆

| Description    | Configure the time until monitoring automatically stops, when a station or network camera is monitored individually. Scan monitoring will not end until an end operation is performed on the station. |
|----------------|----------------------------------------------------------------------------------------------------|
| Settings       | Infinite: Do not end until end operation occurs.     10-600 seconds: Configure between 10 and 600 sec (by 1 sec).                                                                                     |
| Default values | 60sec                                                                                                    |

#### 9.5.1 Scan Monitor

Configure settings to monitor by automatically switching between several stations or network cameras at set intervals.

### ■ Station / Network Camera List

| Description    | Configure the station and network camera to perform scan monitoring. Scan monitoring will be performed in order of series number. A combined total of 550 stations and network cameras can be configured. Multiple network cameras can also be set to a single station. |
|----------------|----------------------------------------------------------------------------------------------------|
| Settings       | Select from stations and network cameras registered in <u>"Address Book (→page 89)"</u> . IX-MV7-*, IXW-MA, IX-MV, and VoIP Phone cannot be selected.                                                                                                    |
| Default values | _                                                                                                    |

### ■ Dwell Time

| Description    | Set the switchover time for scan monitoring. |
|----------------|----------------------------------------------|
| Settings       | • 5 sec<br>• 10 sec<br>• 30 sec              |
| Default values | 5 sec                                        |

## 9.6 Master Station Display

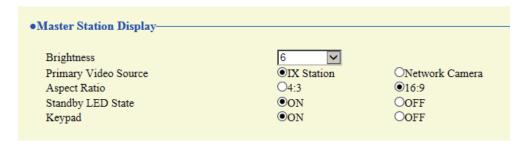

### ■ Brightness

| Description    | Configure the brightness of the display. |
|----------------|------------------------------------------|
| Settings       | 1 - 10                                   |
| Default values | 6                                        |

### ■ Primary Video Source

| Description    | the larger video if video is displayed in split screens during call, etc. |  |
|----------------|---------------------------------------------------------------------------|--|
| Settings       | IX Station     Network Camera                                             |  |
| Default values | IX Station                                                                |  |

### ■ Aspect Ratio

| Description    | Configure the screen ratio for the image that is displayed larger, when displaying an image on a single screen or on two screens. |
|----------------|----------------------------------------------------------------------------------------------------|
| Settings       | • 4:3<br>• 16:9                                                                                                    |
| Default values | 16:9                                                                                                    |

### ■ Standby LED State

| Description    | Configure whether to turn this device's status indicator ON or OFF during standby. |
|----------------|------------------------------------------------------------------------------------|
| Settings       | • ON<br>• OFF                                                                      |
| Default values | ON                                                                                 |

### ■ Keypad

| Description    | Configure whether to display the numerical keypad used to release the electrical lock (using the numerical keypad) and replay location messages. |
|----------------|----------------------------------------------------------------------------------------------------|
| Settings       | • ON<br>• OFF                                                                                                    |
| Default values | ON                                                                                                    |

### 9.7 Line Supervision

Configure settings related to line monitoring and malfunction monitoring. Line monitoring and malfunction monitoring can be performed for stations other than the VoIP Phone configured in "Station List ↑ (→page 89)".

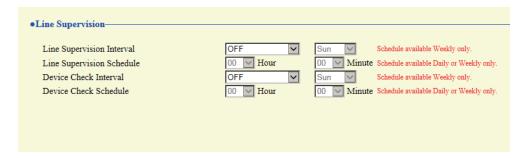

### ■ Line Supervision Interval

| Description    | Configure the interval at which to automatically perform line monitoring.                                                                                                    |  |
|----------------|----------------------------------------------------------------------------------------------------|--|
| Settings       | <ul> <li>OFF</li> <li>15 sec.</li> <li>20 min.</li> <li>30 min.</li> <li>60 min.</li> <li>Daily</li> <li>Weekly: Select the day of the week from the drop-down list.</li> </ul> |  |
| Default values | OFF                                                                                                    |  |

### ■ Line Supervision Schedule

| Description    | Set the time when automatic line monitoring starts.  Set if "Daily" or "Weekly" is set in <u>"Line Supervision Interval (→page 191)"</u> . |
|----------------|----------------------------------------------------------------------------------------------------|
| Settings       | From 00:00 to 23:59                                                                                                    |
| Default values | 00:00                                                                                                    |

#### ■ Device Check Interval

| Description    | Configure the interval at which to automatically perform malfunction monitoring.                                                                                                |  |
|----------------|----------------------------------------------------------------------------------------------------|--|
| Settings       | <ul> <li>OFF</li> <li>10 min.</li> <li>20 min.</li> <li>30 min.</li> <li>60 min.</li> <li>Daily</li> <li>Weekly: Select the day of the week from the drop-down list.</li> </ul> |  |
| Default values | OFF                                                                                                    |  |

#### ■ Device Check Schedule

| Description    | Set the time when automatic failure monitoring starts. Set if "Daily" or "Weekly" is set in <u>"Device Check Interval (→page 191)"</u> . |
|----------------|----------------------------------------------------------------------------------------------------|
| Settings       | From 00:00 to 23:59                                                                                                    |
| Default values | 00:00                                                                                                    |

# 10. Maintenance

### 10.1 Firmware Update

After accessing our Web site at <a href="https://www.aiphone.net/product/">https://www.aiphone.net/product/</a> and downloading the most recent firmware version for the station, update the firmware.

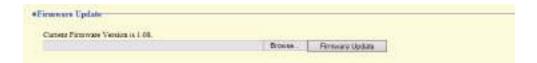

#### How to update the firmware

- 1. Click [Browse] and select the firmware file to download.
- Click [Firmware Update].

# Important

- If the firmware update is started while the station is operating (such as on a call), the operation will end and the firmware update will begin.
- If power is turned off while updating the firmware, the station may malfunction.
- The station will be inoperable while updating the firmware.
- When the firmware is updated, the station will automatically restart.

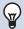

#### Note

• If update fails, repeat the procedure.

### 10.2 Initialization

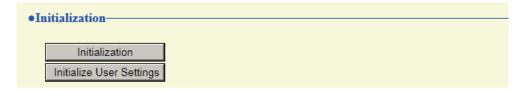

#### How to initialize

#### 1. Click [Initialization] or [Initialize User Settings].

- Initialization: All settings revert to their default values. The system log and outgoing/incoming call history is cleared.
- Initialize User Settings: Only user settings are initialized.

### **2.** Click **[OK]**.

• Click [Cancel] to cancel the initialization.

# Important

- When "[Initialization]" is selected and the settings are initialized, the device will restart. It may take around 10 minutes for the device to finish restarting. The station cannot be used until it has finished restarting.
- If the initialization process fails, a message ("Error: Station initialization failed.") will be displayed. Re-initialize if this happens.

### 10.3 Settings File Backup

Back up the setting file so it can be used to restore the system.

#### How to back up the setting file

# Important

- When a setting is changed, back up the setting file. With the backup setting file, the settings of a replaced station can easily be restored.
- The following items are not backed up. Either save this setting data separately, or back it up using IX Support Tool.
  - Sound data registered in "Custom Sound Registry (→page 95)"
  - SIF data uploaded in "SIF (→page 132)"
  - Certificate data uploaded in "SSL Certificate (→page 150)"
  - Certificate and other data uploaded in "IEEE 802.1X (→page 151)"

### 1. Click [Download Settings File].

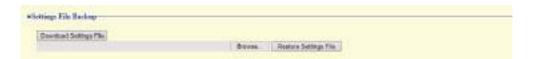

- 2. Specify the location to store the setting file.
  - The setting file will be saved as "GetConfig." Change the file name as necessary and save it.

#### How to restore setting file

# Important

- When data (IP address updates) is restored, this station will restart. It may take around 10 minutes for it to finish restarting. The station cannot be used until it has finished restarting.
- Data for the following items and the station's display language cannot be restored using this procedure. Upload from each item.
  - Audio source data registered in <u>"Custom Sound Registry (→page 95)"</u>
  - SIF data uploaded in "SIF (→page 132)"
  - Certificate data uploaded in "SSL Certificate (→page 150)"
  - Certificate data and the like uploaded in "IEEE 802.1X (→page 151)"
- Refer to the separate "Operation Manual" when setting the station's display language.

### 1. Click [Browse].

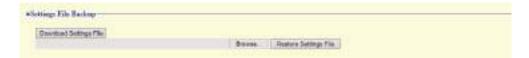

- 2. Select the setting file to be restored, and click [Open].
- 3. Click [Restore Settings File].
- **4.** Click [OK].
  - Click [Cancel] to cancel the restore process.

# 10.4 System Log

Obtain the system log to view the operation of the station. The log is mainly used for after-sales servicing.

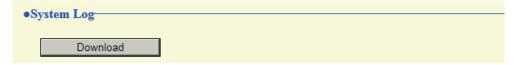

### How to view the system log

- 1. Click [Download].
- 2. Specify the storage location to save the system log.
  - The system log will be saved as "systemlog.txt." Change the file name as necessary and save it.

# 10.5 syslog

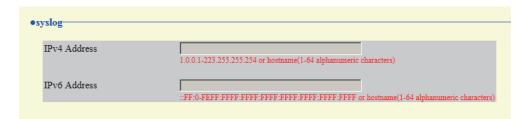

### ■ IPv4 Address

| Description | Not used. |
|-------------|-----------|
|-------------|-----------|

### ■ IPv6 Address

| Description | Not used. |  |  |
|-------------|-----------|--|--|
|-------------|-----------|--|--|

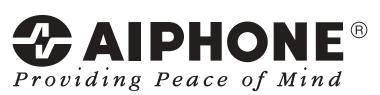

https://www.aiphone.net/

AIPHONE CO., LTD., NAGOYA, JAPAN Issue Date: Nov.2018 @ 1118 MQ 61115